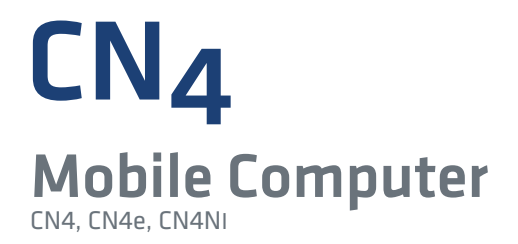

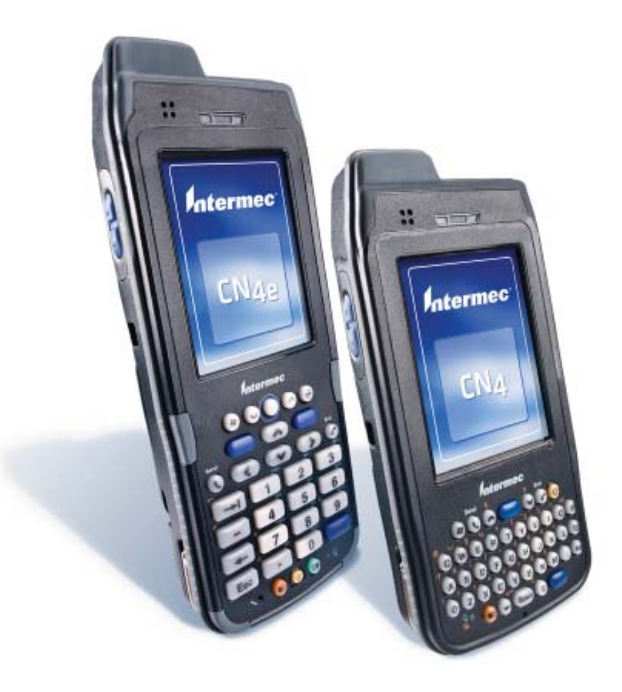

# User's Manual

*Intermec®* 

Intermec Technologies Corporation

Worldwide Headquarters 6001 36th Ave.W. Everett, WA 98203 U.S.A.

#### **[www.intermec.com](http://www.intermec.com)**

The information contained herein is provided solely for the purpose of allowing customers to operate and service Intermec-manufactured equipment and is not to be released, reproduced, or used for any other purpose without written permission of Intermec Technologies Corporation.

Information and specifications contained in this document are subject to change without prior notice and do not represent a commitment on the part of Intermec Technologies Corporation.

© 2009-2011 by Intermec Technologies Corporation. All rights reserved.

The word Intermec, the Intermec logo, Norand, ArciTech, Beverage Routebook, CrossBar, dcBrowser, Duratherm, EasyADC, EasyCoder, EasySet, Fingerprint, i-gistics, INCA (under license), Intellitag, Intellitag Gen2, JANUS, LabelShop, MobileLAN, Picolink, Ready-to-Work, RoutePower, Sabre, ScanPlus, ShopScan, Smart Mobile Computing, SmartSystems, TE 2000, Trakker Antares, and Vista Powered are either trademarks or registered trademarks of Intermec Technologies Corporation.

There are U.S. and foreign patents as well as U.S. and foreign patents pending.

Wi-Fi is a registered certification mark of the Wi-Fi Alliance.

Microsoft, Windows, and the Windows logo are registered trademarks of Microsoft Corporation in the United States and/or other countries.

Bluetooth is a trademark of Bluetooth SIG, Inc., U.S.A.

[This product includes software developed by the OpenSSL Project for use in the OpenSSL Toolkit](http://www.openssl.org)  [\(](http://www.openssl.org)**www.openssl.org**).

This product includes cryptographic software written by Eric Young (EAY@cryptsoft.com).

miniSD is a trademark of the SD Card Association. The SD logo is a trademark.

This product uses Regex++, Index software during its operational phases. The owner of Regex++ has granted use of the software to anyone provided such use is accompanied by the following copyright and permission notice:

Regex++, Index. (Version 3.31, 16th Dec 2001)

Copyright © 1998-2001 Dr John Maddock

Permission to use, copy, modify, distribute and sell this software and its documentation for any purpose is hereby granted without fee, provided that the above copyright notice appear in all copies and that both that copyright notice and this permission notice appear in supporting documentation. Dr John Maddock makes no representations about the suitability of this software for any purpose. It is provided "as is" without express or implied warranty.

## **Document Change Record**

This page records changes to this document. The document was originally released as Revision 001.

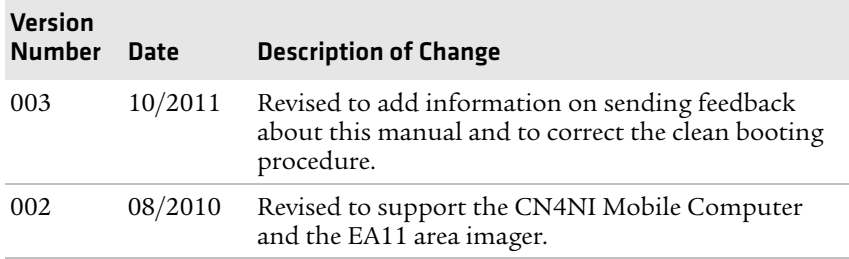

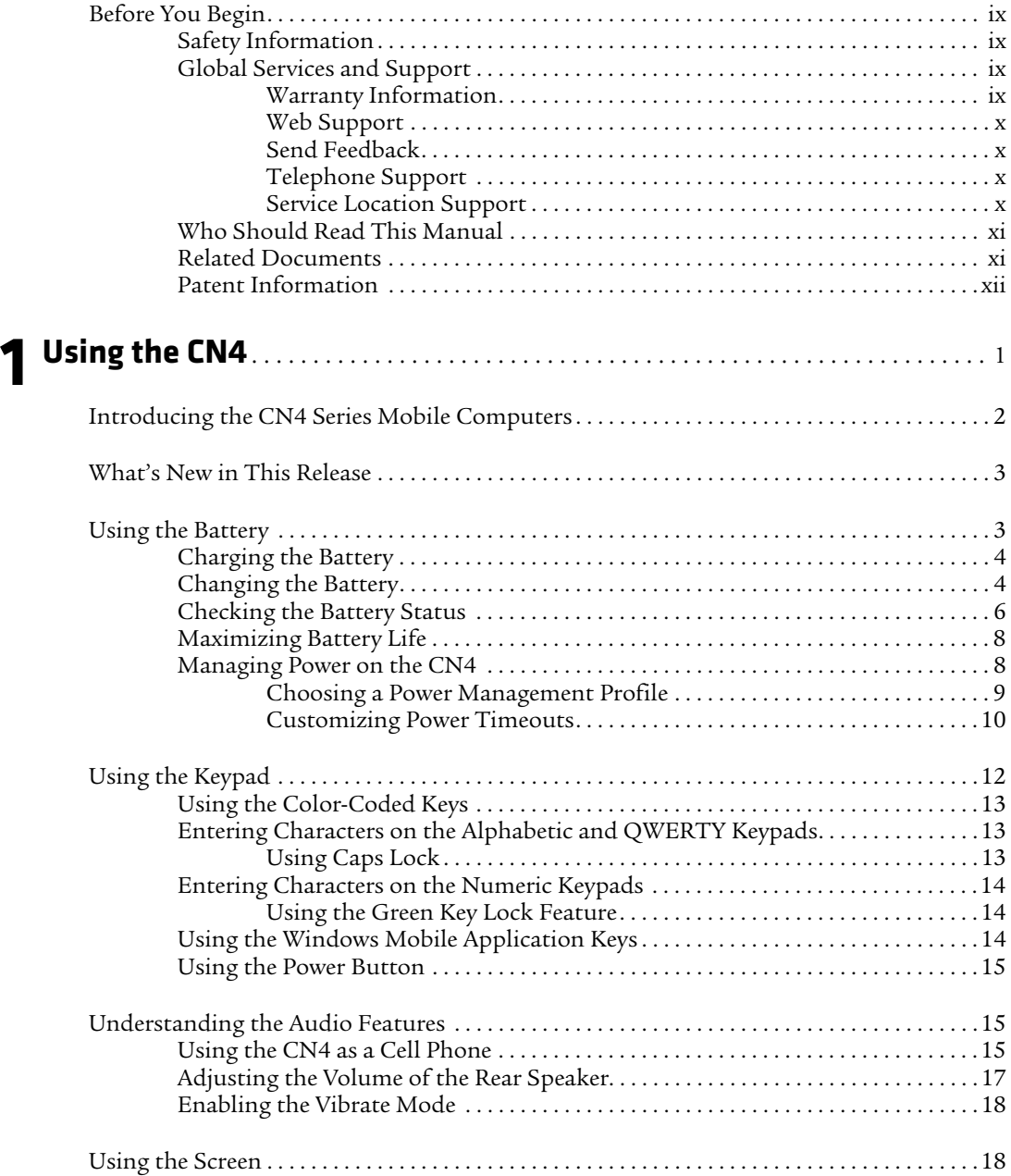

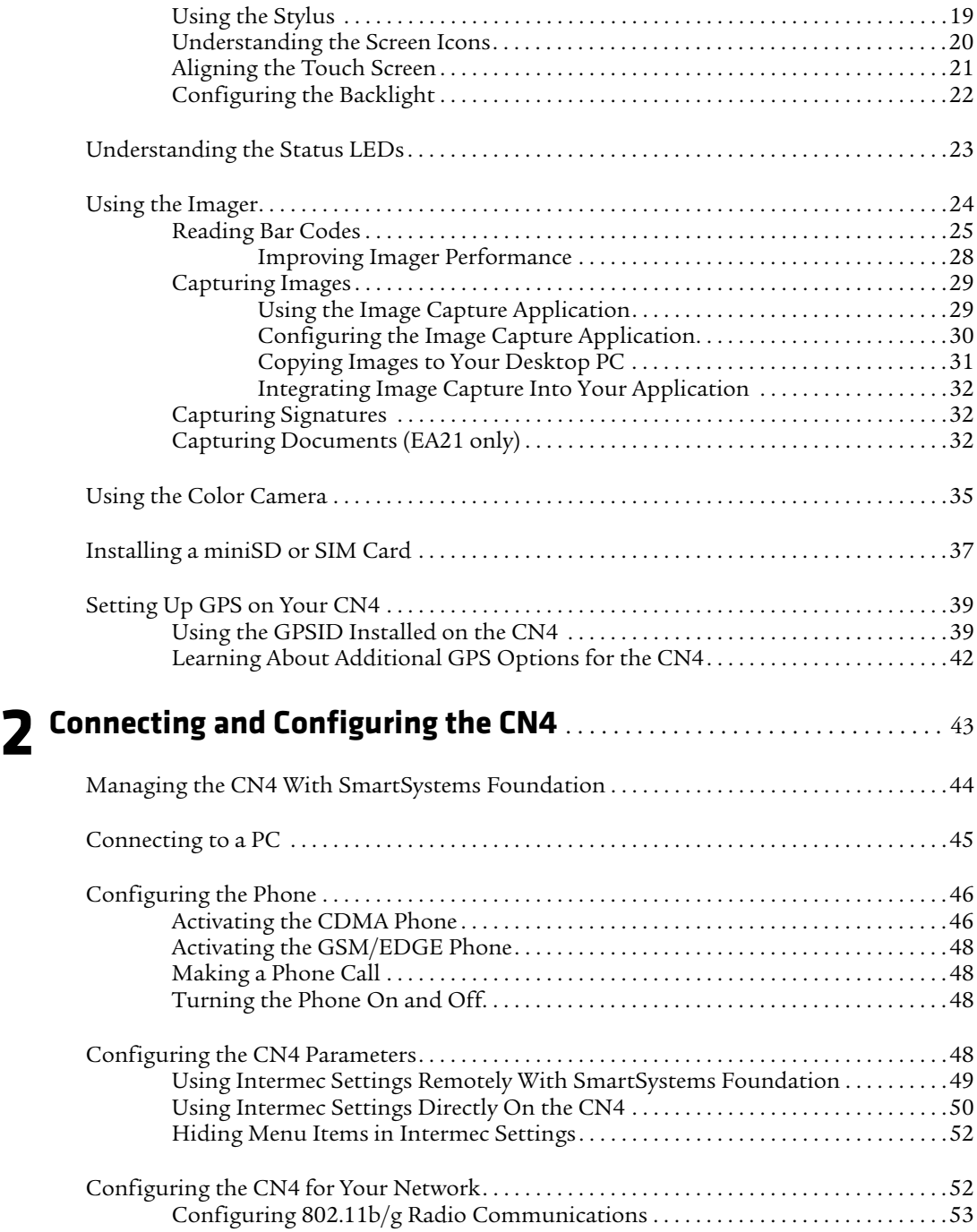

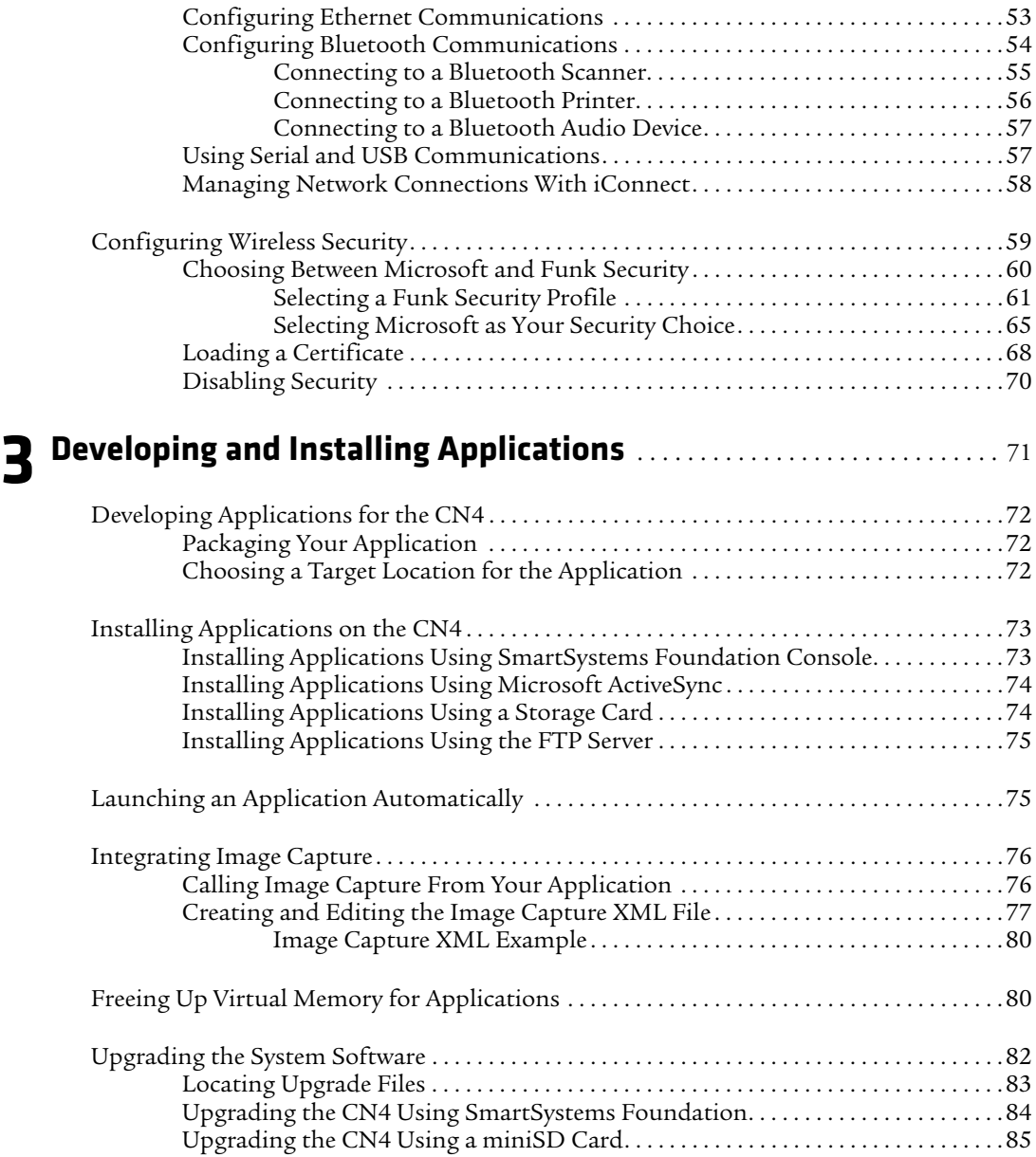

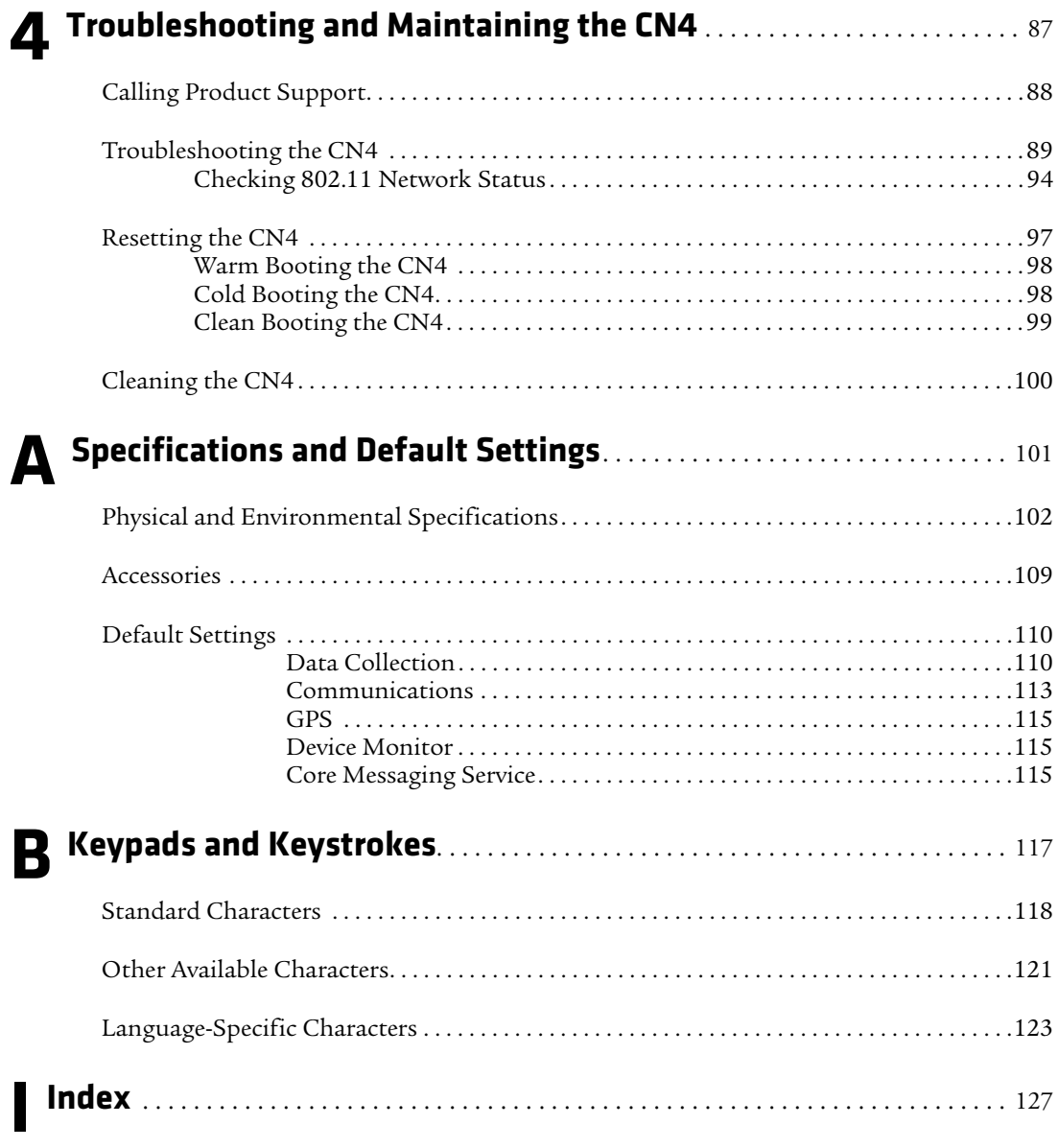

# <span id="page-8-0"></span>**Before You Begin**

This section provides you with safety information, technical support information, and sources for additional product information.

# <span id="page-8-1"></span>**Safety Information**

Your safety is extremely important. Read and follow all warnings and cautions in this document before handling and operating Intermec equipment. You can be seriously injured, and equipment and data can be damaged if you do not follow the safety warnings and cautions.

This section explains how to identify and understand warnings, cautions, and notes that are in this document.

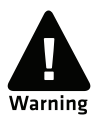

**A warning alerts you of an operating procedure, practice, condition, or statement that must be strictly observed to avoid death or serious injury to the persons working on the equipment.**

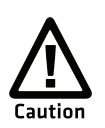

**A caution alerts you to an operating procedure, practice, condition, or statement that must be strictly observed to prevent equipment damage or destruction, or corruption or loss of data.**

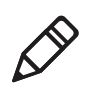

**Note:** Notes either provide extra information about a topic or contain special instructions for handling a particular condition or set of circumstances.

# <span id="page-8-2"></span>**Global Services and Support**

### <span id="page-8-3"></span>**Warranty Information**

[To understand the warranty for your Intermec product, visit the](http://www.intermec.com)  [Intermec website at](http://www.intermec.com) **www.intermec.com** and click **Support** > **Returns and Repairs** > **Warranty**.

Disclaimer of warranties: The sample code included in this document is presented for reference only. The code does not necessarily represent complete, tested programs. The code is provided "as is with all faults." All warranties are expressly disclaimed, including the implied warranties of merchantability and fitness for a particular purpose.

### <span id="page-9-0"></span>**Web Support**

Visit the Intermec website at **[www.intermec.com](http://www.intermec.com)** to download our current manuals (in PDF).

Visit the Intermec technical knowledge base (Knowledge Central) at **www.intermec.com** and click **Support** > **Knowledge Central** to review technical information or to request technical support for your Intermec product.

### <span id="page-9-4"></span><span id="page-9-1"></span>**Send Feedback**

Your feedback is crucial to the continual improvement of our documentation. To provide feedback about this manual, please contact the Intermec Technical Communications department directly at **[TechnicalCommunications@intermec.com](mailto:TechnicalCommunications@intermec.com)**.

## <span id="page-9-2"></span>**Telephone Support**

In the U.S.A. and Canada, call **1-800-755-5505**.

Outside the U.S.A. and Canada, contact your local Intermec representative. To search for your local representative, from the Intermec website, click **About Us** > **Contact Us**.

### <span id="page-9-3"></span>**Service Location Support**

For the most current listing of service locations, click **Support** > **Returns and Repairs** > **Repair Locations.**

For technical support in South Korea, use the after service locations listed below:

#### **AWOO Systems**

102-1304 SK Ventium 522 Dangjung-dong Gunpo-si, Gyeonggi-do Korea, South 435-776 Contact: Mr. Sinbum Kang Telephone: +82-31-436-1191 Email: **[mjyun@awoo.co.kr](mailto:mjyun@awoo.co.kr)**

#### **IN Information System PTD LTD**

6th Floor Daegu Venture Center Bldg 95 Shinchun 3 Dong Donggu, Daegu City, Korea Email: **[jmyou@idif.co.kr](mailto:jmyou@idif.co.kr)** or **[korlim@gw.idif.co.kr](mailto:korlim@gw.idif.co.kr)**

## <span id="page-10-0"></span>**Who Should Read This Manual**

This manual is written for the person who is responsible for installing, configuring, and maintaining the CN4, CN4e, and CN4NI Mobile Computers.

This manual provides you with information about the features of the mobile computer and how to install, configure, operate, maintain, and troubleshoot it.

Before you work with the mobile computer, you should be familiar with your network and general networking terms, such as IP address.

### <span id="page-10-1"></span>**Related Documents**

This list contains related Intermec documents and their part numbers.

- **•** *[Intermec Settings Command Reference Manual](http://epsfiles.intermec.com/eps_files/eps_man/937-016.zip)*
- **•** *[Intermec Developer Library \(IDL\) Resource Kit Developer's Guide](http://epsfiles.intermec.com/eps_files/eps_man/934-006.pdf)*

The Intermec website at **[www.intermec.com](http://www.intermec.com)** contains our documents (as PDF files) that you can download for free.

#### **To download documents**

- **1** Visit the Intermec website at **[www.intermec.com](http://www.intermec.com)**.
- **2** Click the **Products** tab.
- **3** Using the **Products** menu, navigate to your product page. For example, to find the CN4 computer product page, click **Computers** > **Handheld Computers** > **CN4**.
- **4** Click the **Manuals** tab.

If your product does not have its own product page, click **Support** > **Manuals**. Use the **Product Category**, the **Product Family**, and **Product** to help find your documentation.

### <span id="page-11-0"></span>**Patent Information**

Product is covered by one or more of the following patents:

4882476; 4894523; 4953113; 4961043; 4970379; 4988852; 5019699; 5021642; 5038024; 5081343; 5095197; 5144119; 5144121; 5182441; 5187355; 5187356; 5195183; 5216233; 5216550; 5195183; 5195183; 5218191; 5227614; 5233172; 5241488; 5243602; 5258606; 5278487; 5288985; 5308966; 5322991; 5331136; 5331580; 5342210; 5349678; 5359185; 5371858; 5373478; 5389770; 5397885; 5410141; 5414251; 5416463; 5442167; 5464972; 5468947; 5468950; 5477044; 5486689; 5488575; 5500516; 5502297; 5504367; 5508599; 5514858; 5530619; 5534684; 5536924; 5539191; 5541419; 5548108; 5550362; 5550364; 5565669; 5567925; 5568645; 5572007; 5576529; 5592512; 5594230; 5598007; 5608578; 5616909; 5619027; 5627360; 5640001; 5657317; 5659431; 5671436; 5672860; 5684290; 5719678; 5729003; 5742041; 5761219; 5764798; 5777308; 5777309; 5777310; 5786583; 5793604; 5798509; 5798513; 5804805; 5805807; 5811776; 5811777; 5818027; 5821523; 5828052; 5831819; 5834753; 5834749; 5837987; 5841121; 5842070; 5844222; 5854478; 5862267; 5869840; 5873070; 5877486; 5878395; 5883492; 5883493; 5886338; 5889386; 5892971; 5895906; 5898162; 5902987; 5902988; 5912452; 5923022; 5936224; 5949056; 5969321; 5969326; 5969328; 5979768; 5986435; 5987192; 5987499; 5992750; 6003775; 6012640; 6016960; 6018597; 6024289; 6034379; 6036093; 6039252; 6064763; 6075340; 6095422; 6097839; 6102289; 6102295; 6109528; 6119941; 6128414; 6138915; 6149061; 6149063; 6152370; 6155490; 6158661; 6164542; 6164545; 6173893; 6195053; 6234393; 6234395; 6244512; 6249008; 6328214; 6330975; 6345765; 6356949; 6367699; 6375075; 6375076; 6375344; 6431451; 6435411; 6484944; 6488209; 6497368; 6532152; 6538413; 6539422; 6621942; 6641046; 6681994; 6687403; 6688523; 6732930

There may be other U.S. and foreign patents pending.

# <span id="page-12-1"></span><span id="page-12-0"></span>1 Using the CN4

This chapter introduces the CN4 and CN4e Mobile Computers with Windows® Mobile® 6.1. It also contains hardware and software configuration information to assist you in getting the most out of your computer. This chapter contains these topics:

- **• [Introducing the CN4 Series Mobile Computers](#page-13-0)**
- **• [What's New in This Release](#page-14-0)**
- **• [Using the Battery](#page-14-1)**
- **• [Using the Keypad](#page-23-0)**
- **• [Understanding the Audio Features](#page-26-1)**
- **• [Using the Screen](#page-29-1)**
- **• [Understanding the Status LEDs](#page-34-0)**
- **• [Using the Imager](#page-35-0)**
- **• [Using the Color Camera](#page-46-0)**
- **• [Installing a miniSD or SIM Card](#page-48-0)**
- **• [Setting Up GPS on Your CN4](#page-50-0)**

# <span id="page-13-0"></span>**Introducing the CN4 Series Mobile Computers**

The Intermec CN4 and CN4e Mobile Computers are ergonomically designed mobile computers built on the Microsoft Windows Mobile® 6.1 operating system. They are lightweight, easy-to-use, and run most software developed for the Windows Mobile platform, including standalone, client-server, and browser-based applications.

The CN4 and CN4e support similar feature sets. The CN4e offers extended environmental specifications and larger keys for data intensive applications. The CN4NI (both the CN4 and CN4e) is certified for use in non-incendive environments. Throughout this manual, all versions of the computer are referred to as the CN4 Series Mobile Computer or CN4.

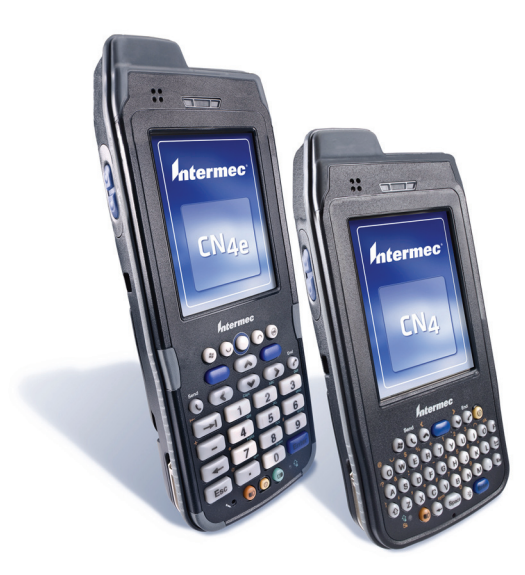

*CN4e and CN4 Mobile Computers*

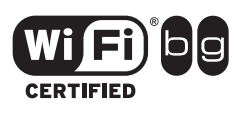

The CN4 Series Mobile Computer with an IEEE 802.11b/g radio installed is Wi-Fi® certified for interoperability with other 802.11b/g wireless LAN devices.

Standard CN4 features include:

- **•** GPS, 802.11b/g, Bluetooth®, and WWAN radios. For WWAN, choose from one of these options:
	- **•** UMTS/HSDPA
	- **•** CDMA/1xRTT/EV-DO Rev A
- **•** IP64 seal rating and 1.8 m (6 ft) drop specification
- **•** a 2-megapixel color camera with LED flash, EA21 Area Imager, or EA11 Area Imager.
- **•** 128 MB RAM.
- **•** a numeric, QWERTY (CN4), or alphabetic (CN4e) keypad.

Use this manual to understand how to use the features and options available on the CN4. For information about the Windows Mobile applications installed on the CN4, see the online help.

# <span id="page-14-0"></span>**What's New in This Release**

This version of the manual has been updated to:

- **•** add information on sending feedback about this manual. For more information, see **["Send Feedback" on page x.](#page-9-4)**
- **•** correct the clean booting procedure. For more information, see **["Clean Booting the CN4" on page 99.](#page-110-1)**

# <span id="page-14-1"></span>**Using the Battery**

The CN4 uses the following Intermec batteries as a main power source. All have been certified to meet the IEEE 1725 standard for rechargeable batteries.

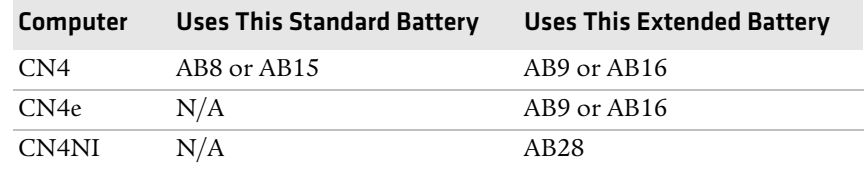

#### <span id="page-14-2"></span>*Standard and Extended Batteries for CN4 and CN4e*

Standard batteries have 8.1 Watt hours capacity and extended batteries have 14.8 Watt hours capacity. You must fully charge the battery before you can use the CN4.

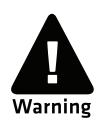

**The battery used in this device may present a fire or chemical burn hazard if it is mistreated. Do not disassemble it, heat it above 100 °C (212 °F) or incinerate it.**

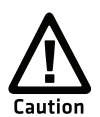

**If you fail to replace the low battery immediately, you may lose important data or applications.**

**If the CN4 is not on external power and you remove the battery pack, you need to install a charged battery within 5 minutes, or the CN4 resets and you could lose data.**

Dispose of used batteries promptly. Keep away from children. Contact your Intermec representative for replacement batteries.

# <span id="page-15-0"></span>**Charging the Battery**

The battery pack should be fully charged before you use the CN4 for the first time. If battery temperatures are within the battery charging range of 0 °C to 40 °C (32 °F to 104 °F), the standard battery pack takes up to four hours to charge. The extended battery pack takes up to five hours.

The battery is fully charged when the battery status LED shows a steady green.

#### **To charge the battery**

**•** Insert the battery into a quad battery charger, a single dock, or a multidock, or attach external power to the CN4 with the battery installed. For information on these accessories, see **["Accessories"](#page-120-1)  [on page 109.](#page-120-1)**

# <span id="page-15-1"></span>**Changing the Battery**

When you remove the battery from the CN4, an internal super capacitor maintains your status, memory, and real-time clock for up to five minutes. To maximize this time, suspend the CN4 before changing the battery.

#### **To change the battery**

- **1** Press and release the **Power** button to suspend the CN4.
- **2** Unsnap the top end of the handstrap.

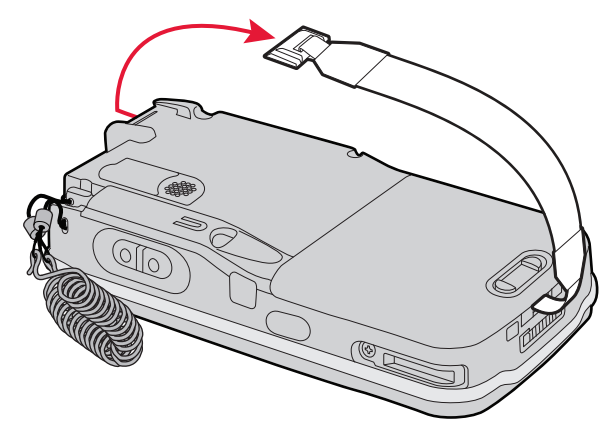

**3** Slide the tab on the battery to release it from the CN4.

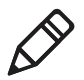

**Note:** For the CN4NI, use a Phillips screwdriver to loosen and tighten the battery set screw.

**4** Place the end of the battery into the battery compartment as shown in the next illustration, and press down on the other end of the battery until it clicks into place.

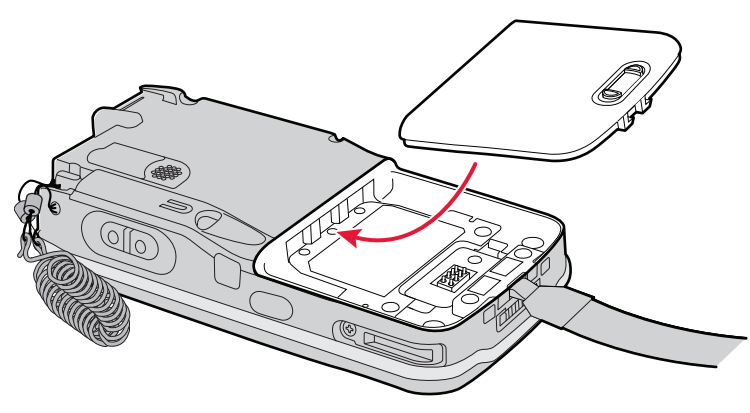

**5** Snap the top of the handstrap into place.

# <span id="page-17-0"></span>**Checking the Battery Status**

A quick way to check the status of your battery is to look at the battery icon on the CN4 Status bar.

#### *Battery Icon Status*

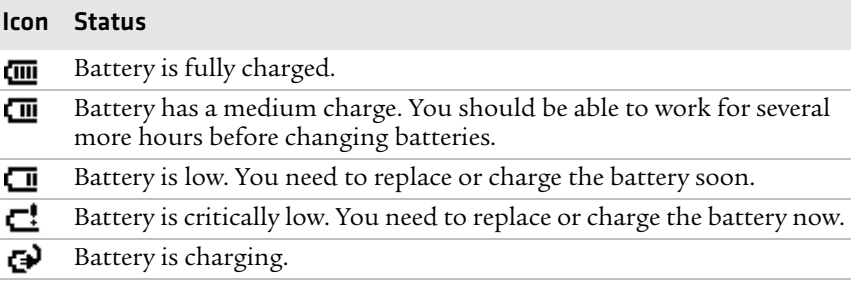

The Battery Status LED indicates the charging status.

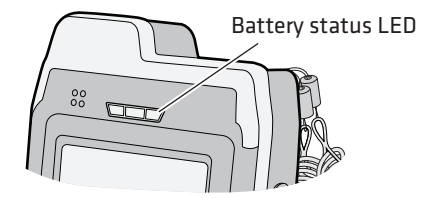

#### <span id="page-17-1"></span>*Understanding the Battery Status LED*

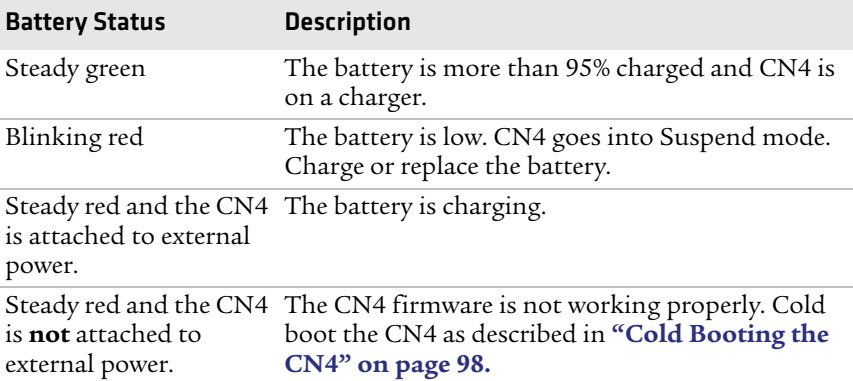

| <b>Battery Status</b> | <b>Description</b>                                                                                                    |
|-----------------------|----------------------------------------------------------------------------------------------------|
| Steady amber          | The battery is missing or is unable to charge.                                                                                                    |
|                       | If the battery will not charge, it may be because the<br>temperature is outside of the charging range, or<br>you may be using a battery not approved by<br>Intermec. You need to use one of the battery<br>models specified in "Standard and Extended<br>Batteries for CN4 and CN4e" on page 3. |
| $\bigcirc$ ff         | The CN4 is not on external power and the battery<br>is operating normally.                                                                                                    |

*Understanding the Battery Status LED (continued)*

You can also check the battery status by using the Power application.

#### **To check the battery status**

**•** Tap **Start** > **Settings** > the **System** tab > **Power** > the **Battery** tab.

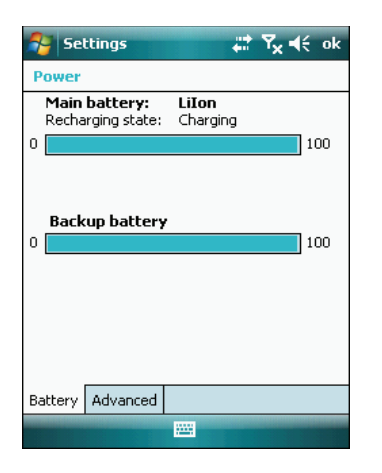

# <span id="page-19-0"></span>**Maximizing Battery Life**

Batteries are chemical devices. If the batteries are left sitting on a shelf for long periods of time outside the CN4, the batteries slowly discharge, eventually to zero if left uncharged. The battery chemistry resists normal degradation if you store the battery in a charger as opposed to leaving the battery in a discharged state. See the following table for tips you can do to maximize the life of your battery.

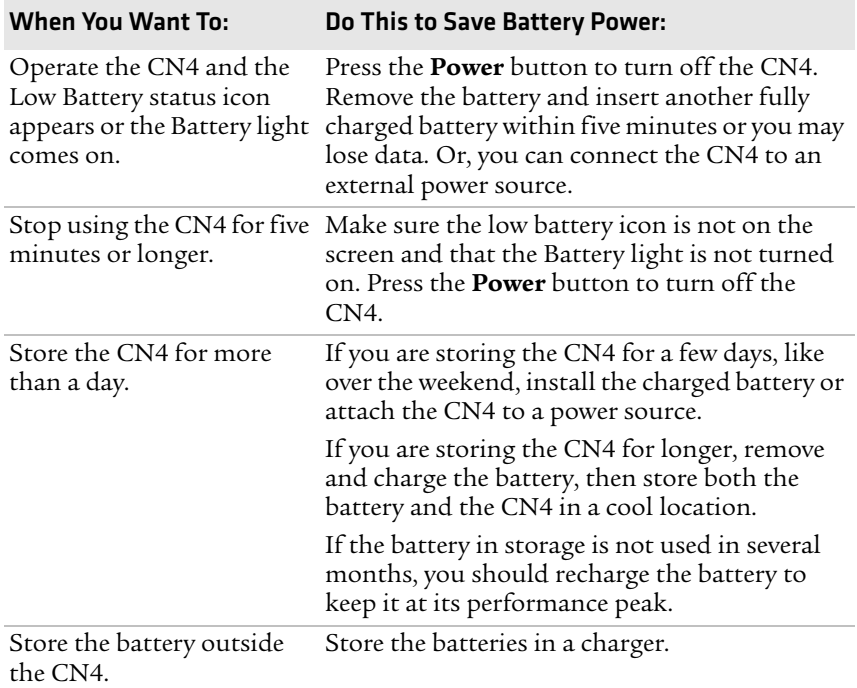

#### *Battery Conservation Tips*

# <span id="page-19-1"></span>**Managing Power on the CN4**

Several factors determine the life of your battery such as extreme temperatures, input devices, and your usage.

By default, the CN4 goes into a lower power mode or turns off after two minutes of inactivity. Press the **Power** button to resume activity at any time.

There are several ways you can manage power:

- **•** You can set the amount of time that the screen stays on, or the amount of time the CN4 stays on after the screen turns off. For help, see **["Customizing Power Timeouts" on page 10.](#page-21-0)**
- **•** You can change the amount of time the screen backlight stays on. For help, see **["Configuring the Backlight" on page 22.](#page-33-0)**
- **•** You can choose a Power Management Profile to manage power based on the way you use your CN4. Each profile turns off the screen and the CN4 at preset times, and maintains data connections differently. For help, see the next section.

#### <span id="page-20-0"></span>**Choosing a Power Management Profile**

**1** Tap **Start** > **Settings** > the **System** tab > **Power Profiler**.

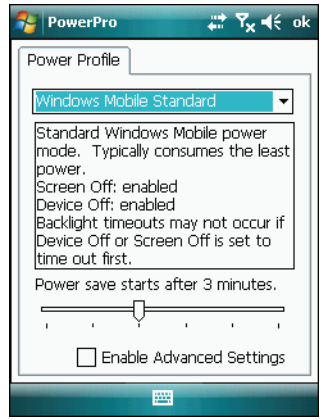

**2** From the drop-down list, select **Windows Mobile Classic**, **Windows Mobile Standard**, or **Windows Mobile Phone**. If the list is grayed out, uncheck the **Enable Advanced Settings** check box.

For more information, see the next section, **["About Power](#page-21-1)  [Management Profiles."](#page-21-1)**

**3** Tap **ok** in the upper right corner to save your changes.

Power Profiler also provides advanced settings that allow you to finetune the power usage. You can choose to have the **Power** button turn off the screen or turn off the device.

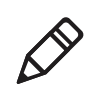

**Note:** You can also configure all of the settings in Power Profiler using Intermec Settings. For help with Intermec Settings, see **["Configuring](#page-59-4)  [the CN4 Parameters" on page 48.](#page-59-4)**

#### <span id="page-21-1"></span>**About Power Management Profiles**

Use the Windows Mobile Standard profile (default) for applications that power off infrequently, such as inventory management or terminal emulation. If the CN4 does not have any activity, the screen turns off, but WAN, LAN, or Bluetooth radio connections are maintained in a low power state. If there continues to be no activity, the CN4 eventually turns off LAN and Bluetooth data connections and goes into Suspend mode. The CN4 maintains its WAN connection during Suspend mode, and still receives incoming phone calls or other data. To wake up the CN4 and restore other connections, press the **Power** or **Scan** button.

Use the Windows Mobile Classic profile for systems that batch data and upload it several times a day. This profile does not support constant data connections over LAN or Bluetooth. It can only maintain data connections when the CN4 is on and all peripherals are enabled. If the screen is off, you do not have any LAN, or Bluetooth connections, but the CN4 maintains its WAN connection and still receives incoming phone calls or other data. To wake up the CN4 and restore other connections, press the **Power** or **Scan** button.

Use the Windows Mobile Phone profile when you have a system that requires network wake-up or you need the CN4 to always be connected to the network. Although the connections are maintained at a low power mode, this setting typically consumes the most power. If the screen turns off, the radios continue to maintain the network connections. To turn the screen back on, press the **Power** or **Scan** button.

### <span id="page-21-0"></span>**Customizing Power Timeouts**

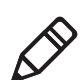

**Note:** When you set timeout values this way, you override values used by the Power Management Profiles.

#### **To customize power timeout values**

- **1** Tap **Start** > **Settings** > **System** tab > **Power Profiler**.
- **2** In the **Power Profile** tab, tap **Enable Advanced Settings**.
- **3** Tap the **Screen Settings** tab to change screen timeout values:
	- **•** Check the **Enable Screen Off** check box to be able to turn off the screen independently of the CN4.
	- **•** To change the amount of inactivity time before the screen turns off, move the **Battery Power** or **External Power** sliders.

For battery power, choose from 1 to 6 minutes. For external power, choose from 1, 2, 5, 10, or 15 minutes, or disable this feature.

- **4** Tap the **Device Settings** tab to change power timeout values:
	- **•** Check the **Enable Device Off** check box to be able to turn off the CN4 by pressing the **Power** button. This feature is enabled by default unless you are using the Windows Mobile Phone power profile.
	- **•** To change the amount of inactivity time before the CN4 turns off and goes into Suspend mode, move the **Battery Power** or **External Power** sliders.

For battery power, choose from 1 to 6 minutes. For external power, choose from 1, 2, 5, 10, or 15 minutes, or disable this feature.

- **5** Tap the **Power Button** tab to change what happens when you press the **Power** button:
	- **•** Choose **Turn off the Device** to put the CN4 in Suspend mode when you press the **Power** button. In Suspend mode, data connections (except for WAN) are turned off. To restore data connections, you need to press the **Power** button to wake up the CN4.
	- **•** Choose **Turn off the Screen** if you want to leave the CN4 on but with the screen turned off when you press the **Power** button. This mode uses more power than Suspend mode, but maintains all data connections. Press the **Power** button to turn the screen on.

# <span id="page-23-0"></span>**Using the Keypad**

The CN4 comes with either a QWERTY keypad or a numeric keypad. The CN4e comes with either an alphabetic keypad or a numeric keypad.

The QWERTY and alphabetic keypads are for applications that require mainly alphabetic data. The numeric keypads are for applications requiring mainly numeric data.

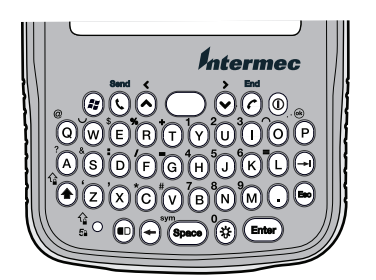

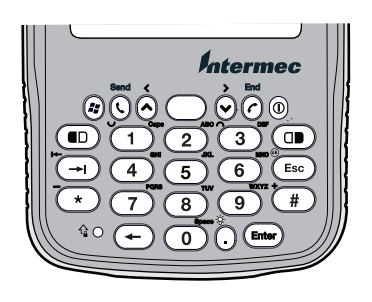

*CN4 QWERTY Keypad CN4 Numeric Keypad*

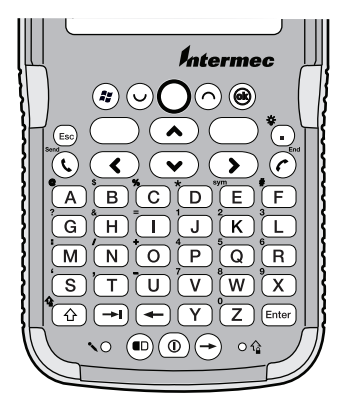

*CN4e Alphabetic Keypad CN4e Numeric Keypad*

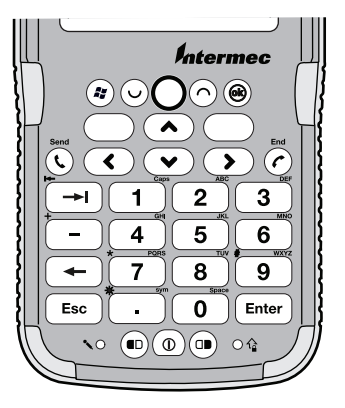

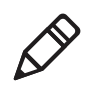

**Note:** Some available characters are not printed on the keypad overlays. For a complete list of available characters, see Appendix B, **["Keypads and Keystrokes."](#page-128-2)**

# <span id="page-24-0"></span>**Using the Color-Coded Keys**

All keypads include color-coded modifier keys for characters, symbols, and functions printed on the keypad overlay. The numeric keypads include an orange  $\blacksquare$  modifier key and a green  $\blacksquare$  modifier key. The alphanumeric keypads include an orange  $\bullet$  modifier key.

#### *Using the Color-Coded Keys*

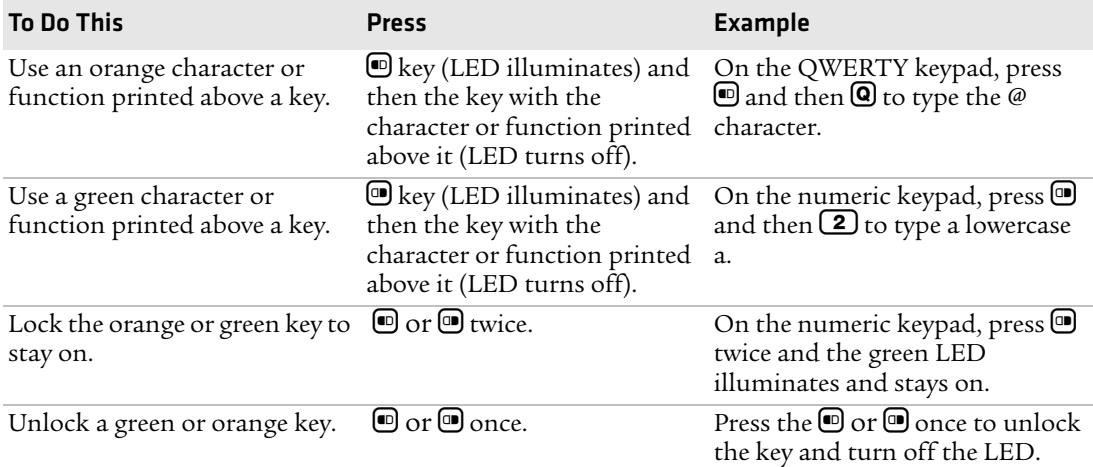

# <span id="page-24-1"></span>**Entering Characters on the Alphabetic and QWERTY Keypads**

Press the key for the character to type that character. To type a character or access a function printed on the keypad overlay, press  $\bullet$ and then press the key for the character or function you want.

To type a single uppercase letter on the QWERTY and alphabetic keypads, press  $\Theta$  and then the letter key.

### <span id="page-24-2"></span>**Using Caps Lock**

To type only uppercase letters, press  $\bigcirc$   $\circ$  to enable the Caps Lock feature. Press the same key sequence to disable Caps Lock. When Caps Lock is enabled, the Caps Lock LED turns on.

While Caps Lock is enabled, you can still type orange characters by pressing  $\bullet$  and then the key for that character. Caps Lock remains enabled until you press  $\mathbf{0}$   $\odot$ .

# <span id="page-25-0"></span>**Entering Characters on the Numeric Keypads**

To type a character or access a function printed in orange on the keypad overlay, press  $\bigcirc$  and then press the key for the character or function you want.

To type a character or access a function printed in green on the keypad overlay, press  $\blacksquare$  and then press the key for the character or function you want.

Above most of the keys, there is a grouping of three or four letters. To type letters above a key, press  $\blacksquare$  and then press the key one to four times depending on the placement of the letter.

For example, above  $\Omega$  there are the letters "ABC":

- To type "c", press  $\mathbf{Q}$  **2 2 2.**
- To type "C," press  $\textcircled{1}$  and then press  $\textcircled{2}$  **2 2**.

# <span id="page-25-1"></span>**Using the Green Key Lock Feature**

Press  $\mathbf{O}$   $\mathbf{O}$  to enable the Green Key Lock feature. When the green  $\mathbf{O}$ key is locked, you can type letters without pressing  $\bullet$  before each number key.

- While the green key is locked, press  $\Box$  to toggle between only uppercase and lowercase letters.
- To turn off the Green Key Lock, press  $\blacksquare$ .

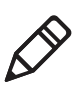

**Note:** If you turn off the Green Key Lock, you may need to press  $\textcircled{1}$ to return to lowercase letters if uppercase letters were previously enabled.

# <span id="page-25-2"></span>**Using the Windows Mobile Application Keys**

On the CN4e keypads, the keys closest to the screen are the standard Windows Mobile application keys.

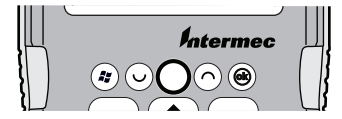

*Windows Mobile Application Keys on CN4e Keypad*

On the CN4 keypads, you can access the Windows Mobile application keys as follows:

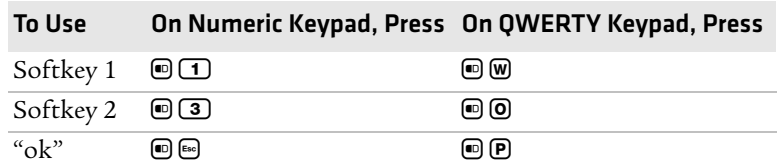

#### *Windows Mobile Application Keys on CN4 Keypads*

### <span id="page-26-0"></span>**Using the Power Button**

When you press the Power  $\textcircled{D}$  button, you put the CN4 into Suspend mode. In this lower power mode, the CN4 continues to supply power to all memory, but turns off power to most hardware such as the display. This feature is designed to prolong battery life.

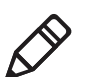

**Note:** If you do not have a SIM card installed, it may take up to 30 seconds for the CN4 to suspend.

# <span id="page-26-1"></span>**Understanding the Audio Features**

The CN4 audio features include two speakers, a microphone, an external volume control, and multiple software tools for configuring the volume of sounds.

# <span id="page-26-2"></span>**Using the CN4 as a Cell Phone**

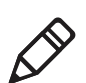

**Note:** For more information on using the phone, see **["Configuring](#page-57-2)  [the Phone" on page 46.](#page-57-2)**

When you use the CN4 as a cell phone, use the microphone and a front speaker for talking on the phone.

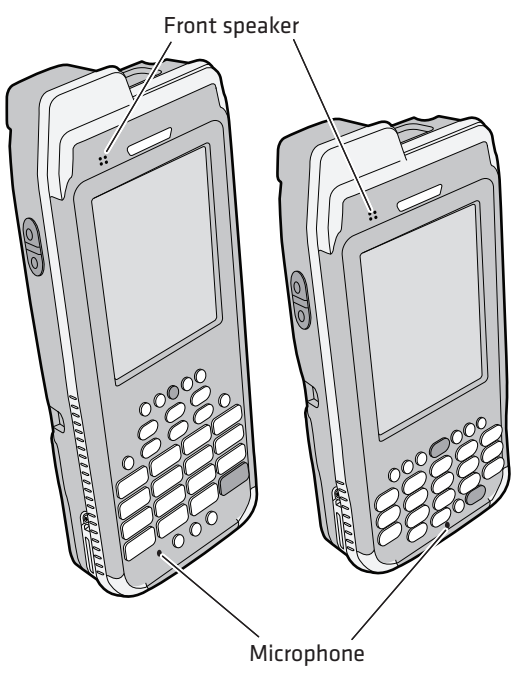

*Microphone and Front Speaker Locations*

#### **To adjust the volume of the front speaker**

- **1** Tap the Volume icon  $(\blacktriangleleft \xi)$  at the top of the screen.
- **2** In the Volume adjust box, tap **On**.
- **3** Move the volume slider for the phone.

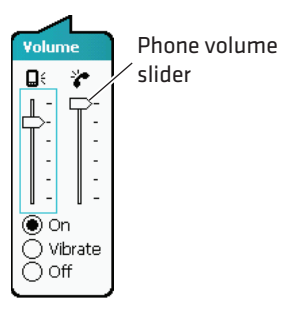

# <span id="page-28-0"></span>**Adjusting the Volume of the Rear Speaker**

The rear speaker is used for all other computer audio. You can set the volume to off, very low, low, medium (default), high, and very high.

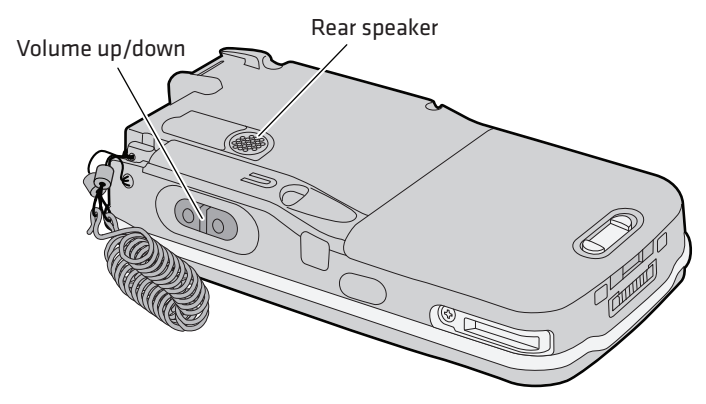

#### *Location of the Rear Speaker and Volume Control*

Choose one of these methods to change the rear speaker volume.

- **•** Use the Volume slider to change the rear speaker volume:
	- **a** Tap the Volume icon  $(\blacktriangleleft \xi)$  at the top of the screen.
	- **b** In the Volume adjust box, tap **On**.
	- **c** Use your stylus to move the volume slider for the rear speaker.

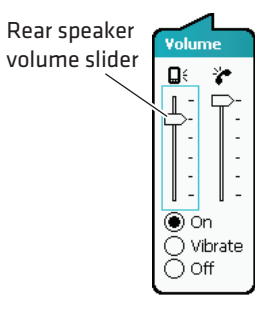

- **•** Press the side volume button to change the volume:
	- **•** Press the top to turn the volume up.
	- **•** Press the bottom to turn the volume down.
- **•** Use Intermec Settings to set the default volume. For help, see **["Configuring the CN4 Parameters" on page 48.](#page-59-4)**

# <span id="page-29-0"></span>**Enabling the Vibrate Mode**

You can enable the vibrate mode when audio is difficult to hear, such as in a high noise environment. When enabled, the CN4 vibrates when the scanner performs a good read or when the phone receives a call.

#### **To enable the vibrate feature**

- **1** Tap the Volume icon  $(\blacktriangleleft \xi)$  at the top of the screen.
- **2** Tap **Vibrate**.

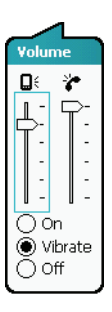

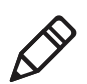

**Note**: The Volume icon in the Navigation bar changes to look like a vibrating CN4 ( $\eta$ ) when the Vibrate feature is enabled.

# <span id="page-29-1"></span>**Using the Screen**

The CN4 has a 3.5" diagonal, 240 x 320 pixel (QVGA) transflective TFT-LCD 64K color display.

- **•** The Status bar displays the Start flag, connectivity icons, the Volume icon, and the time and next appointment.
- **•** The Today screen displays shortcuts to some of the applications installed on the CN4 and important information for the day.

The Command bar displays the onscreen keyboard icon, Windows Mobile 6.1 links, and icons to any applications that are running, but are hidden from view.

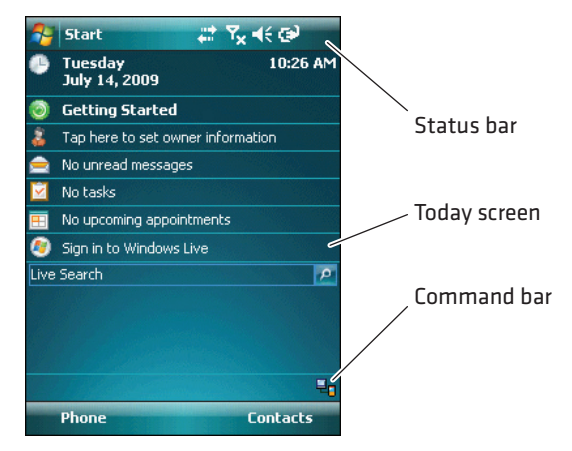

*The Windows Mobile Today Screen*

To turn the screen backlight on and off:

- For all keypads except the QWERTY keypad, press  $\mathbf{O}$ .
- For the QWERTY keypad, press  $\mathbb{S}$ .

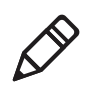

**Note:** To help conserve battery power, you can change the amount of time that the screen backlight stays on. For help, see **["Configuring](#page-33-0)  [the Backlight" on page 22.](#page-33-0)**

# <span id="page-30-0"></span>**Using the Stylus**

The CN4 has a stylus for selecting items and entering information on the touch screen.

#### *Functions You Can Perform With the Stylus*

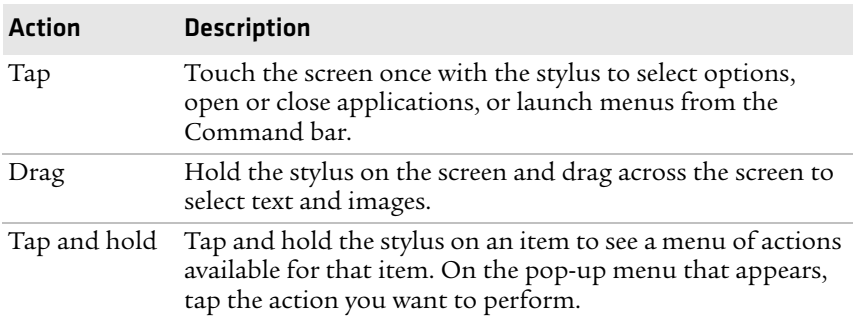

# <span id="page-31-0"></span>**Understanding the Screen Icons**

The screen icons on the Status bar and Command bar indicate battery charge levels, network connections, and so on. Some standard Microsoft icons are included in this table.

#### *Computer Screen Icons*

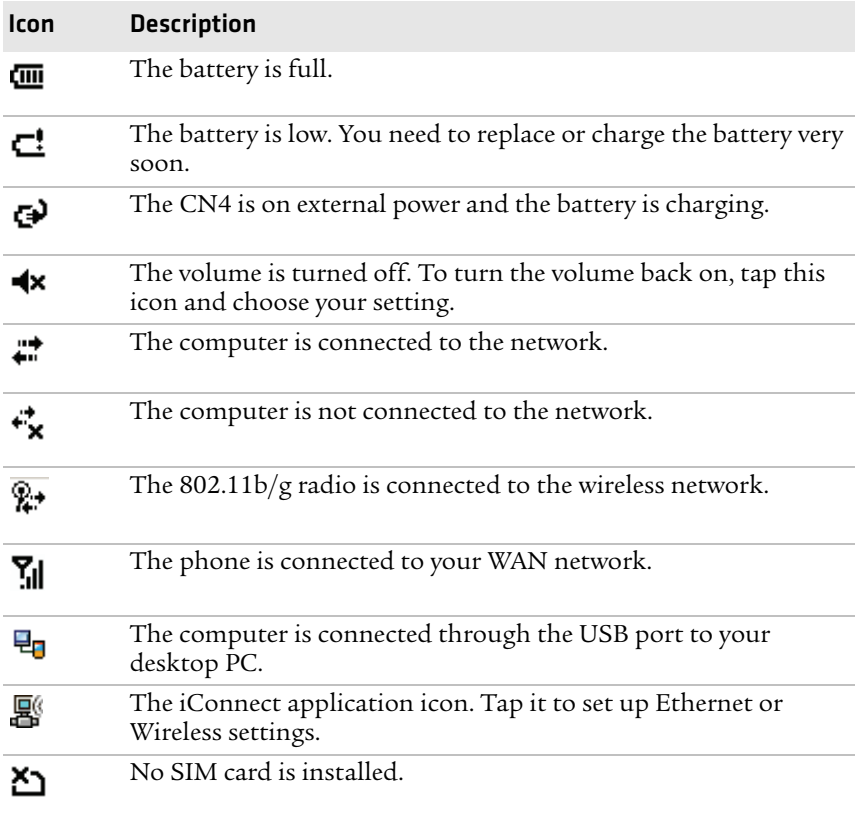

# <span id="page-32-0"></span>**Aligning the Touch Screen**

If the touch screen does not respond when you tap it with the stylus, you may need to calibrate the screen.

#### **To align the touch screen**

- **1** Tap **Start** > **Settings** > the **Systems** tab > **Screen**.
- **2** Tap **Align Screen** and follow the instructions to align the screen.
- **3** Tap **ok**.

If the touch screen is so out of alignment that you cannot open the Start menu, you may need to align the screen menu using only the keypad, or as a last resort you can perform a clean boot. For more information about performing a clean boot, see **["Clean Booting the](#page-110-1)  [CN4" on page 99.](#page-110-1)**

#### **To align the touch screen using the keypad**

- **1** Press  $\bigcirc$  (upper left corner of the keypad).
- **2** Press  $\Theta$  to select **Settings** and then press  $\mathbf{F}_{\text{inter}}$ .
- **3** Press  $\Theta$  or  $\Xi$  until the Personal tab is selected.
- **4** On the CN4e, press  $\Omega$  to select the System tab.

On the CN4, press  $\textcircled{ }$  to select the System tab.

- **5** Use the arrow keys to choose **Screen** and then press **Enter**.
- **6** Tab to **Align Screen** and press **Enter**).
- **7** Follow the instructions to align the screen.
- **8** Tap **ok**.

# <span id="page-33-0"></span>**Configuring the Backlight**

By default, the CN4 goes into Screen Off mode when there is no activity on the computer. Screen Off mode turns off the backlight and display. Press a key or tap the screen to resume activity.

It is possible to override the backlight settings by changing the power management settings. For more information on configuring power management, see **["Managing Power on the CN4" on page 8.](#page-19-1)**

#### **To configure the backlight**

- **1** Tap **Start** > **Settings** > the **System** tab > **Backlight** > the **Battery Power** tab.
- **2** With **Turn off backlight if device is not used for** checked, select the timeout value (10 seconds, 30 seconds, or 1 to 5 minutes).

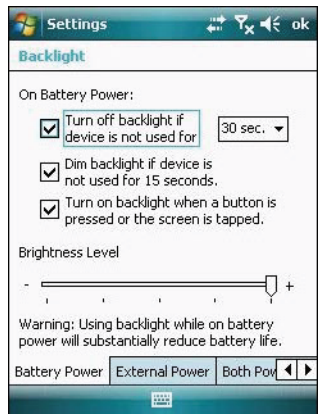

You can also use Intermec Settings to configure the backlight settings. For more information, see **["Configuring the CN4](#page-59-4)  [Parameters" on page 48.](#page-59-4)**

# <span id="page-34-0"></span>**Understanding the Status LEDs**

The status LEDs above the display show the following information:

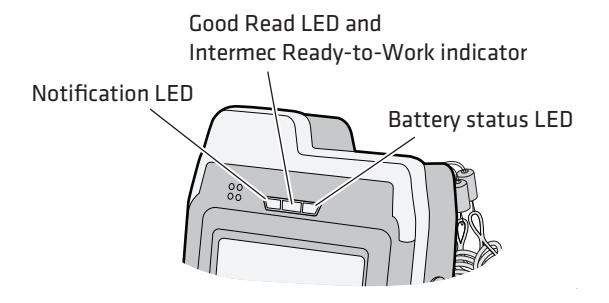

#### *Understanding the LEDs*

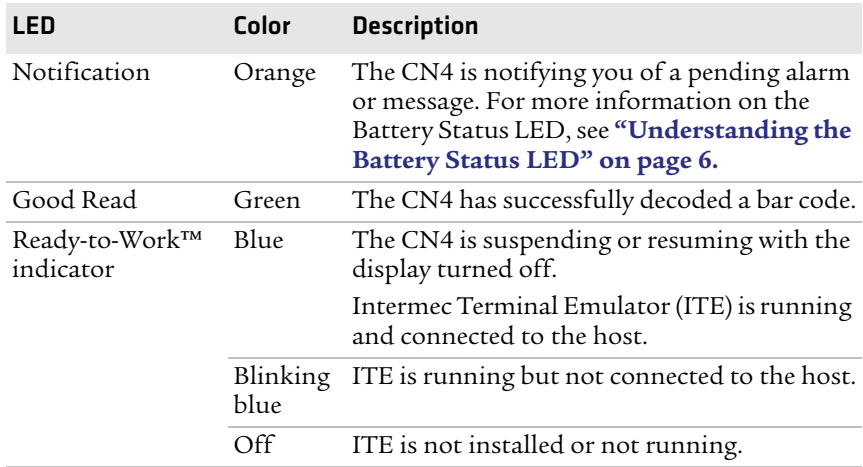

The Ready-to-Work indicator (blue light) is for SmartSystems Foundation, which is part of a wireless network using all Intermec devices. Selected application software programs may also use the indicator for other purposes. For more information, see **["Managing](#page-55-1)  [the CN4 With SmartSystems Foundation" on page 44.](#page-55-1)**

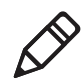

**Note:** The blue light may stay on for up to 30 seconds, but will usually turn off after less than 10 seconds. During this time, do not toggle the CN4 on or off and do not remove the battery. If the computer seems to behave erratically, first try warm booting and then cold booting the CN4 as described in **["Resetting the CN4" on page 97.](#page-108-1)**

# <span id="page-35-0"></span>**Using the Imager**

The CN4 has two available area imagers: EA11 and EA21. The EA11 provides a "laser-like" aimer and is optimized for a scan-intensive environment. The EA21 provides a laser framer and is optimized for document imaging. Both area imagers can scan 1D and 2D bar codes.

The following table shows the minimum bar code size supported by each imager.

*Minimum Bar Code Sizes*

| <b>Imager</b> | 10    | <b>2D</b>        |
|---------------|-------|------------------|
| EA11          | 5 mil | 5 mil            |
| EA21          | 6 mil | $10 \text{ mil}$ |

The area imager in the CN4 can perform multiple tasks:

- **•** Reading bar codes, including 1D, 2D, and composite symbologies and postal codes. For more information, see the next section, "Reading Bar Codes."
- **•** Capturing images. Use the imager like a digital camera to take high-quality, grayscalegrayscale pictures. For more information, see **["Capturing Images" on page 29.](#page-40-0)**
- **•** Capturing signatures. Use the imager to "photograph" signatures on business forms, or to capture onscreen signatures or line drawings. For more information, see **["Capturing Signatures" on](#page-43-2)  [page 32.](#page-43-2)**
- **•** EA21 only: Document imaging of full business forms such as bills of lading or invoices. For more information, see **["Capturing](#page-43-3)  [Documents \(EA21 only\)" on page 32.](#page-43-3)**
### **Reading Bar Codes**

The CN4 imager can scan 1D and 2D bar code symbologies, composite symbologies, and postal codes. You can position the CN4 in almost any orientation to scan a bar code label.

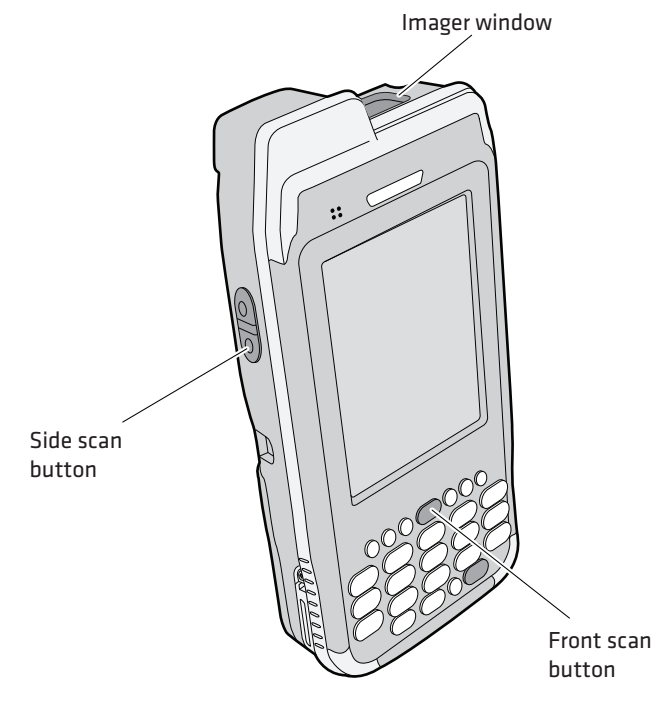

*CN4 Imager and Scan Button Locations*

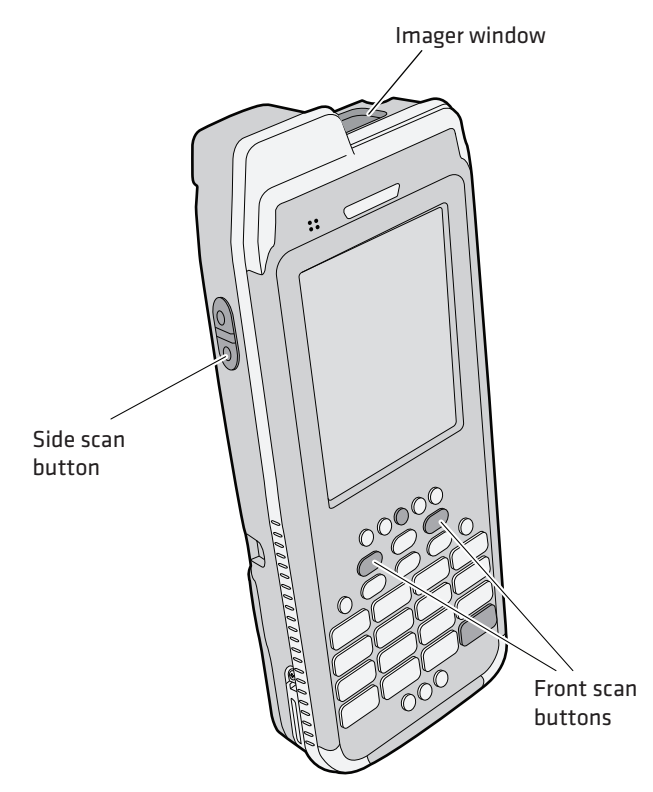

*CN4e Imager and Scan Button Locations*

#### **To read bar codes**

- **1** Press the **Power** button to turn on the CN4, point the scanner window a few inches from the bar code label, and hold steady.
- **2** Press and hold the **Scan** button. A laser pointer, illumination beam, and aiming frame turn on.

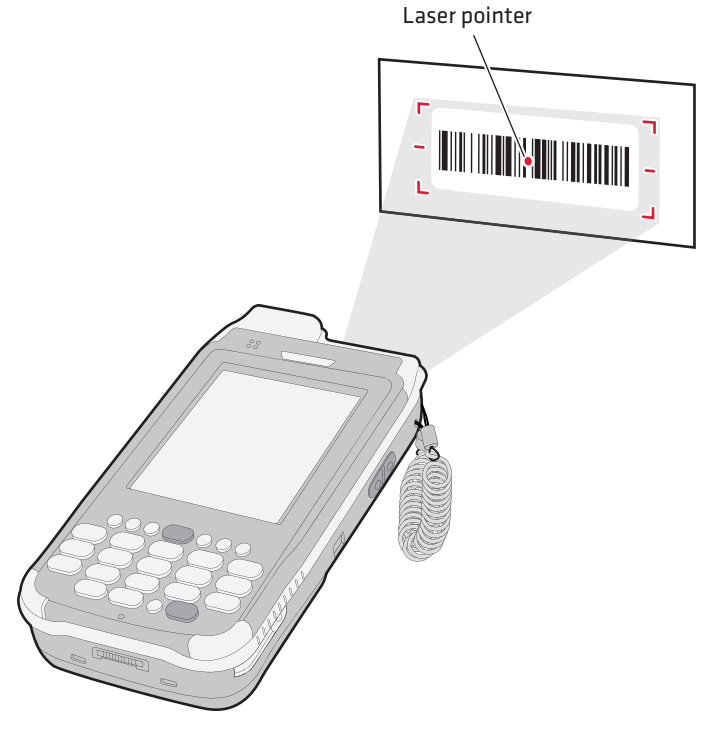

- **3** Center the pointer over the bar code label and move the CN4 so the bar code fills the aiming frame.
- **4** When a bar code label is successfully read, the CN4 makes a high beep and the Good Read LED lights briefly.
- **5** Release the **Scan** button.

By default, these bar code symbologies are enabled on the CN4:

- **•** Code 39
- **•** Code 128/GS1-128
- **•** DataMatrix
- **•** EAN-8
- **•** EAN-13
- **•** PDF417
- **•** UPC-A
- **•** UPC-E

If you are using bar code labels that are encoded in a different symbology, you need to enable the symbology on the computer. Use Intermec Settings to enable and disable symbologies. For help, see **["Configuring the CN4 Parameters" on page 48.](#page-59-0)**

### **Improving Imager Performance**

If you experience problems reading bar codes, try some of these tips to improve the imager performance.

- **•** Keep your hand as steady as possible while scanning a label.
- **•** Position the imager as close to the bar code as possible while still being able to capture the entire bar code.
- **•** Enable only the bar code symbologies that you need to use every day.

You can also choose a predefined mode that optimizes imager settings for different needs or environments.

#### **To choose a predefined mode for the imager**

- **1** Start Intermec Settings. For help, see **["Configuring the CN4](#page-59-0)  [Parameters" on page 48.](#page-59-0)**
- **2** Tap **Data Collection** > **Internal Scanner** > **Imager Settings** > **General** and then choose an option from the **Predefined Modes** list:

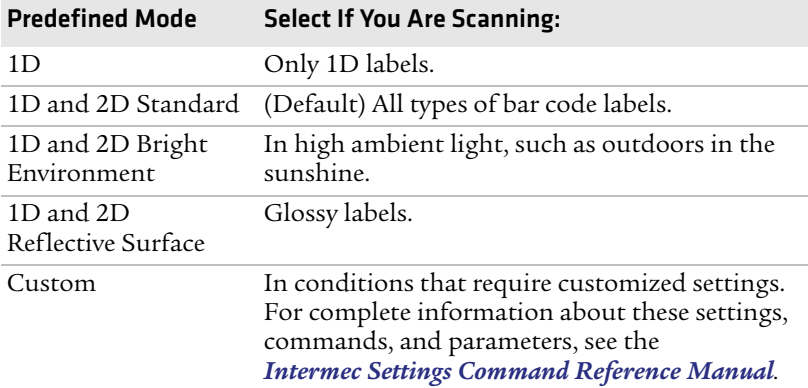

**3** Save your settings.

### **Capturing Images**

The Data Collection Resource Kit includes .NET classes you use in your image capture applications. For more information, see **["Developing Applications for the CN4" on page 72.](#page-83-0)**

The CN4 includes Image Capture, a utility application that demonstrates this feature.

### **Using the Image Capture Application**

**1** Tap **Start** > **Programs** > **Image Capture**.

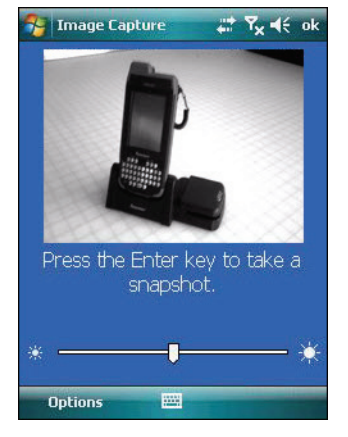

The Image Capture main screen shows streaming video from the imager.

- **2** (Optional) Adjust the Contrast slider for the best image:
	- **•** For brightly lit environments, move the slider to the right.
	- **•** For dark areas, move the slider to the left.

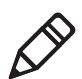

**Note:** For best results, move the slider a little at a time until you see a change in the onscreen image.

**3** Point the CN4 at the subject for the image and press **Enter**. The image appears.

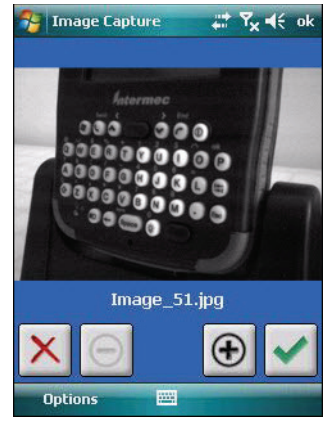

**4** Tap-and-drag to scroll the image.

Tap  $\Theta$  to zoom in, or tap  $\Theta$  to zoom out.

To save the image, tap  $\blacktriangledown$ .

To discard the image, tap  $\times$ .

By default, images are saved to the My Documents\ImageCapture directory on the CN4, with the filename Image\_\$<*image*\_*number*>. After you save or discard an image, the main screen appears and the CN4 is ready to capture another image.

**5** To view saved images, tap **Options** and choose **Gallery**.

Tap  $\Box$  and  $\Box$  to view the images one at a time.

Tap  $\Theta$  to zoom in, or tap  $\Theta$  to zoom out.

To discard the image, tap  $\times$ . To discard all saved images, tap **Options** and choose **Delete All Files**.

To exit the Gallery, tap **Options** and choose **Exit Gallery**.

**6** To close the application, tap **ok**.

### **Configuring the Image Capture Application**

The default Image Capture settings apply to most situations where the ambient lighting is adequate for office work. However, you may need to change those settings depending on the conditions in which images will be captured, such as outdoors in bright sunlight or inside a darkened warehouse.

#### **To configure Image Capture settings**

- **1** Tap **Options** and choose **Settings**.
- **2** Change settings as needed. For help, see the next table.

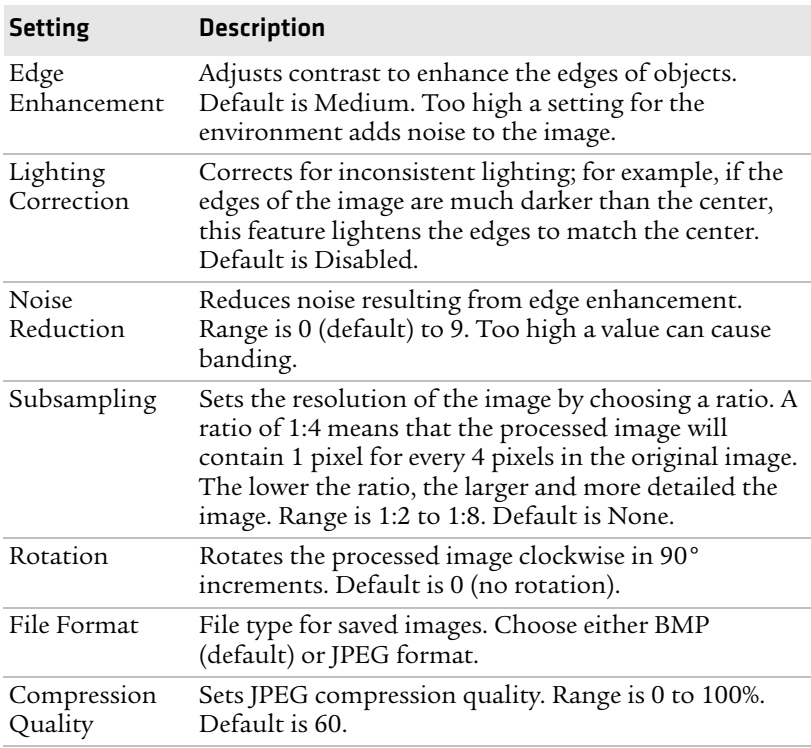

#### *Image Capture Settings Descriptions*

**3** Tap **Options** and choose **Save Changes and Exit**, or choose **Discard Changes and Exit** to abandon your changes.

### **Copying Images to Your Desktop PC**

You can connect to the CN4 with ActiveSync and browse to the \My Documents\ImageCapture directory to download image files to your desktop PC. For help, see **["Connecting to a PC" on page 45.](#page-56-0)**

You can also use other automated file transfer methods to copy files.

### **Integrating Image Capture Into Your Application**

You can integrate Image Capture into your own application by calling it from your application. You can also customize Image Capture settings by creating and editing the Image Capture configuration .xml file. For help, see **["Integrating Image Capture" on page 76.](#page-87-0)**

### **Capturing Signatures**

A signature capture is a grayscale image of a signature on paper or other business form. To use signature capture in your applications, use the SignatureCapture components in the Data Collection Resource Kit.

Ink capture is the process of saving an onscreen image, such as a signature or simple line drawing, to a file. To use ink capture in your applications, use the InkCapture components in the Mobile Gadgets Resource Kit.

For more information, see **["Developing Applications for the CN4"](#page-83-0)  [on page 72.](#page-83-0)**

### **Capturing Documents (EA21 only)**

Use the Intermec Enhanced Mobile Document Imaging (eMDI) application to capture documents and create electronic files of printed documents.

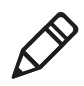

**Note:** The eMDI application places a watermark on the captured documents until you purchase the eMDI Client Software License (P/N 454-025-001). For more information, contact your local Intermec representative.

#### **To use the eMDI application**

**1** Tap **Start** > **Programs** > **Document Imaging**.

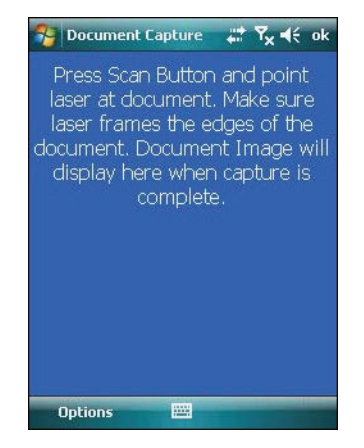

- **2** Point the CN4 at the document to be captured.
- **3** Press and hold the **Scan** button. A laser pointer, illumination beam, and aiming frame turn on.

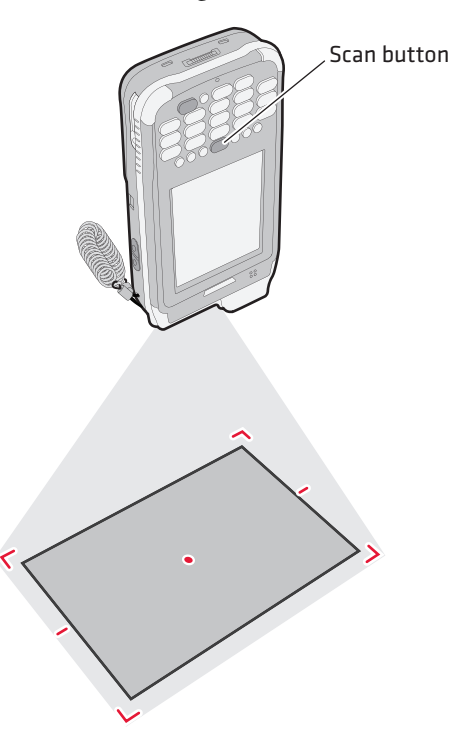

**4** Keep the pointer centered on the document and move the CN4 so the aiming frame approaches the edges of the document.

When the frame stops flashing, the CN4 captures the document.

**5** Release the **Scan** button. The captured image appears.

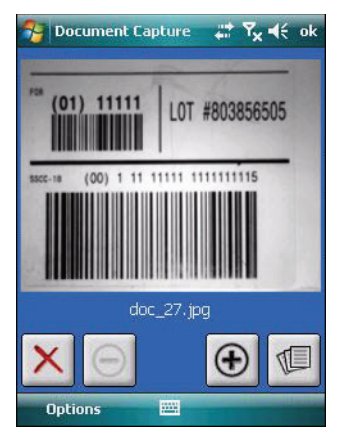

**6** Tap-and-drag to scroll the image.

Tap  $\Theta$  to zoom in, or tap  $\Theta$  to zoom out.

To save the image to the Gallery, tap  $\blacksquare$ .

To discard the image and try again, tap  $\mathbf{X}$ .

**7** To close the application, tap **ok**.

You can use eMDI as a standalone application, or you can call eMDI from your own application. For more information, see the *[Enhanced](http://epsfiles.intermec.com/eps_files/eps_man/934-048.pdf)  [Mobile Document Imaging User's Guide](http://epsfiles.intermec.com/eps_files/eps_man/934-048.pdf)*.

You can also access the document capture APIs by using components in the Data Collection Resource Kit. For more information on Resource Kits, see **["Developing Applications for the CN4" on](#page-83-0)  [page 72.](#page-83-0)**

# **Using the Color Camera**

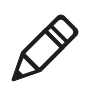

**Note:** The CN4 can be ordered with either a color camera or one of the the area imagers, but not both.

The optional, 2-megapixel color camera with flash is factory-installed in the upper back of the CN4, as shown in the following illustration.

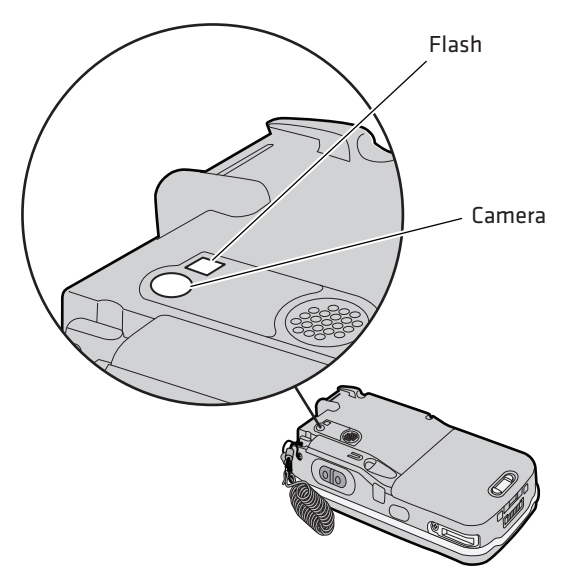

*Color Camera and Flash Location*

You can take photos in either high-resolution or compressed format, with resolutions up to 1600 x 1200 pixels. When you take a picture, the images are saved as .jpg files and stored in the /My Documents/ My Pictures folder.

You can use the Pictures & Videos application on the CN4 to take, view, and edit pictures or record and launch video clips stored on the CN4 or a storage card. You can also send pictures and video clips to others or save an image as the background on the Today screen.

#### *Chapter 1 — Using the CN4*

After the color camera is enabled, you can configure camera options by going to **Menu** > **Options** or **Menu** > **Tools** > **Options** from the Pictures & Video screen. While you are in the Pictures & Videos application, you can select **Start** > **Help** for more information on using the camera.

#### **To take a picture with the camera**

- **1** Tap **Start** > **Programs > Pictures & Videos**.
- **2** Tap the **Camera** option in the grid or tap **Camera** in the taskbar.

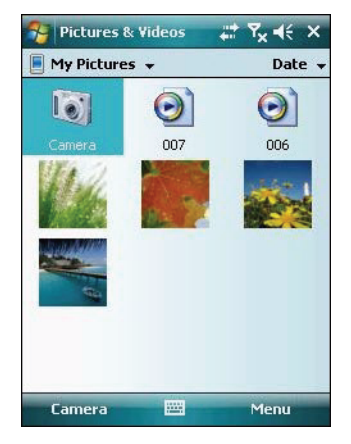

- **3** Using the screen display as a viewfinder, move the camera until you have the image you want to capture.
- **4** Press **Enter** to save the image. If you select to save your pictures to main memory, they are saved to permanent storage on the CN4.

#### **To save picture files**

- **1** Tap **Menu** > **Options** > the **Camera** tab.
- **2** Select a file save location, type a filename prefix, and select a compression level.
- **3** Tap **ok**.

# <span id="page-48-0"></span>**Installing a miniSD or SIM Card**

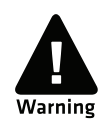

**You can corrupt your miniSD card if you do not follow these installation and removal procedures exactly. Before installing a miniSD card, inspect the gasket in the compartment for any damage or wear, and contact your Intermec representative if you find any damage or wear.**

The miniSD card and SIM card slots are located below a door inside the CN4 battery compartment.

When the door to the miniSD is opened and closed (for changing, installing, or removing the SIM or miniSD card), the CN4 performs a cold boot after you install the battery. For more information, see **["Cold Booting the CN4" on page 98.](#page-109-0)**

#### **To insert a miniSD or SIM card**

- **1** Press the **Power** button to suspend the CN4, and then remove the battery. For help with removing the battery, see **["Changing the](#page-15-0)  [Battery" on page 4.](#page-15-0)**
- **2** Remove the two screws on the miniSD/SIM card slot door.

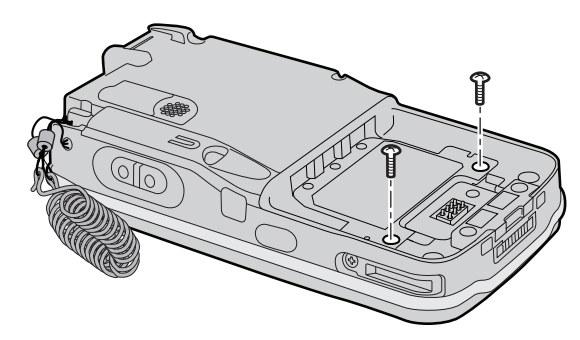

- **3** Gently lift the door to the card slot.
- **4** Insert the SIM card or miniSD card as shown in the next illustrations.

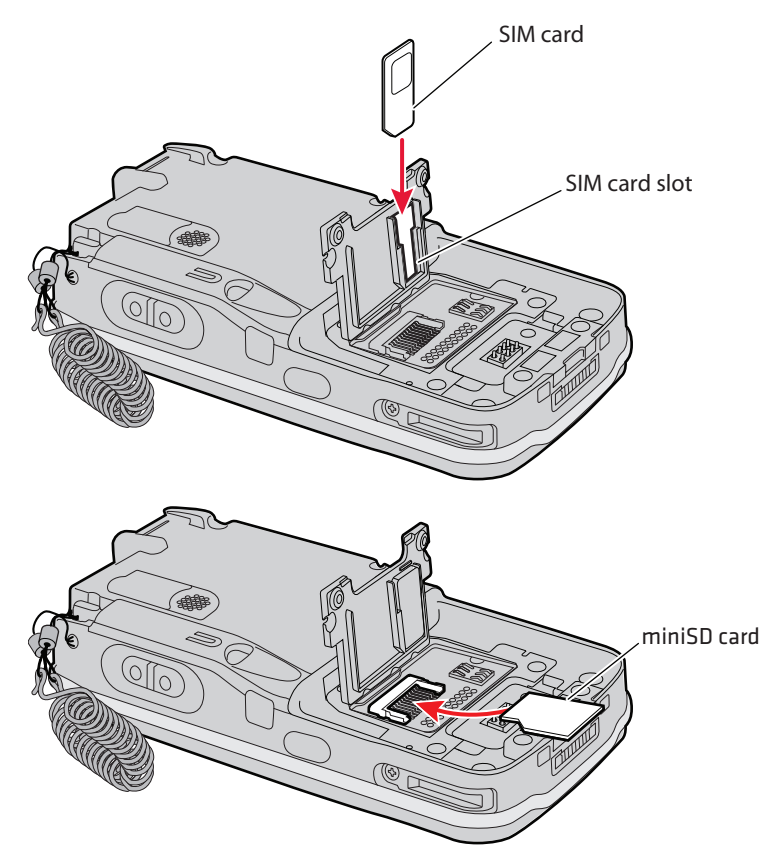

**5** Close the miniSD/SIM card slot door and insert the two screws.

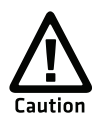

**To prevent damage to the door, do not overtighten the screws that secure the card slot door.**

**6** Replace the battery pack and then press the **Power** button. The CN4 cold boots.

# **Setting Up GPS on Your CN4**

The integrated Global Positioning System (GPS) receiver in your CN4 delivers standards-based National Marine Electronics Association (NMEA) data strings to GPS applications. However, Intermec recommends that you use the GPS Intermediate Driver (GPSID) instead of directly accessing the GPS hardware. The GPSID is a Microsoft software component that interacts between applications and the GPS hardware.

Using the GPSID allows Intermec support for Extended Ephemeris, which enhances GPS performance by:

- **•** reducing the amount of time it takes your GPS receiver to acquire a fix.
- **•** eliminating the need to obtain precise satellite data information from the GPS satellites.

As a Microsoft software component, the GPSID also:

- **•** allows multiple applications to simultaneously access the GPS data stream.
- **•** provides access to GPS data without requiring applications to recognize and parse NMEA syntax.

### **Using the GPSID Installed on the CN4**

To use the GPSID installed on your CN4, you need to configure the GPSID settings.

#### **To configure your GPSID settings**

**1** Tap **Start** > **Settings** > the **System** tab.

- Settings # %<< ok  $\frac{1}{2}$ **GPS Settings** Choose the port that programs will use to obtain GPS data. Any program that uses GPS will need to communicate with this port. GPS program port: None  $\overline{\phantom{0}}$ Programs Hardware Access **Bitte**
- **2** Tap **External GPS**. The GPS Settings screen appears.

**3** On the **Programs** tab, select the COM port that you want your programs to use to get GPS data from your CN4.

**Note:** COM1 and COM3 are reserved.

**4** Tap the **Hardware** tab, and select these settings.

GPS hardware port: COM3

Baud rate: 57600

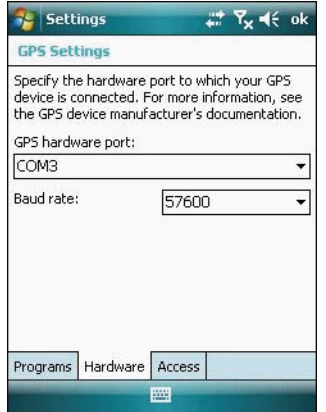

 Tap the **Access** tab and select the **Manage GPS automatically**  check box.

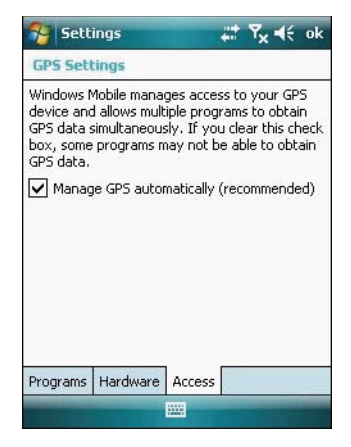

Tap **ok**.

#### **To enable extended ephemeris**

- Tap **Start** > **Settings** > the **System** tab.
- Tap **iGPS settings**. The iGPS Settings screen appears.
- Tap the **Advanced** tab.

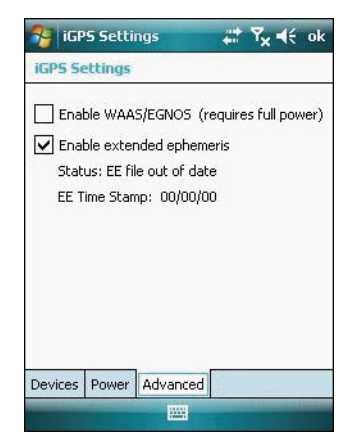

- Select the **Enable extended ephemeris** check box.
- Tap **ok**.

### **Learning About Additional GPS Options for the CN4**

Intermec provides enhanced feature support for the Extended Ephemeris data capability. For the latest Extended Ephemeris data files and other CN4 downloads, visit the CN4 downloads page on the Intermec website at **[www.intermec.com](http://www.intermec.com)**. For more information about programming for Extended Ephemeris GPS, visit the Intermec Developer Library at **[www.intermec.com/idl](http://www.intermec.com/idl)**.

# 2

# Connecting and Configuring the CN4

Use this chapter to understand how to configure the CN4 to communicate in your network. This chapter contains these topics:

- **• [Managing the CN4 With SmartSystems Foundation](#page-55-0)**
- **• [Connecting to a PC](#page-56-1)**
- **• [Configuring the Phone](#page-57-0)**
- **• [Configuring the CN4 Parameters](#page-59-1)**
- **• [Configuring the CN4 for Your Network](#page-63-0)**
- **• [Configuring Wireless Security](#page-70-0)**

# <span id="page-55-0"></span>**Managing the CN4 With SmartSystems Foundation**

Intermec's SmartSystems™ Foundation is a software platform that lets you manage all of your SmartSystems-enabled devices, including the CN4, simultaneously from a central server. The SmartSystems console displays all SmartSystems-enabled computers and peripherals in your network.

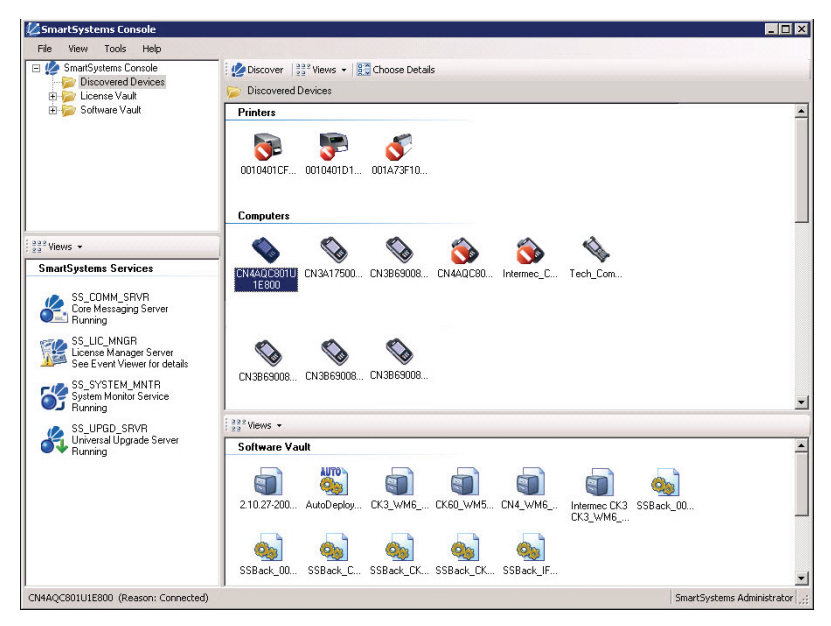

*Intermec SmartSystems Foundation Console*

Through the console, you can:

- **•** drag-and-drop configuration bundles, operating system updates, and firmware upgrades to multiple computers.
- **•** save configuration settings from a single device and deploy those settings to many devices simultaneously.
- **•** remotely change settings on SmartSystems-enabled computers and peripherals.

The SmartSystems console can report on asset locations and battery status, making it easier to manage your mobile devices.

With an AutoDeploy license, SmartSystems can automatically push software, configuration settings, and other files to connected CN4s. The license also enables Scan-to-Connect, which makes connecting additional CN4s to your wireless network as easy as reading bar codes.

SmartSystems Foundation can be downloaded at no charge from the Intermec website. For more information, visit **[www.intermec.com\SmartSystems](http://www.intermec.com/SmartSystems)**. To purchase an AutoDeploy

license, contact your local Intermec sales representative.

# <span id="page-56-1"></span><span id="page-56-0"></span>**Connecting to a PC**

You can connect the CN4 to your desktop PC to transfer and synchronize files, remotely debug applications, and perform other device management activities. Visit **[www.windowsmobile.com\getstarted](http://www.windowsmobile.com/getstarted)** to learn more about synchronizing your CN4 with a desktop PC.

Use Microsoft ActiveSync to establish a connection between your CN4 and PC. ActiveSync can be downloaded for free from Microsoft. To establish an ActiveSync partnership between your CN4 and PC, you need to physically connect your CN4 to your PC using:

- **•** an AD10 single dock and USB to mini-USB cable.
- **•** an AA18 USB adapter and USB cable.

#### **To establish an ActiveSync partnership**

- **1** Download ActiveSync from the Microsoft website and install ActiveSync on your PC. When installation is complete, the Get Connected dialog box appears.
- **2** Follow the onscreen instructions to establish a partnership. When the partnership is established, the Microsoft ActiveSync screen appears on your PC.

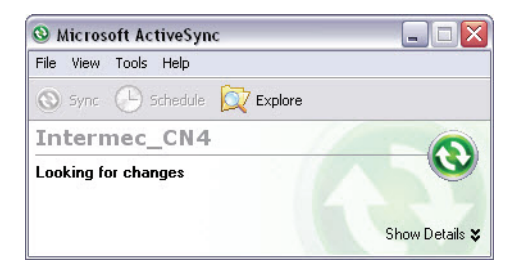

# <span id="page-57-0"></span>**Configuring the Phone**

The CN4 supports two types of cellular phone technology:

- **•** CDMA EV-DO Rev A
- **•** UMTS and GSM/EDGE

With the radio module installed in the CN4, you can send and receive telephone calls as well as transmit data through wide-area (WAN) cellular networks.

The CN4 provides a phone speaker, microphone, and speakerphone. It also supports Bluetooth headsets or hands-free kits.

By default the phone is enabled. After you activate the phone, you can customize the features of the phone and network settings. For help, refer to the Windows Mobile help on your CN4.

### **Activating the CDMA Phone**

The CDMA WAN radio module is installed at the factory. To activate your CDMA CN4, contact the carrier you have chosen and set up accounts for each device. The following table lists the carriers that Intermec currently supports. If your carrier is not listed in the table, please contact Intermec product support to see if it is now supported.

#### *Currently Supported Carriers*

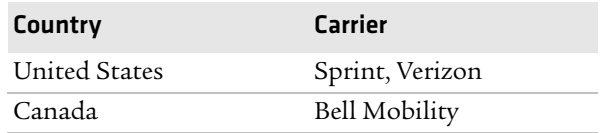

The carrier will require the Electronic Serial Number (ESN) to start the activation process. You can find the ESN:

- **•** on a label located in the upper right corner of the battery compartment.
- on the outside of the CN4 shipping box.

The activation process is slightly different for each CDMA carrier. Your carrier sales contact and an Intermec representative can guide you through the process.

After you supply the ESN to your carrier, they will respond with values that you must enter using the Windows Mobile Activation Wizard (if required). Some of the supported carriers do not require you to enter any values. The following table shows the carriers, the correct activation method to use, and the values that you need to activate your phone.

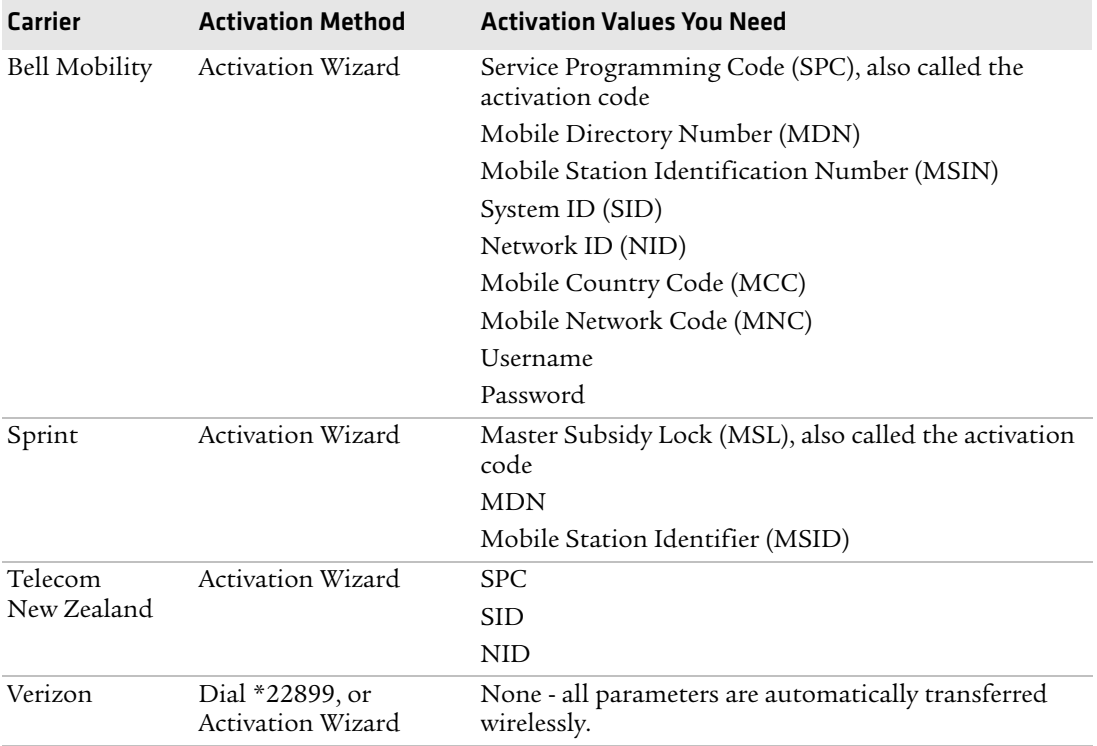

### *Values Required for CDMA Phone*

After activation, the settings are permanently stored in the CDMA module. Changing the OS or SSPB loads will not affect any of the settings or activation parameters stored in the WAN modem.

### **To start the Activation Wizard**

- **1** Tap **Start** > **Phone**.
- **2** In the Phone application, tap **Menu** > **Activation Wizard**.

### **Activating the GSM/EDGE Phone**

You use a SIM card to activate the GSM/EDGE phone on the CN4. You can purchase the SIM card from your network provider.

#### **To activate the GSM/EDGE phone**

**•** Install the SIM card in the CN4. For help, see **["Installing a](#page-48-0)  [miniSD or SIM Card" on page 37.](#page-48-0)**

You may need to configure network settings for your provider. For information, tap **Start** > **Help** and see the procedures in the Windows Mobile online Help. Or, contact your network provider.

### **Making a Phone Call**

After you activate your phone, you are ready to start making phone calls.

#### **To make a phone call**

- **1** Tap **Start** > **Phone**.
- **2** Tap the keys to enter the telephone number you want to call.
- **3** Tap the **Talk** button.

### **Turning the Phone On and Off**

Use the iConnect utility to turn the phone on or off. For help, see **["Managing Network Connections With iConnect" on page 58.](#page-69-0)**

# <span id="page-59-1"></span><span id="page-59-0"></span>**Configuring the CN4 Parameters**

You can configure many parameters on the CN4 such as the bar code symbologies it decodes or the network settings. The values you set for these parameters determine how the CN4 operates.

Operating parameters can be viewed and changed on the CN4 by using the Intermec Settings application on the computer. There are two ways to access Intermec Settings:

**•** Remotely via Intermec SmartSystems Foundation. When you use SmartSystems, you can remotely configure all your CN4 computers as well as other SmartSystems-enabled Intermec

computers and peripherals. For more information, see the next section.

- **•** Directly on the CN4. Using Intermec Settings on the CN4 changes only the settings on that computer. For more information, see **["Using Intermec Settings Directly On the CN4" on page 50.](#page-61-0)**
- **•** [You can use a third-party device management product that](http://www.microsoft.com/systemcenter/mobile)  [includes Intermec Settings Configuration Support, such as the](http://www.microsoft.com/systemcenter/mobile)  Microsoft System Center Mobile Device Manager. [Visit](http://www.microsoft.com/systemcenter/mobile) **http://www.microsoft.com/systemcenter/mobile** for more information.

You can also configure the CN4 with configuration bundles that you create using SmartSystems Foundation. For more information, see the SmartSystems Foundation online Help.

### **Using Intermec Settings Remotely With SmartSystems Foundation**

Your CN4 is SmartSystems-enabled, which lets you open Intermec Settings from the SmartSystems console to remotely configure all of your CN4 computers.

For more information on SmartSystems, see **["Managing the CN4](#page-55-0)  [With SmartSystems Foundation" on page 44.](#page-55-0)**

#### **To open Intermec Settings from the SmartSystems console**

**1** In the SmartSystems console, right-click a CN4.

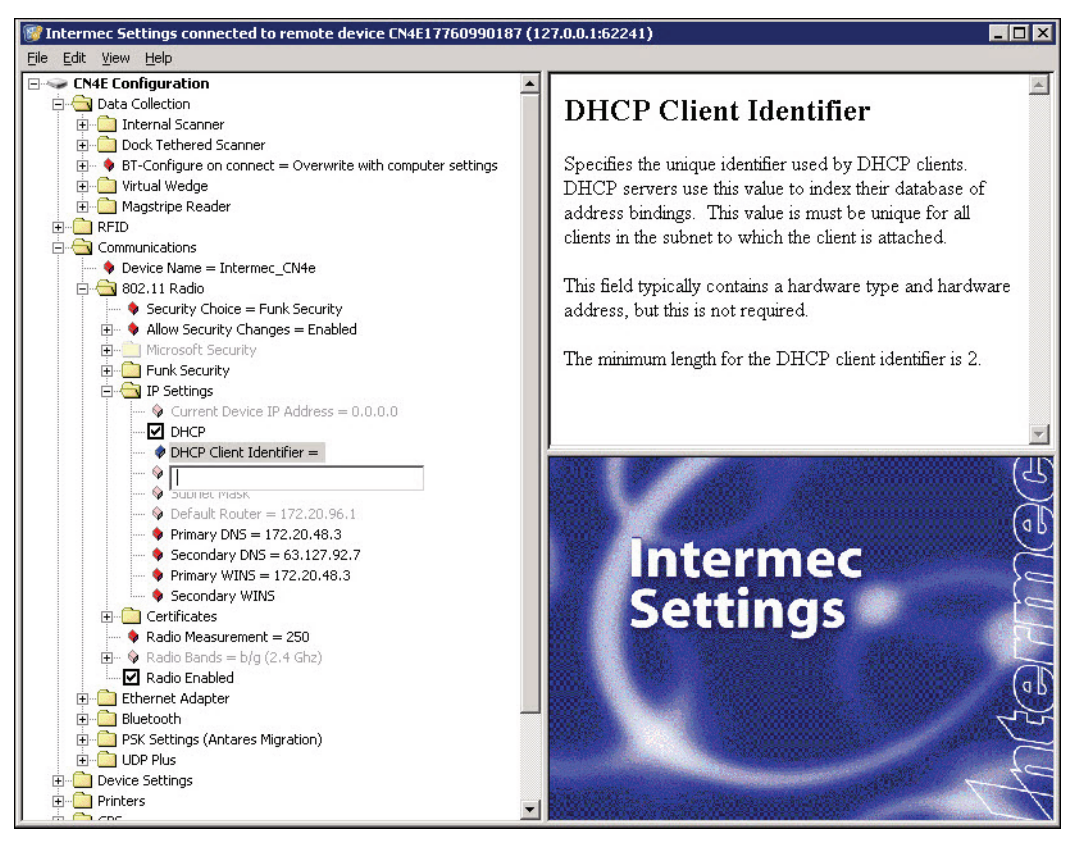

**2** Select **Intermec Settings**.

- **3** Change settings as needed. As you choose parameters, information on each parameter appears in the upper right-hand pane of the Intermec Settings browser.
- **4** When you are done making changes, choose **File** > **Save Settings**.

For help with using Intermec Settings, in the browser click **Help** > **Contents**.

For information on all parameters in Intermec Settings, see the *[Intermec Settings Command Reference Manual](http://epsfiles.intermec.com/eps_files/eps_man/937-016.zip)*.

### <span id="page-61-0"></span>**Using Intermec Settings Directly On the CN4**

You can use Intermec Settings on the CN4 to configure the computer and view system information.

#### **To use Intermec Settings**

**1** On the CN4, tap **Start** > **Settings** > the **System** tab > **Intermec Settings**.

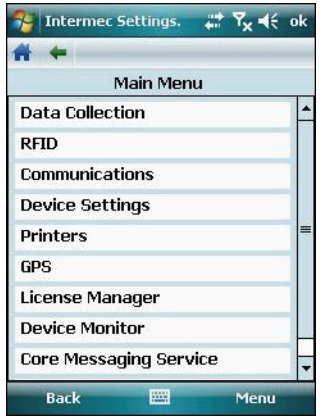

- **2** Tap a menu bar. A new menu or a list of configurable items appears.
- **3** In a list of configurable items, choose or change options by entering data in the entry fields or checking the appropriate check box.
	- **•** To restore the default settings to all items in the current menu, tap **Menu** > **Restore Menu Defaults**. Tap **Yes** to clear the confirming message and restore menu defaults.
	- **•** To restore all default settings, tap **Menu** > **Restore All Defaults**. Tap **Yes** to clear the confirming message and restore all defaults, which may take a few minutes.
- **4** Tap **Back** or **the state is to save your changes and go back to the previous** screen.

Tap  $\biguparrow$  to return to the main menu.

**5** To close Intermec Settings, in the main menu tap **ok** or choose **Menu** > **Exit**.

For more information on all parameters in Intermec Settings, see the *[Intermec Settings Command Reference Manual](http://epsfiles.intermec.com/eps_files/eps_man/937-016.zip)*.

### **Hiding Menu Items in Intermec Settings**

In Intermec Settings, you can hide items in the CN4 menus, or in the directory tree in the SmartSystems console. Hidden items are not saved when you back up your settings in the SmartSystems console.

In Intermec Settings in the SmartSystems console:

- **•** To hide menu items, right-click a menu item and choose **Hide Menu Item** from the popup list. Click **Yes** to clear the confirming message.
- **•** To restore menu items, click the CN4 name at the top of the directory tree to select it, and then choose **View** > **Unhide Items**. All hidden menu items are restored.

In Intermec Settings on the CN4:

- **•** To hide menu items, tap and hold the item, and then choose **Hide Menu Item** from the popup list. Tap **Yes** to clear the confirming message.
- **•** To restore hidden items in a single menu, tap and hold the menu bar where the item was hidden, and then choose **Restore Item Default** from the popup list.
- **•** To restore all hidden items in all menus, tap **Menu** > **Unhide All Items**.

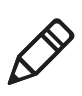

**Note:** When you restore default settings in Intermec Settings, only the settings for visible items are restored to defaults. The settings for hidden menu items are not affected. For more information, see the SmartSystems Foundation online Help.

# <span id="page-63-0"></span>**Configuring the CN4 for Your Network**

You can easily add the CN4 to your wireless or wired data collection network. You can connect your CN4 using:

- **•** 802.11b/g radio communications.
- **•** Ethernet communications.
- **•** Bluetooth communications.
- **•** USB and serial communications.

### **Configuring 802.11b/g Radio Communications**

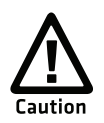

**Make sure all components with antennas are at least 30 cm (1 ft) apart when power is applied. Failure to comply could result in equipment damage.**

Your CN4 has an 802.11b/g radio to transfer data using wireless communications and supports the TCP/IP network protocols. This section of the manual assumes that your wireless network is set up, including your access points.

#### **To use wireless communications in a TCP/IP network**

- **1** Configure these parameters on each CN4 in the network:
	- **•** Network name (SSID)
	- **•** IP settings (if not using DHCP)
- **2** Make sure your CN4 is talking to the network and that the network can see your CN4. For more information, see **["Managing](#page-69-0)  [Network Connections With iConnect" on page 58.](#page-69-0)**
- **3** Configure security. For help, see **["Configuring Wireless](#page-70-0)  [Security" on page 59.](#page-70-0)**

### **Configuring Ethernet Communications**

You connect your CN4 to your Ethernet network with an Ethernet cable and one of these accessories:

- **•** AD10 single dock with an Ethernet/modem (AA12/AA13) adapter
- **•** AD11 Ethernet multidock
- **•** AA16 Ethernet snap-on adapter

#### **To use your CN4 in an Ethernet network**

- **1** Connect the CN4 to an Ethernet network with an AD10, AD11, or AA18. Ethernet communication is enabled by default on the CN4.
- **2** Configure these network parameters:
	- **•** If you have a DHCP server, enable DHCP.
	- **•** If you do not have a DHCP server, set these parameters:
	- **a** IP address
- **b** Subnet mask
- **c** Default router
- **3** If necessary, set these parameters:
	- **•** Primary and secondary DNS servers
	- **•** Primary and secondary WINS servers
- **4** Make sure that your CN4 is communicating with the network and that the network can see your CN4. For more information, see **["Managing Network Connections With iConnect" on page 58.](#page-69-0)**

### **Configuring Bluetooth Communications**

Your CN4 is Bluetooth™ enabled, which lets you connect to other Bluetooth devices, such as scanners, printers, or audio devices.

You need to turn on the Bluetooth radio before you can discover and connect to other Bluetooth devices. By default, the radio is turned off. Use Intermec Settings to enable the radio and configure other Bluetooth settings as described next.

#### **To turn on the Bluetooth radio and configure Bluetooth settings**

- **1** Start Intermec Settings.
- **2** Choose **Communications** > **Bluetooth**.
- **3** Choose **On** from the Power menu. A message appears asking if you want to save the new settings.
- **4** Choose **Yes**. Intermec Settings refreshes the settings and returns you to the main menu.
- **5** (Optional) To make the CN4 visible to other Bluetooth devices, choose **Communications** > **Bluetooth** and choose **Enable** from the Discoverable menu.

To make the CN4 connectable to other Bluetooth devices that discover it, choose **Communications** > **Bluetooth** and choose **Enable** from the Connectable menu.

**6** Click **OK**.

The Bluetooth radio maintains its state through a warm or cold boot and maintains virtual COM ports. But, if you clean boot your CN4 you need to recreate pairings to devices.

### **Connecting to a Bluetooth Scanner**

You can connect to an Intermec Bluetooth scanner, such as the SF51 or SR61, by using the Wireless Scanning enabler.

#### **To use the Wireless Scanning enabler**

**1** Tap **Start** > **Settings** > the **System** tab > **Wireless Scanning**.

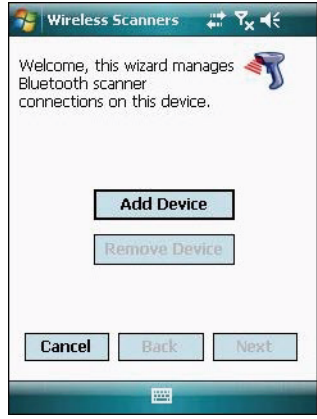

#### **2** Tap **Add Device**.

- **3** To add a scanner by scanning a bar code on the CN4:
	- **a** Tap **Quick Connect** and then tap **Next**.
	- **b** Scan the bar code with the scanner and then tap **Finish**.

To search for scanners:

- **a** Tap **Search** and then tap **Next**. The CN4 looks for scanners, and the Bluetooth device names of found scanners appears in the list.
- **b** Tap the scanner device name in the list and then tap **Next**. The scanner is paired with the CN4.

To manually add a scanner:

- **a** Tap **Manual** and then tap **Next**.
- **b** Enter the Bluetooth address of the scanner in the entry field.
- **c** Tap **Next**. The scanner is paired with the CN4.

### **Connecting to a Bluetooth Printer**

**1** Choose **Start** > **Settings** > the **System** tab > **Wireless Printing**.

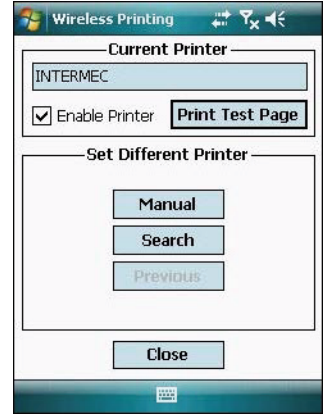

- **2** To search for printers:
	- **a** Tap **Search**. The CN4 looks for printers, and the Bluetooth device names and addresses of found printers appear in the list.
	- **b** Tap a printer device name in the list to select it, and then tap **Set**.

To manually add a printer:

- **•** Tap **Manual**, enter the Bluetooth device address for the printer in the entry field, and then tap **Set**.
- **3** (Optional) Tap **Print Test Page**. The printer prints out a test page.

After you configure Bluetooth wireless printing, you can use an application that opens the wireless printing COM port on your CN4. For help with developing applications, see the Bluetooth Resource Kit, part of the Intermec Developer Library (IDL), available from the Intermec website at **[www.intermec.com/idl](http://www.intermec.com/idl)**.

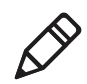

**Note:** You can also print wirelessly using Microsoft APIs with Bluetooth extensions for Winsock and Bluetooth virtual COM ports. For help, see the Bluetooth Resource Kit documentation.

### **Connecting to a Bluetooth Audio Device**

Use the Bluetooth Audio enabler to discover, activate, and connect to Bluetooth audio devices such as a headset. This enables system sounds to be monitored through the headset.

#### **To connect to a Bluetooth audio device**

**1** Select **Start** > **Settings** > the **System** tab > **Bluetooth Audio**. The Bluetooth Audio screen appears.

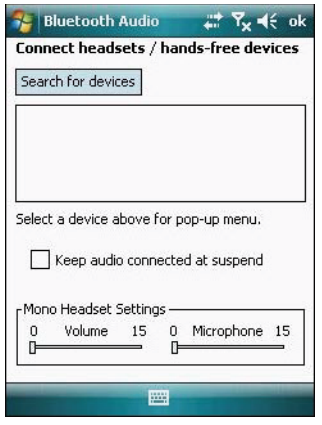

**2** Follow the onscreen instructions to connect to a Bluetooth audio device.

### **Using Serial and USB Communications**

You can use these CN4 accessories to transmit data to and receive data from another device through serial or USB communications:

- **•** AD10 single dock
- **•** AV6 vehicle dock (AV9 for CN4e)
- **•** AA18 USB adapter
- **•** AA17 RS-232/DEX adapter

For more information about these accessories and how to order them, see **["Accessories" on page 109.](#page-120-0)**

### <span id="page-69-0"></span>**Managing Network Connections With iConnect**

After you configure 802.11 or Ethernet network settings, you can use the iConnect utility to:

- **•** check the network connection status with a ping test.
- **•** change basic network parameters.
- **•** change Funk security profile settings.
- **•** turn the 802.11 radio, Ethernet, phone, or Bluetooth radio on and off.

#### **To turn a network connection on or off**

- **1** Tap the iConnect icon ( $\mathbb{R}^6$ ) in the lower right corner of the Today screen.
- **2** Choose **Enable** and then choose a network connection from the list. A check mark next to the connection type indicates that the connection is enabled.

### **To configure or change wireless security profile settings**

- **1** Tap the iConnect icon ( $\mathbb{R}^8$ ) in the lower right corner of the Today screen.
- **2** Choose **Tools** > **Wireless Settings**. The Profile Wizard appears.
- **3** Choose a profile from the Profile list and change settings as needed. For more information, see **["Selecting a Funk Security](#page-72-0)  [Profile" on page 61.](#page-72-0)**

### **To configure or change wireless or Ethernet network settings**

- **1** Tap the iConnect icon  $(\mathbb{R})$  in the lower right corner of the Today screen.
- **2** Choose **Tools** > **Wireless IP Settings** or **Ethernet IP Settings**. A dialog box appears that shows the current settings for the wireless or Ethernet network adapter.
- **3** Change settings as needed and click **ok**.

### **To check the connection status with a ping test**

- **1** Tap the iConnect icon ( $\mathbb{R}^6$ ) in the lower right corner of the Today screen.
- **2** Choose **Tools** > **Ping Test**.
- **3** Choose **Ethernet** or **Wireless** from the connection type list.
- **4** Choose **Ping my gateway or DHCP server** if you are using DHCP. Or, choose **Ping the host address below** and enter the host address in the entry field.
- **5** Tap **Ping**. The ping test runs and checks your connection. If the connection is OK, "Connection Validated" appears.

#### **To check overall connection status**

- **1** Tap the iConnect icon  $(\mathbb{R})$  in the lower right corner of the Today screen.
- **2** Choose **Status** > **Ethernet** or **Wireless**. A message box appears. iConnect checks these items in order:
	- **•** Network connection (Ethernet or wireless) enabled
	- **•** MAC address of the CN4 network adapter
	- **•** MAC address of the associated host
	- **•** IP address of the CN4
	- **•** Ping Status

**3** Tap **Try Again** to test the connection again.

If you are having trouble with your wireless connection, you can use iConnect to verify available access points and networks, check signal strength, and view other diagnostics. For help, see **["Checking 802.11](#page-105-0)  [Network Status" on page 94.](#page-105-0)**

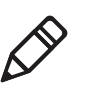

**Note:** If you choose **Exit iConnect** from the menu, the desktop icon disappears. To restore the iConnect desktop icon, warm boot the  $CN<sub>4</sub>$ 

# <span id="page-70-0"></span>**Configuring Wireless Security**

The CN4 provides four types of security for your wireless network:

- **•** Wi-Fi Protected Access 2 (WPA2™)
- **•** Wi-Fi Protected Access (WPA)
- **•** 802.1x
- **•** WEP

#### *Chapter 2 — Connecting and Configuring the CN4*

This section explains how to configure wireless security on your CN4. If you choose not to use security, see **["Disabling Security" on](#page-81-0)  [page 70.](#page-81-0)** Intermec recommends that you always implement security.

You must use either Funk or Microsoft security to implement your security solution. For details, see the next section, **["Choosing](#page-71-0)  [Between Microsoft and Funk Security."](#page-71-0)**

If you are using WPA-802.1x, WPA2-802.1x, or 802.1x security, this section also assumes that your authentication server and authenticators are properly configured.

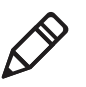

**Note:** Your security choice does not depend on your authentication server. For example, you can choose Funk security if you use Microsoft Active Directory® to issue certificates.

### <span id="page-71-0"></span>**Choosing Between Microsoft and Funk Security**

The CN4 supports both Funk and Microsoft security, which dynamically select wireless networks based on your preferences. The option you choose depends on your network security needs.

- **•** If you are using the CN4 in a static environment that requires a high level of security, you should use Funk security, which offers these additional features:
	- **•** CCX v4.0 compliance
	- **•** Support for LEAP and TTLS
	- **•** Configuration of up to four profiles

To use Funk security, you need to select a profile. For help, see the next section, **["Selecting a Funk Security Profile."](#page-72-0)**

**•** If you are primarily using the CN4 to connect to WiFi hotspots, you may want to use Microsoft security.

To use Microsoft security, you need to select it as your security choice. For help, see **["Selecting Microsoft as Your Security](#page-76-0)  [Choice" on page 65.](#page-76-0)**
### **Selecting a Funk Security Profile**

You can define up to four profiles for Funk security. Different profiles let your CN4 communicate in different networks without having to change all of your security settings. For example, you may want to set up one profile for the manufacturing floor and one for the warehouse. By default, the active profile is Profile 1.

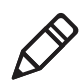

**Note:** You can also use the Profile Wizard to configure most wireless security settings. To start the Profile Wizard, tap the iConnect icon ( ) in the lower right corner of the Today screen and select **Tools** > **Wireless Settings**.

#### **To select a Funk security profile**

- **1** Start Intermec Settings.
- **2** Choose **Communications** > **802.11 Radio** > **Funk Security**.
- **3** Choose a profile. A list of configurable settings appears.
- **4** (Optional) In the **Profile Label** text box, enter a meaningful name for your profile.
- **5** Configure your security settings. For help, see the next sections.
- **6** Repeat Steps 3 through 5 for each profile you want to define.
- **7** Set an active profile by choosing it in the **Active Profile** list.
- **8** Save your settings.

#### **Configuring WPA Security With Funk Security**

Use these procedures to set WPA-802.1x, WPA2-802.1x, WPA-PSK, or WPA2-PSK security on your CN4 with Funk security.

#### **To configure WPA-802.1x or WPA2-802.1x with Funk security**

- **1** Make sure the communications and radio parameters on your CN4 are configured.
- **2** Make sure Funk is selected as your security choice.
- **3** Start Intermec Settings.
- **4** Choose **Communications** > **802.11 Radio** > **Funk Security**.
- **5** Select the profile you want to configure.
- **6** For **Association**, choose **WPA** or **WPA2**. Encryption automatically defaults to **TKIP** or **AES**, respectively.
- **7** For **8021x**, choose **TTLS**, **PEAP**, **EAP-FAST**, or **TLS**.
- **8** If you choose **TTLS** or **PEAP**:
	- **a** For **Prompt for Credentials**, choose **Enter credentials now**.

**Note:** You can use **Prompt for Credentials** to troubleshoot your network connection.

- **b** Enter a **User Name** and **User Password**.
- **c** For **Validate Server Certificate**, choose **Yes**.

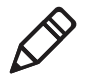

**Note:** The correct date must be set on your CN4 when you enable **Validate Server Certificate**.

If you choose TLS:

- **a** Load a user and root certificate on your CN4. For help, see **["Loading a Certificate" on page 68.](#page-79-0)**
- **b** Enter a **User Name** and **Subject Name**.
- **c** For **Validate Server Certificate**, choose **Yes**.
- **d** (Optional) To increase your level of security, enter a **Server 1 Common name** and a **Server 2 Common name**.
- **9** Save your settings.

#### **To configure WPA or WPA2 with Funk security**

- **1** Make sure the communications and radio parameters on your CN4 are configured.
- **2** Make sure Funk is selected as your security choice.
- **3** Start Intermec Settings.
- **4** Choose **Communications** > **802.11 Radio** > **Funk Security**.
- **5** Select the profile you want to configure.
- **6** For **Association**, choose **WPA** or **WPA2**.
- **7** For **8021x**, choose **None**.

**8** For **Pre-Shared Key**, enter the pre-shared key or passphrase.

The pre-shared key must be a value of 32 hex pairs preceded by 0x for a total of 66 characters. The value must match the key value on the access point. The passphrase must be from 8 to 63 characters. After you enter a passphrase, the CN4 internally converts it to a pre-shared key.

This value must match the passphrase on the authenticator.

**9** Save your settings.

#### **Configuring 802.1x Security With Funk Security**

- **1** Make sure the communications and radio parameters on your CN4 are configured.
- **2** Make sure Funk is selected as your security choice.
- **3** Start Intermec Settings.
- **4** Choose **Communications** > **802.11 Radio** > **Funk Security**.
- **5** Select the profile you want to configure.
- **6** For **Association**, choose **Open**.
- **7** For Encryption, choose **WEP**.
- **8** For **8021x**, choose **TTLS**, **PEAP**, or **TLS**.
- **9** If you chose **TTLS** or **PEAP**:
	- **a** Enter a **User Name**.
	- **b** For **Prompt for Credentials**, choose **Enter credentials now**.

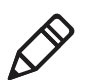

**Note:** You can use **Prompt for Credentials** to troubleshoot your network connection.

- **c** Enter a **User Password**.
- **d** For **Validate Server Certificate**, choose **Yes**.

If you choose **TLS**:

- **a** Load a user and root certificate on your CN4. For help, see **["Loading a Certificate" on page 68.](#page-79-0)**
- **b** For **Validate Server Certificate**, choose **Yes**.
- **c** Enter a **User Name** and **Subject Name**.
- **d** (Optional) To increase your level of security, enter a **Server 1 Common name** and a **Server 2 Common name**.
- Save your settings.

#### **Configuring LEAP Security**

- Make sure the communications and radio parameters on your CN4 are configured.
- Make sure Funk is selected as your security choice.
- Start Intermec Settings.
- Choose **Communications** > **802.11 Radio** > **Funk Security**.
- Select the profile you want to configure.
- For **8021x**, choose **LEAP**.
- For **Association**, choose **Open**, **WPA**, **WPA2**, or **Network EAP**. Encryption automatically defaults to **TKIP** if you choose WPA, **AES** if you choose WPA2, and **WEP** if you choose Open or Network EAP.
- For **Prompt for Credentials**, choose **Enter credentials now**.
- Enter a **User Name** and **User Password**.
- Save your settings.

#### **Configuring Static WEP Security With Funk Security**

- Make sure the communications and radio parameters on your CN4 are configured.
- Make sure Funk is selected as your security choice.
- Start Intermec Settings.
- Choose **Communications** > **802.11 Radio** > **Funk Security**.
- Select the profile you want to configure.
- For **Association**, choose **Open**.
- For **Encryption**, choose **WEP**.
- For **8021x**, choose **None**.
- Define a value for the keys you want to use. You can define up to four keys (**Key 1** through **Key 4**).

Enter an ASCII key or a hex key that is either 5 bytes or 13 bytes long depending on the capability of the radio. Set a 5- byte value for 64-bit WEP or a 13-byte value for 128-bit WEP. Hex keys must be preceded by 0x and contain 5 or 13 hex pairs.

- **10** For **Transmit key**, choose the key you want to use for transmitting data.
- **11** Save your settings.

#### **Selecting Microsoft as Your Security Choice**

The default security setting is Funk. If you want to use Microsoft security, you need to select it as your security choice. After you select Microsoft as your security choice, you will be prompted to save your settings and reset your CN4 for your change to take effect.

With Microsoft as your security choice, you can configure:

- **•** WPA
- **•** 802.1x
- **•** Static WEP

#### **To select Microsoft security**

- **1** Start Intermec Settings. For help, see **["Configuring the CN4](#page-59-0)  [Parameters" on page 48.](#page-59-0)**
- **2** Choose **Communications** > **802.11 Radio** > **Security Choice**.
- **3** From the **Security Choice** list, select **Microsoft Security**. An alert box appears telling you that you must save your settings and warm boot the CN4 for the new security choice to take effect.
- **4** Choose **Yes**. The CN4 resets and starts with Microsoft Security as the Security Choice.

#### **Configuring WPA Security With Microsoft Security**

Use these procedures to set WPA-802.1x and WPA-PSK security on your CN4 with Microsoft security.

#### **To enable WPA-802.1x with Microsoft security**

- **1** Make sure the communications and radio parameters on your CN4 are configured.
- **2** Start Intermec Settings.
- **3** Choose **Communications** > **802.11 Radio** > **Microsoft Security**.
- **4** For **Infrastructure Mode**, choose **Infrastructure**.
- **5** For **Network Authentication**, choose **WPA**. **Data Encryption** automatically defaults to **TKIP**.
- **6** For **802.1x Authentication**, choose either **MD5**, **TLS,** or **PEAP**.
- **7** If you choose **TLS**:
	- **a** Choose **Properties** > **Run App**. The Auth. Settings dialog box appears.
	- **b** Choose **Select**.
	- **c** Select your certificate from the list and press **Enter**. The User Logon dialog box appears.
	- **d** Enter a **User Name** and **Domain** and press **Enter**.

If you choose PEAP:

- **a** Choose **Properties** > **Run App**. The Auth. Settings box appears.
- **b** Choose **Validate Server** and press **Enter**. When the radio starts to authenticate, the Network Password dialog box appears.
- **c** Enter a **User Name** and **Password** and select **Save Password**.
- **d** (Optional) In the **Domain** field, enter the Active Directory domain associated with the user account.
- **8** Save your settings.

#### **To enable WPA-PSK with Microsoft security**

- **1** Make sure the communications and radio parameters on your CN4 are configured.
- **2** Start Intermec Settings.
- **3** Choose **Communications** > **802.11 Radio** > **Microsoft Security**.
- **4** For **Infrastructure Mode**, choose **Infrastructure**.
- **5** For **Network Authentication**, choose **WPA-PSK**. **Data Encryption** automatically defaults to **TKIP**.
- **6** For **Pre-Shared Key**, enter the pre-shared key or the passphrase.

The pre-shared key must be a value of 32 hex pairs preceded by 0x for a total of 66 characters. The value must match the key value on the authenticator. The passphrase must be from 8 to 63 characters. After you enter a passphrase, the CN4 internally converts it to a pre-shared key.

This value must match the passphrase on the authenticator.

**7** Save your settings.

#### **Configuring 802.1x Security with Microsoft Security**

- **1** Make sure the communications and radio parameters on your CN4 are configured.
- **2** Start Intermec Settings.
- **3** Choose **Communications** > **802.11 Radio** > **Microsoft Security**.
- **4** For **Infrastructure Mode**, choose **Infrastructure**.
- **5** For **Network Authentication**, choose **Open**.
- **6** For **Data Encryption**, choose **WEP**.
- **7** For **802.1X Authentication**, choose **TLS** or **PEAP**.
- **8** If you choose TLS:
	- **a** Choose **Properties** > **Run App**. The Auth. Settings box appears.
	- **b** Choose **Select**.
	- **c** Select your certificate from the list and press **Enter**. The User Logon dialog box appears.
	- **d** Enter a **User Name** and a **Domain**.

If you choose PEAP:

- **a** Choose **Properties** > **Run App**. The Auth. Settings box appears.
- **b** Select **Validate Server** and press **Enter**. When the radio starts to authenticate, the Network Password dialog box appears.
- **c** Enter a **User Name** and **Password** and select **Save Password**.
- **d** (Optional) In the **Domain** field, enter the domain.
- **e** Press **Enter**.
- **9** For **Network Key Setting**, choose **Automatic**.
- **10** Save your settings.

#### **Configuring Static WEP Security With Microsoft Security**

- **1** Make sure the communications and radio parameters on your CN4 are configured.
- **2** Start Intermec Settings.
- **3** Choose **Communications** > **802.11 Radio** > **Microsoft Security**.
- **4** For **Network Authentication**, choose **Open**.
- **5** For **Data Encryption**, choose **WEP**.
- **6** For **Network Key Setting**, choose **Enter Key and Index**.
- **7** For **Network Key Value**, enter an ASCII key or a hex key that is either 5 bytes or 13 bytes long depending on the capability of the radio.

Set a 5-byte value for 64-bit WEP or a 13-byte value for 128-bit WEP. Hex keys must be preceded by 0x and contain 5 or 13 hex pairs.

- **8** For **Network Key Index**, select the key you want to use for data transmission.
- **9** Save your settings.

### <span id="page-79-0"></span>**Loading a Certificate**

To use transport layer security (TLS) with WPA or 802.1x security, you need a unique client certificate on the CN4 and a trusted root certificate authority (CA) certificate. Certificates are pieces of cryptographic data that guarantee a public key is associated with a private key. They contain a public key and the entity name that owns the key. Each certificate is issued by a certificate authority.

#### **To import a root certificate**

- **1** Tap the iConnect icon  $\left(\frac{\mathbb{R}^6}{2}\right)$  in the lower right corner of the Today screen. The iConnect pop-up menu appears.
- **2** Select **Tools** > **Wireless Settings**. The Profile Wizard appears.

**3** Tap **Edit Selected Profile** > the **Security** tab > **Get Certificates**.

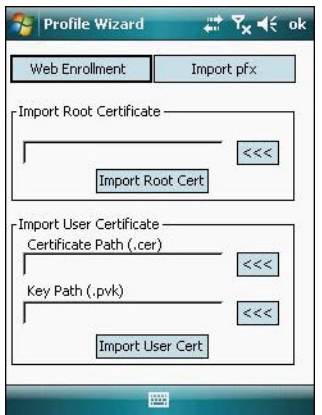

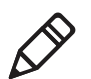

**Note:** PFX encoded certificates are also supported. Tap the **Import pfx** button to import a PFX encoded certificate.

- **4** To import a root certificate:
	- **a** Tap the **<<<** button next to the **Import Root Certificate** field to select the root certificate (DER-encoded .cer file) to import.
	- **b** Click **Import Root Cert** to install the selected certificate.
- **5** To import a user certificate:
	- **a** Tap the <<< button next to the **Certificate Path** field to select the user certificate (DER-encoded .cer file without the private key) to import.
	- **b** Tap the <<< button next to the **Key Path** field to select the private key (.pvk file) which corresponds to the user certificate you selected.
- **6** To import a certificate from an IAS server:
	- **a** Tap **Web Enrollment**.
	- **b** Enter the **User**, **Password**, and **Server** (IP address) to log into the server.
	- **c** Tap **OK**. A dialog box appears asking if you want to load the root certificate.
- **d** Tap **OK**. The Enrollment Tool message box appears telling you that the certificate has been added.
- **e** Tap **OK** to close the message box.

### **Disabling Security**

If you choose not to use security with your wireless network, you can disable it on the CN4. Intermec recommends that you always set security in your network.

#### **To disable security**

- **1** Start Intermec Settings. For help, see **["Configuring the CN4](#page-59-0)  [Parameters" on page 48.](#page-59-0)**
- **2** Choose **Communications** > **802.11 Radio** > **Security Choice** and select **Microsoft Security**. An alert box appears telling you that you must save your settings and warm boot the CN4 for the new security choice to take effect.
- **3** Choose **Yes**. The CN4 resets and starts with Microsoft Security as the Security Choice.
- **4** Start Intermec Settings.
- **5** Choose **Communications** > **802.11 Radio** > **Microsoft Security.**
- **6** For **Network Authentication**, choose **Open**.
- **7** For **Data Encryption**, choose **Disabled**.
- **8** Tap **OK**. Your settings are saved.

# 3

# Developing and Installing Applications

Use this chapter to understand the guidelines for developing applications and installing them on the CN4. This chapter contains these sections:

- **• [Developing Applications for the CN4](#page-83-0)**
- **• [Installing Applications on the CN4](#page-84-0)**
- **• [Launching an Application Automatically](#page-86-0)**
- **• [Integrating Image Capture](#page-87-0)**
- **• [Freeing Up Virtual Memory for Applications](#page-91-0)**
- **• [Upgrading the System Software](#page-93-0)**

# <span id="page-83-0"></span>**Developing Applications for the CN4**

Use the Intermec Resource Kits to develop applications to run on the CN4. The Resource Kits are a library of C++, .NET, Java, and web components grouped by functionality that you can use to create applications for the computer. The Resource Kits are part of the Intermec Developer Library (IDL), and can be downloaded from the Intermec website at **www.intermec.com/idl**.

For more information, see the *[Intermec Developer Library Resource](http://epsfiles.intermec.com/eps_files/eps_man/934-006.pdf)  [Kit Developer's Guide](http://epsfiles.intermec.com/eps_files/eps_man/934-006.pdf)*.

### **Packaging Your Application**

For very simple applications, the executable file may be the only file you need to deploy. More typically, you will have a set of files to install.

For Windows Mobile applications, Intermec recommends creating a .cab file to install your application. The CN4 uses standard Windows Mobile .cab files and will install third-party .cab files.

### **Choosing a Target Location for the Application**

You can have your .cab file place your application in any of these memory locations on the CN4:

- **•** The ObjectStore, which is RAM that looks like a disk.
- **•** The optional miniSD card. Depending on available disk space, you may want to consider installing your application files on the miniSD card. Using a card creates the Storage Card folder on the CN4.
- **•** The non-volatile Flash File Store. Applications and data in the Flash File Store will persist through a clean boot.

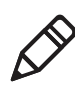

**Note:** The Flash File Store may be erased if you reflash the image.

If you need to cold boot the CN4, files copied to any of these locations are safe as long as the AutoRun system is installed in the appropriate location. When AutoRun is installed on the CN4, all .cab files in the CabFiles folder are automatically extracted after a cold boot. For more information about AutoRun, see the *[Intermec Developer Library](http://epsfiles.intermec.com/eps_files/eps_man/934-006.pdf)  [Resource Kit Developer's Guide](http://epsfiles.intermec.com/eps_files/eps_man/934-006.pdf)*.

When you clean boot the CN4, all applications and data files in the ObjectStore are erased. The CN4 loads only the default files and programs required by the CN4 operating system. If you want to keep your applications (and configurations) during a clean boot, make sure that the \_sstransferagent.xml is updated and is in this directory:

**•** \Flash File Store\UserAutoInstall

During the clean boot, the CN4 runs this .xml file once and the specified files in the Flash File Store are copied to the CabFiles folder, and then they are run.

### <span id="page-84-0"></span>**Installing Applications on the CN4**

You can install files and applications on the computer by using:

- **•** SmartSystems Foundation.
- **•** Microsoft ActiveSync.
- **•** a miniSD card.
- **•** the CN4 FTP server.

For more information on installing applications, see the *[Intermec](http://epsfiles.intermec.com/eps_files/eps_man/934-006.pdf)  [Developer Library Resource Kit Developer's Guide](http://epsfiles.intermec.com/eps_files/eps_man/934-006.pdf)*.

### **Installing Applications Using SmartSystems Foundation Console**

You can use the SmartSystems console to drag-and-drop Intermec applications onto your CN4. The console is part of SmartSystems Foundation. For more information, see **["Managing the CN4 With](#page-55-0)  [SmartSystems Foundation" on page 44](#page-55-0)**.

#### **To use SmartSystems console to install an application**

**1** Download your application file from the Intermec website and unzip it on your desktop PC.

- **2** Double-click the application file to install it. The application file should appear in the Software Vault.
- **3** From the SmartSystems console in the Software Vault, drag-anddrop the application onto each CN4 in your network, or drop the application on a group of CN4s contained in a folder.

You can also use SmartSystems Scan-to-Connect to connect the CN4 to your network and install software. For more information, see the SmartSystems Foundation console online Help.

### **Installing Applications Using Microsoft ActiveSync**

When you only have a few computers to update with applications, you can copy files using Microsoft ActiveSync.

This procedure assumes that Microsoft ActiveSync is installed on your PC and is up and running. For more information on installing and using ActiveSync, see **["Connecting to a PC" on page 45](#page-56-0)**.

#### **To install an application on the computer using ActiveSync**

- **1** Connect to the CN4 via ActiveSync.
- **2** Copy the .cab files from your development PC to the CN4.
- **3** Warm boot or cold boot the CN4.
- **4** After the boot process is finished, browse to the .cab files and tap the files to install them.

### **Installing Applications Using a Storage Card**

For information on installing the miniSD card in the CN4, see **["Installing a miniSD or SIM Card" on page 37](#page-48-0)**.

#### **To install applications using the storage card**

- **1** Copy your application file to the miniSD card.
- **2** Install the miniSD card in the CN4.
- **3** On your CN4, browse to the Storage Card folder and run your application.

### **Installing Applications Using the FTP Server**

The CN4 has a built-in FTP server that connects to a network through Ethernet, 802.11 b/g, or WAN (Wireless Access Network). You can use the server to transfer your application file to the computer. Because you can create FTP scripts to automate the process of copying files to the computer, this option is useful when you need to send files to a large number of computers.

The easiest way to manage the FTP server is to enable the FTP menu within iConnect.

#### **To enable the FTP menu**

**•** Create this DWORD registry key and set it to a value of 1:

HKEY\_CURRENT\_USER\Software\iConnect2\IConnect\Settings\ShowFTPMenu

The iFTP menu is available the next time you start iConnect.

#### **To manage the state of the FTP server**

**•** Modify these existing registry keys:

HKEY\_CURRENT\_USER\Software\iConnect2\IConnect\Settings\FtpAutoStart HKEY\_CURRENT\_USER\Software\iConnect2\IConnect\Settings\FtpHeartbeat

where  $1 =$  enable and  $0 =$  disable.

# <span id="page-86-0"></span>**Launching an Application Automatically**

There are two ways to automatically launch your application when you perform a reset on the computer:

- **•** Make sure your .cab file places a shortcut to your application in the \Windows\StartUp folder.
- **•** Configure the AutoRun program to launch your application.

The computer contains a program called AutoRun.exe which automates operations such as launching other processes. You can configure AutoRun.exe through the AutoRun data file, AutoRun.dat. For compatibility with other Intermec computers, you can place a copy of AutoRun.exe in the same folder as your AutoRun.dat file but it is not required.

#### **To create and install the AutoRun.dat file on your computer**

- **1** Create a folder called System on your CN4.
- **2** Open the Notepad application on your PC.
- **3** Write commands for AutoRun.dat using the supported AutoRun script commands.
- **4** Save the Notepad file as AutoRun.dat.
- **5** Copy the AutoRun.dat file to the System folder on the CN4. During every boot, the system scans for AutoRun.dat in the System folder.

AutoRun supports the following script commands in AutoRun.dat:

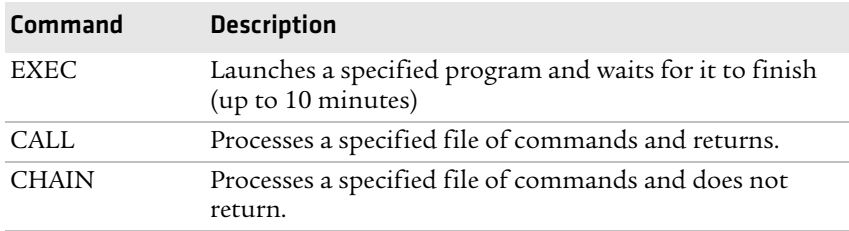

#### *AutoRun Script Commands*

AutoRun handles quoted file names for the first parameter, which allows you to specify path names or file names that contain white spaces. AutoRun only supports one set of quotes per command.

For more information on AutoRun, see the *[Intermec Developer](http://epsfiles.intermec.com/eps_files/eps_man/934-006.pdf)  [Library Resource Kit Developer's Guide](http://epsfiles.intermec.com/eps_files/eps_man/934-006.pdf)*.

## <span id="page-87-0"></span>**Integrating Image Capture**

The Image Capture application on your CN4 provides a way to capture high-resolution grayscale images. You can integrate Image Capture into your own applications to take advantage of this feature.

### **Calling Image Capture From Your Application**

To integrate Image Capture features into your existing mobile application, you need to specify two parameters:

- **•** Path to and name of the Image Capture application. Default is "\\Program Files\\Intermec\\ImageCapture\\ImageCapture.exe".
- **•** Path to and name of the .xml configuration file that Image Capture should use when called by your application. This way you can use a custom .xml configuration file based on your needs. If no .xml file is specified, Image Capture uses its default settings, or looks for an .xml file in its local directory.

This sample code calls Image Capture from its default location and specifies "ImageCapture\_Config.xml" as the custom .xml configuration file to use:

```
try
{
System.Diagnostics.Process.Start("\\ProgramFiles\\ImageCapture
\\ImageCapture.exe","\"\\Program Files\\MyApp\\ImageCapture_
Config.xml\langle"");
}
catch (Exception exception)
{
MessageBox.Show("Failed to execute \\ProgramFiles\\ImageCapture
\\ImageCapture.exe" + "\r\n" + exception.ToString());
}
```
### **Creating and Editing the Image Capture XML File**

To further customize Image Capture features for use in your application, you can create or edit the Image Capture .xml file. This section lists Image Capture field names, valid values, and descriptions.

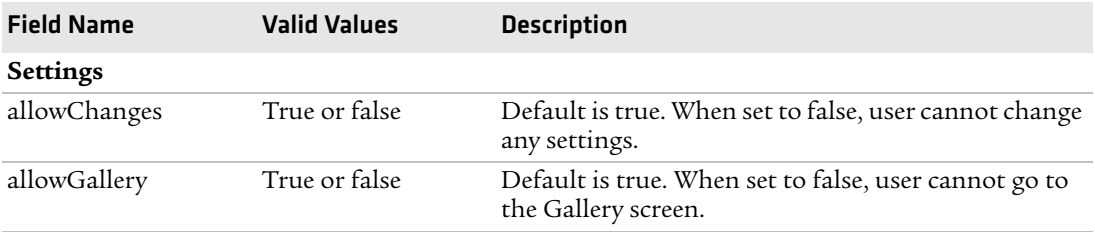

#### *Field Definitions for ImageCapture\_Config.xml*

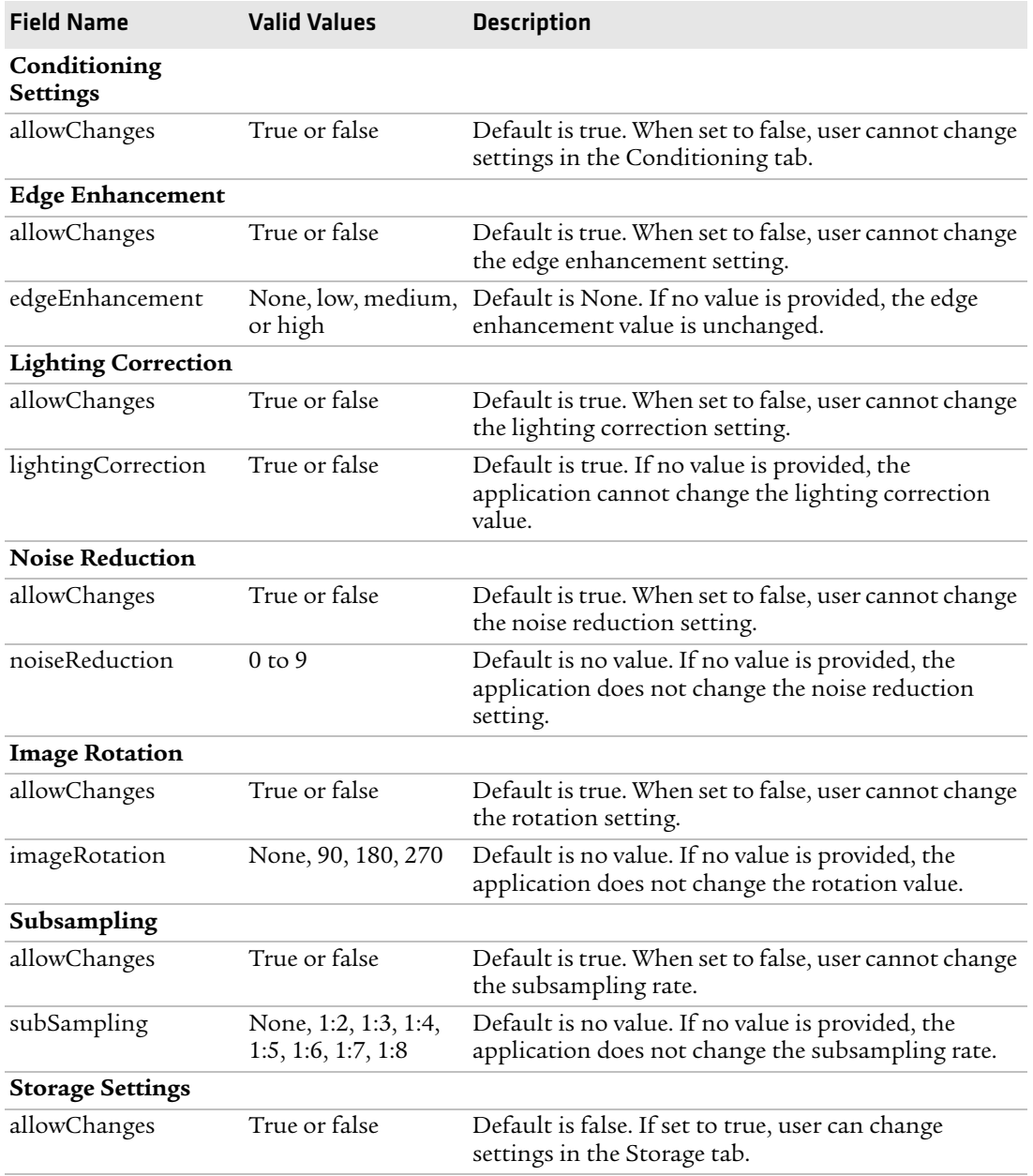

#### *Field Definitions for ImageCapture\_Config.xml (continued)*

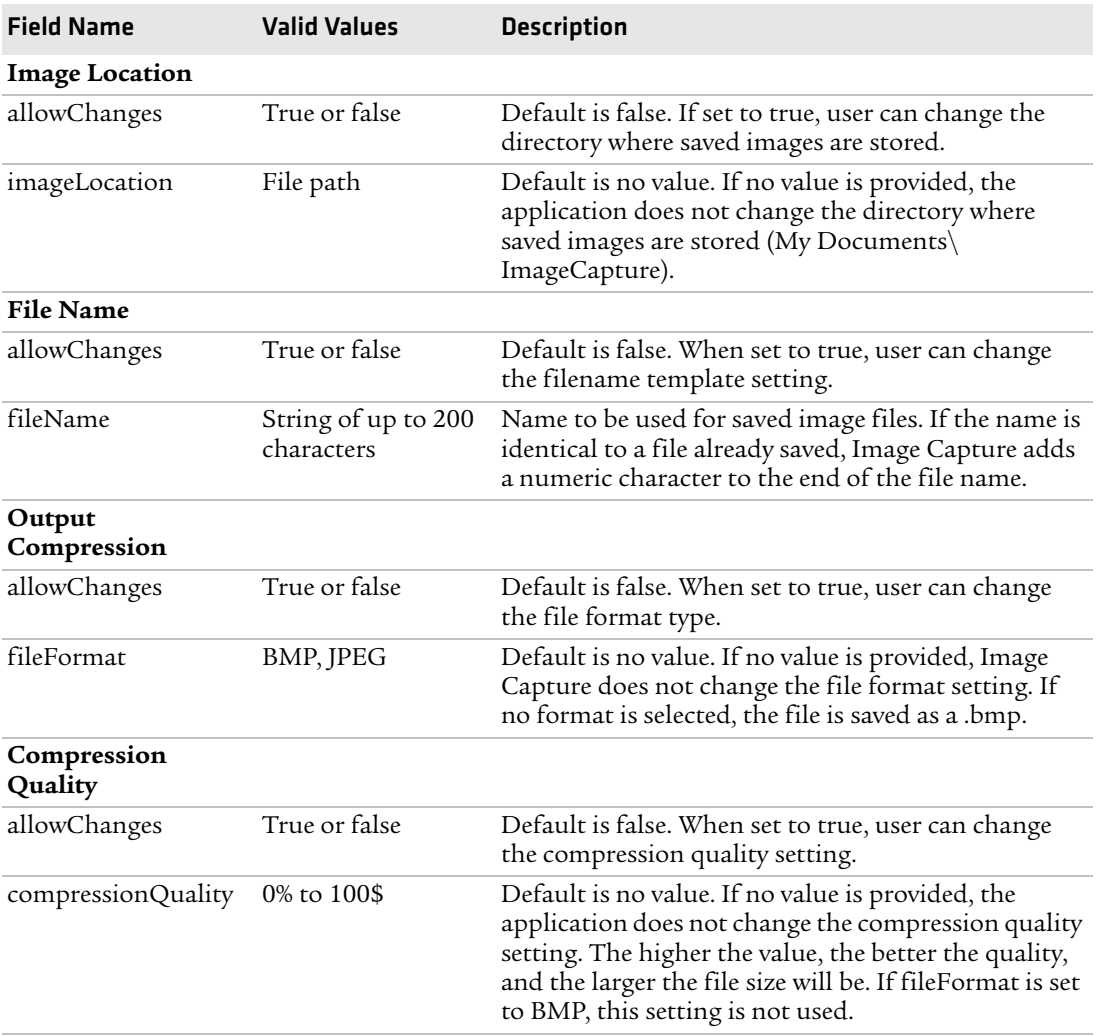

#### *Field Definitions for ImageCapture\_Config.xml (continued)*

### **Image Capture XML Example**

This XML demonstrates how to use the fields as defined in the previous section.

```
<?xml version="1.0" encoding="utf-8" ?>
<ImageCapture xmlns:xsi="http://www.w3.org/2001/XMLSchema-instance" 
xmlns:xsd="http://www.w3.org/2001/XMLSchema">
<Settings allowChanges ="true" allowGallery="true"> 
    <Conditioning allowChanges="true">
<edgeEnhancement allowChanges="true">None</edgeEnhancement>
<lightingCorrection allowChanges="true">Enabled</lightingCorrection>
<noiseReduction allowChanges="true">0</noiseReduction>
<imageRotation allowChanges="true">90</imageRotation>
<subsampling allowChanges="true">None</subsampling>
    </Conditioning>
    <Storage allowChanges="true">
<imageLocation allowChanges="false">\My Documents\ImageCapture 
</imageLocation>
<fileName allowChanges="false"> 
Image $(num) < /fileName>
     </Storage>
</Settings>
</ImageCapture>
```
# <span id="page-91-1"></span><span id="page-91-0"></span>**Freeing Up Virtual Memory for Applications**

You can use the InstallSelect application to free up virtual memory and create more space to load and run custom applications.

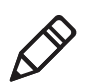

**Note:** InstallSelect is designed for use only by administrators, developers, integrators, or Intermec service representatives.

When you free up virtual memory, you reduce the amount of virtual memory used by portions of the SmartSystems Platform Bundle (SSPB) by removing value-added software features. Be sure to close all other applications and back up any related files before you use InstallSelect. For more information on SSPB, see **["Upgrading the](#page-93-0)  [System Software" on page 82](#page-93-0)**.

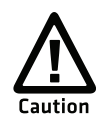

**Removing software features may result in loss of computer functionality or the ability to manage device settings. Contact your Intermec service representative for information about each software feature before making changes.**

#### **To free up virtual memory**

- **1** Go to **Start** > **Programs** > **File Explorer**.
- **2** Browse to the **Windows** folder and scroll down to find InstallSelect.
- **3** Tap InstallSelect. A Caution message appears, reminding you that removing files may reduce functionality.
- **4** Tap **OK** to clear the message. The InstallSelect screen appears.

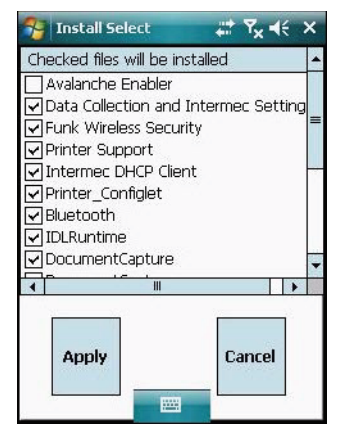

- **5** Clear the check box for each component you do not want installed after a clean boot. For a description of each component, see the next table.
- **6** Tap **Apply** to start the clean boot. A confirming message appears.
- **7** Tap **Yes** to continue. The CN4 performs a clean boot. Only the components you selected are installed.

#### *InstallSelect Software Components*

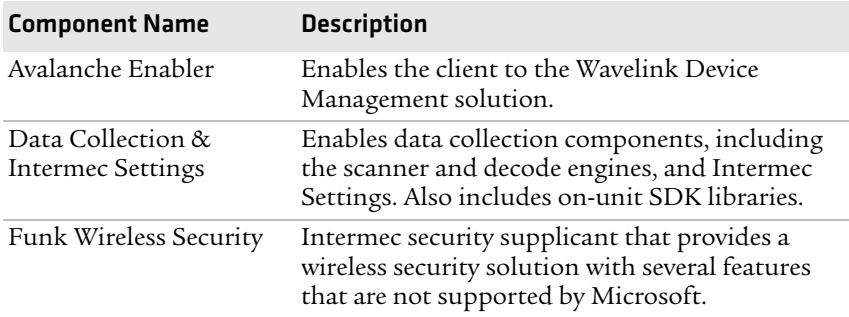

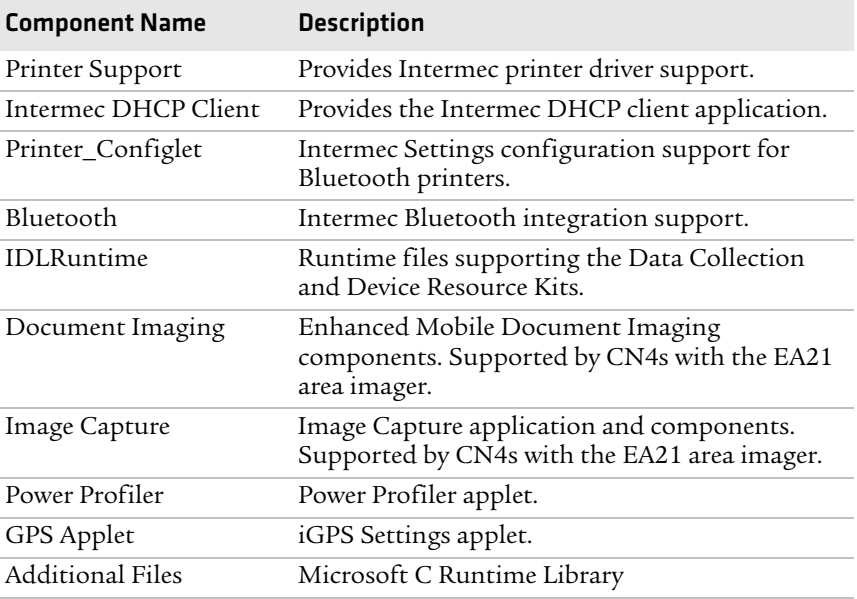

#### *InstallSelect Software Components (continued)*

Depending on the options installed in your CN4, you may see other components available from the InstallSelect application.

# <span id="page-93-0"></span>**Upgrading the System Software**

When you upgrade your computer, you are updating the operating system (OS) and the SmartSystems Platform Bundle (SSPB) files.

You can choose to upgrade only the operating system. If you upgrade only the operating system, you will need to reinstall the SSPB files.

SSPB files are stored in the Flash File Store and deliver Intermec value-add (IVA) functionality such as data collection, configuration, Intermec Bluetooth integration, the Intermec wireless security suite, and the SmartSystems Reference Client. As new features are added to these components, you can update your SSPB files without updating the operating system.

If you have any SRs (service releases) that you want to install, you can copy them to this directory:

**•** \Flash File Store\SSPB\SRS

There are two ways to upgrade your computer:

- **•** You can upgrade your computer using the SmartSystems console. For help, see **["Upgrading the CN4 Using SmartSystems](#page-95-0)  [Foundation" on page 84](#page-95-0)**.
- **•** You can upgrade your computer using a storage card. For help, see **["Upgrading the CN4 Using a miniSD Card" on page 85](#page-96-0)**.

### **Locating Upgrade Files**

Before you can upgrade, you need to download the latest upgrade files from the Intermec website to your desktop PC.

#### **To download the upgrade files**

- **1** [Open a web browser and go to](http://www.intermec.com) **www.intermec.com**.
- **2** Choose **Support** > **Downloads** and choose these items:
	- **a** In the **Product Category** list, choose **Computers**.
	- **b** In the **Product Family** list, choose **Handheld Computers**.
	- **c** In the **Product** list, choose **CN4 Mobile Computer**.
- **3** Click **Submit**. A list of downloadable software appears.
- **4** Look for the appropriate upgrade files in the OS/Firmware/ Drivers list, and click a filename to download it.

If you are managing the CN4 with SmartSystems Foundation, Intermec Update alerts you when new upgrades or software are available. You can have the upgrades and software installed to the console for immediate use. For information, see **["Managing the CN4](#page-55-0)  [With SmartSystems Foundation" on page 44](#page-55-0)**.

### <span id="page-95-0"></span>**Upgrading the CN4 Using SmartSystems Foundation**

You can use the SmartSystems Foundation console to upgrade the operating system on your CN4. For information on using SmartSystems Foundation, see **["Managing the CN4 With](#page-55-0)  [SmartSystems Foundation" on page 44](#page-55-0)**.

#### **To upgrade the CN4 using SmartSystems Foundation**

- **1** On your desktop PC, open the SmartSystems console.
- **2** Make sure the SmartSystems console and the CN4 are on the same subnet.
- **3** Make sure the CN4 is either in a communications dock or charging dock, or the device power management is disabled.
- **4** Download the device upgrade file to your PC as described in the previous section, "Locating Upgrade Files."
- **5** Double-click the .exe file on your PC. An InstallShield application starts and walks you through the process of extracting the upgrade files to the default location.

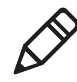

**Note:** Do not change the default location where InstallShield extract the files. The SmartSystems console requires the files to be in this location.

- **6** From the SmartSystems console, locate the device upgrade to install.
- **7** Drag the file to each CN4 you want to upgrade or to a group of CN4s in a folder. The SmartSystems console installs the upgrade on your computers.

After the download is complete, your CN4 replaces the operating system and automatically performs a cold boot.

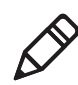

**Note:** The SmartSystems console displays a red stop sign symbol, indicating that the CN4 is offline, until the CN4 reboots and reconnects to the system.

### <span id="page-96-0"></span>**Upgrading the CN4 Using a miniSD Card**

To use a miniSD card to upgrade the computer, you need an SD card reader and a miniSD adapter card formatted as FAT16.

#### **To upgrade the operating system using a miniSD card**

- **1** Copy all required OS upgrade files to the miniSD card.
- **2** Insert the miniSD card into the CN4. For help, see **["Installing a](#page-48-0)  [miniSD or SIM Card" on page 37](#page-48-0)**.
- **3** Place the CN4 in a dock connected to external power and use a stylus to press the **Reset** button located in the battery cavity on the back of the CN4. For help, see **["Cold Booting the CN4" on](#page-109-0)  [page 98](#page-109-0)**.
- **4** Remove the miniSD card when the Installation Complete menu appears.
- **5** Remove the CN4 from the dock and replace the battery.

#### **To upgrade the SSPB using a miniSD card**

- **1** Copy all required SSPB upgrade files to the miniSD card.
- **2** Insert the miniSD card into the CN4.
- **3** Clean boot the CN4. For help, see **["Clean Booting the CN4" on](#page-110-0)  [page 99](#page-110-0)**. When the clean boot is complete, the CN4 warm boots to reset the configuration.
- **4** (Optional) Remove the miniSD card or delete the files on the miniSD card. During the clean boot, the files were copied from the miniSD card to the Flash File Store.
- **5** Set the network communication parameters to reestablish communications with the other devices in the wireless network.

#### *Chapter 3 — Developing and Installing Applications*

4

# Troubleshooting and Maintaining the CN4

If you encounter any problems while using the CN4, look in this chapter to find a possible solution. You will also find information on routine maintenance. This chapter contains these sections:

- **• [Calling Product Support](#page-99-0)**
- **• [Troubleshooting the CN4](#page-100-0)**
- **• [Resetting the CN4](#page-108-0)**
- **• [Cleaning the CN4](#page-111-0)**

# <span id="page-99-0"></span>**Calling Product Support**

If you cannot find the answer to your problem in the **[Troubleshooting the CN4](#page-100-0)** section, you can visit the Intermec technical knowledge base (Knowledge Central) at **[intermec.custhelp.com](http://intermec.custhelp.com)** to review technical information or to request technical support. If you still need help after visiting Knowledge Central, you may need to call Product Support.

To talk to an Intermec Product Support representative, call:

#### **1-800-755-5505**

Before you call Intermec Product Support, make sure you have the following information ready:

- **•** Configuration number
- **•** Serial number
- **•** Operating system version
- **•** SmartSystems Platform Bundle (SSPB) version
- **•** Power management settings
- **•** If you are using security, know the type (Funk or Microsoft) and the full set of parameters
- **•** If you are using terminal emulation (TE), know the version and protocol. If you are not using TE, know the language your custom application was written in and the tools you used to create it.

You can find most of the information listed above in Intermec Settings. Consult your application developer for information on your custom application.

#### **To find your configuration number**

**•** Look at the label on the back of the computer.

#### **To find your operating system version**

- **1** Tap **Start** > **Internet Explorer**.
- **2** Tap the **Intermec** logo. The Intermec page appears and displays the software build information.

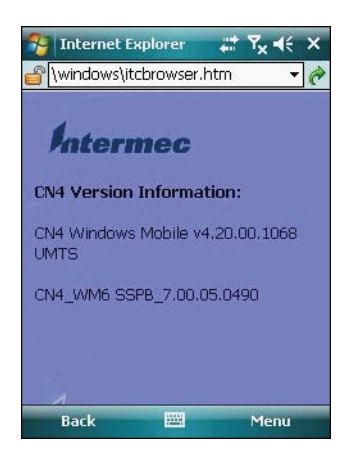

# <span id="page-100-0"></span>**Troubleshooting the CN4**

If you send the CN4 in for service, it is your responsibility to save the computer data and configuration. Intermec is responsible only for ensuring that the hardware matches the original configuration when repairing or replacing the computer.

#### *Problems While Configuring the CN4*

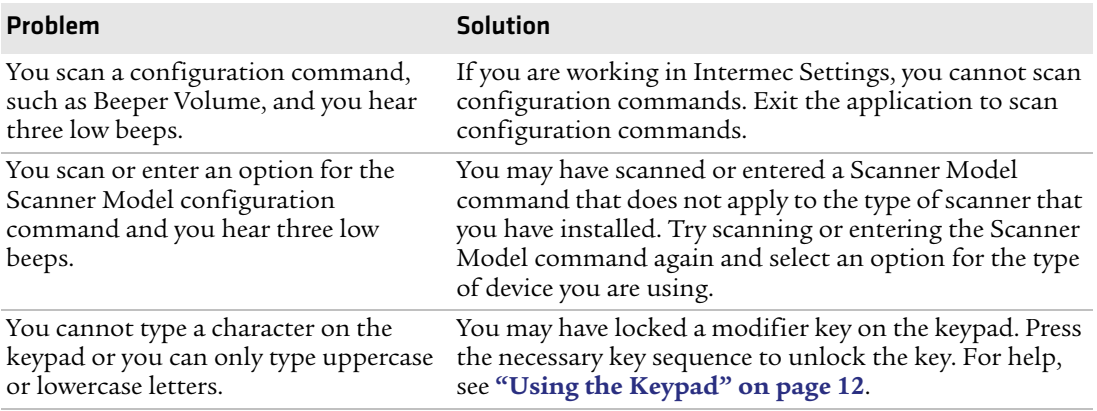

#### *Problems While Operating the CN4*

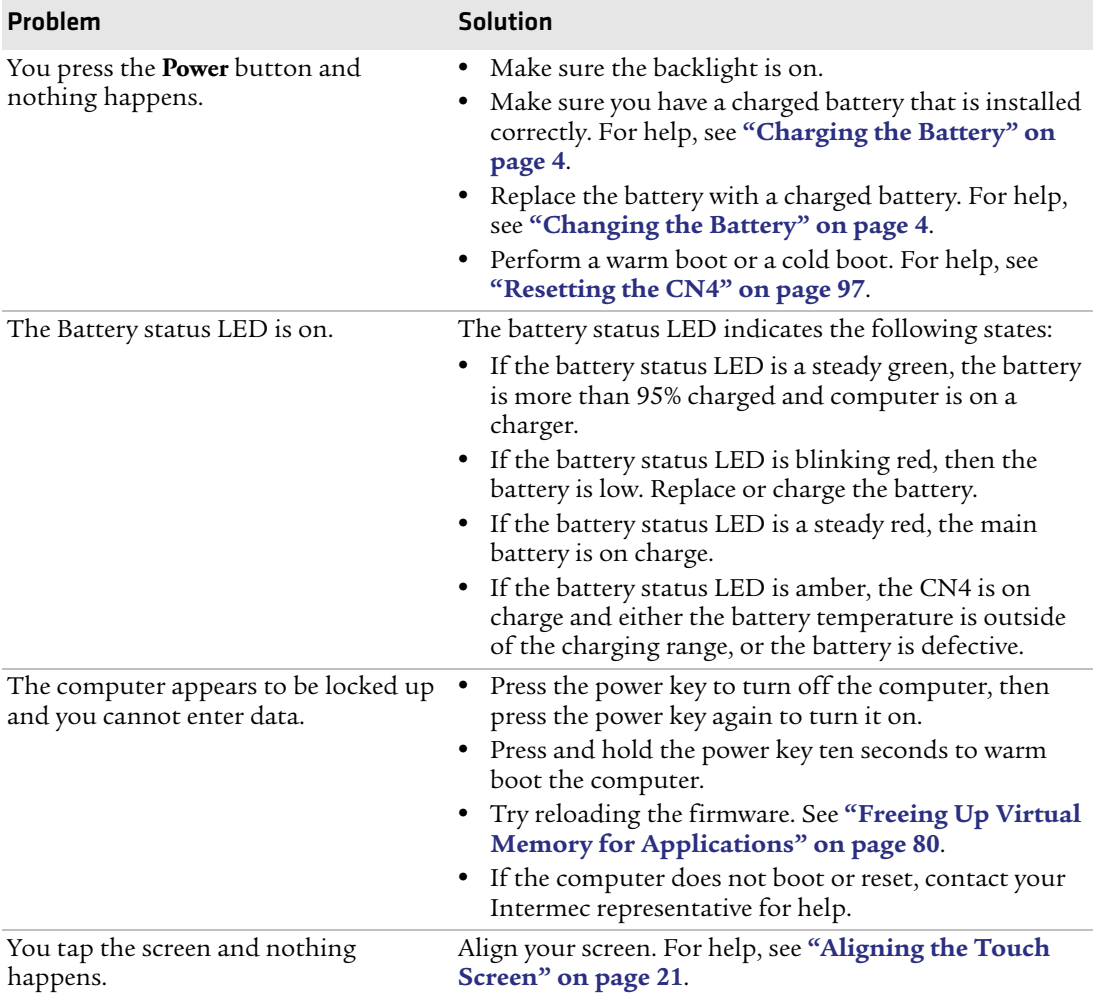

#### *Problems With 802.11 Network Connectivity*

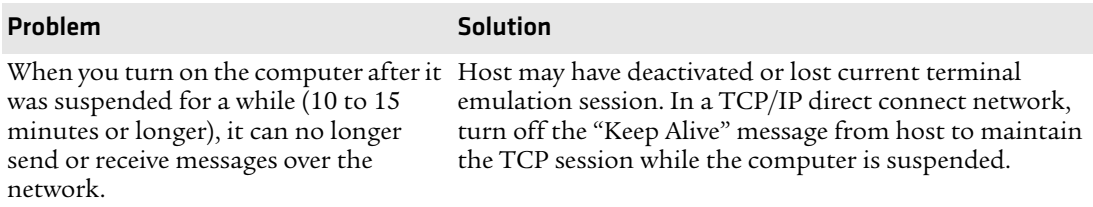

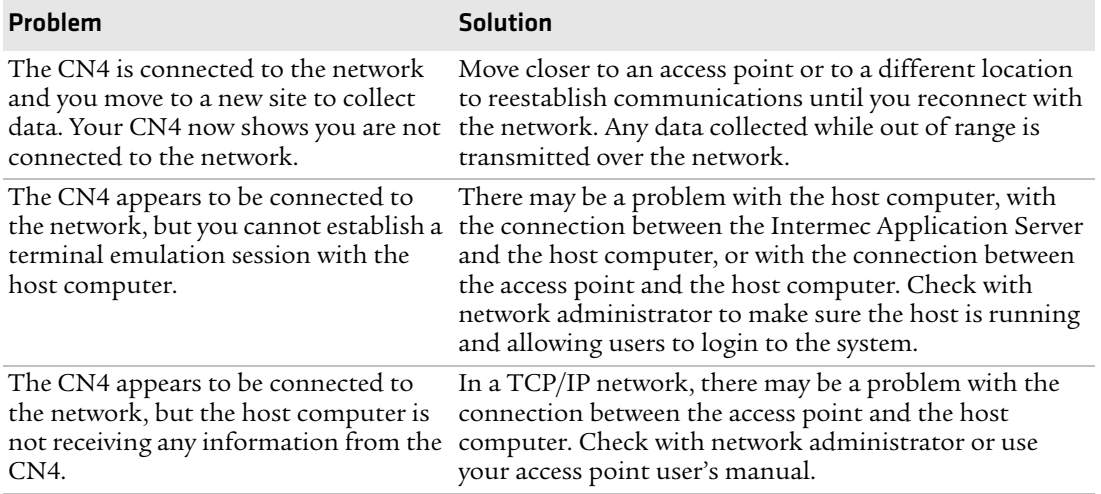

#### *Problems With 802.11 Network Connectivity (continued)*

#### *Problems While Configuring 802.1x Security*

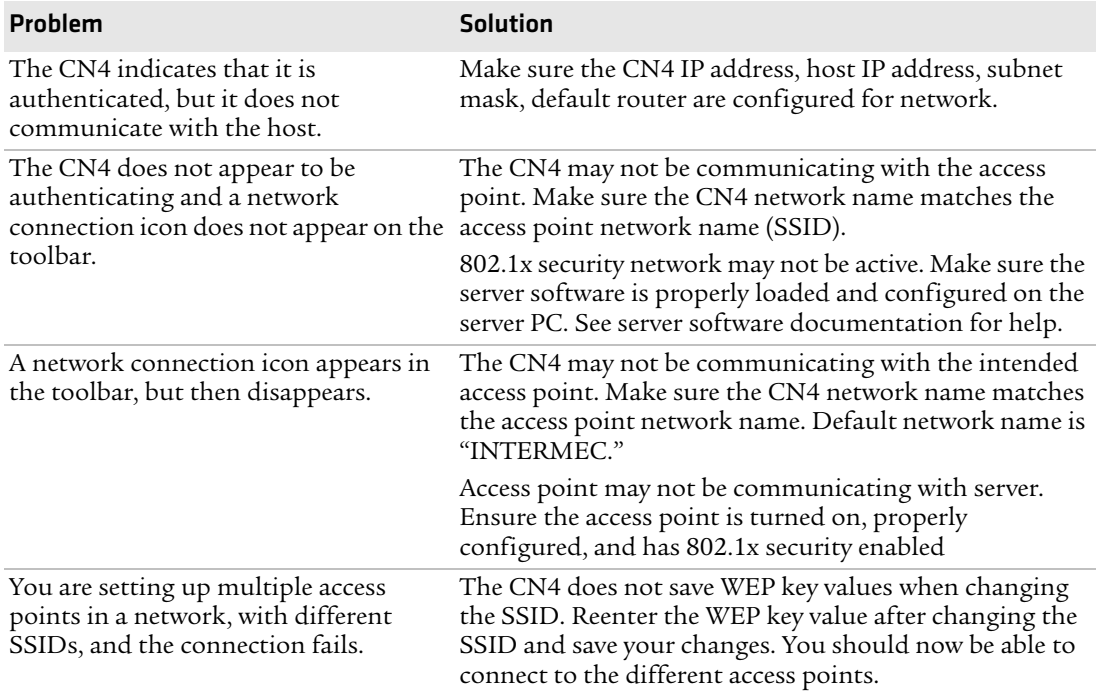

#### *Chapter 4 — Troubleshooting and Maintaining the CN4*

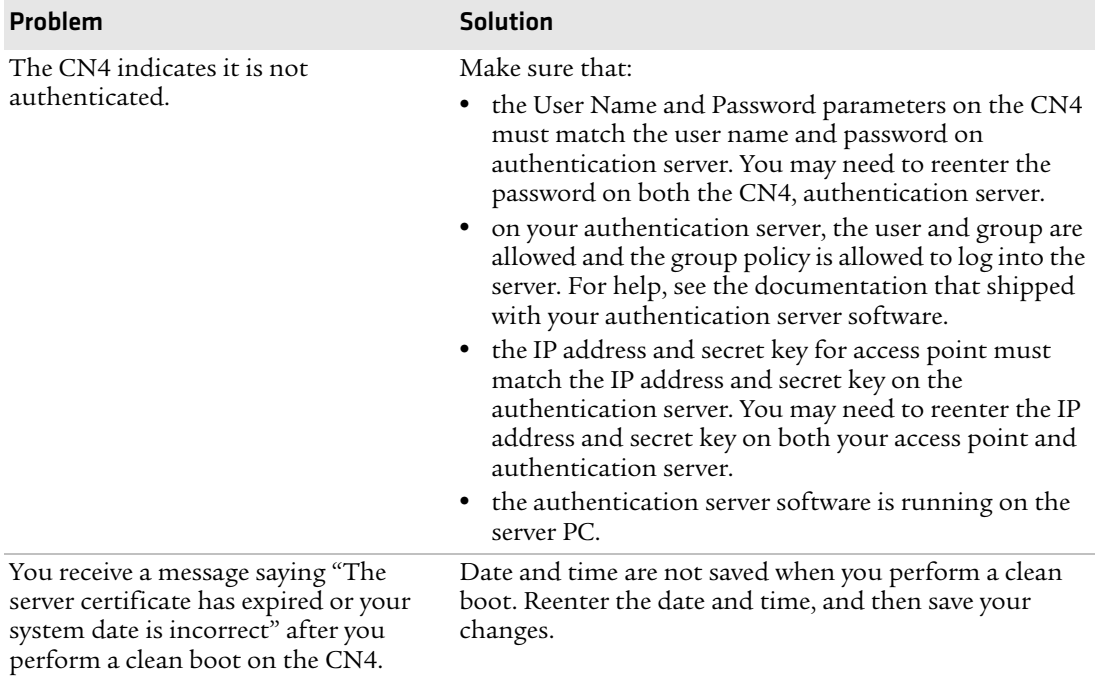

#### *Problems While Configuring 802.1x Security (continued)*

#### *Problems Reading Bar Codes*

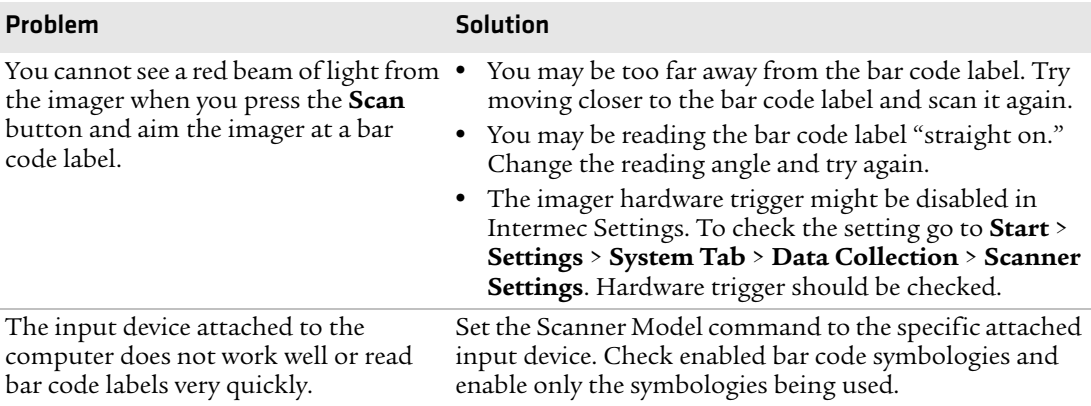

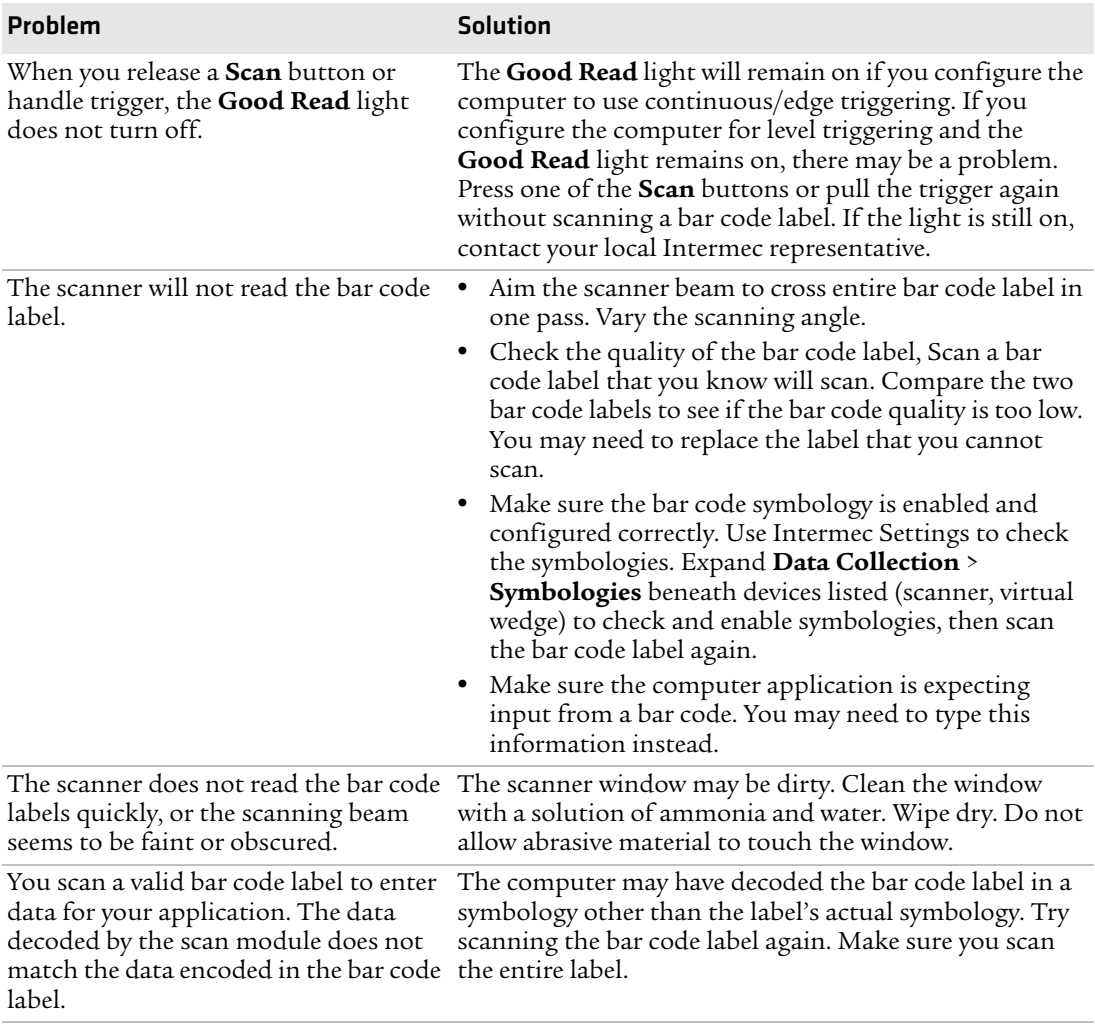

#### *Problems Reading Bar Codes (continued)*

### **Checking 802.11 Network Status**

If you have trouble connecting to your 802.11 wireless network:

- **•** Make sure you have correctly set network parameters on the CN4.
- **•** Check your wireless security settings.

Follow the next procedure to use iConnect to verify available access points and networks, check signal strength, and view other diagnostics. If you need to contact Intermec Product Support, this information can be helpful in troubleshooting wireless network connection issues.

#### **To use iConnect to verify network status**

- **1** Tap the iConnect icon ( $\mathbb{R}$ ) in the lower right corner of the CN4 screen.
- **2** Choose **Status** > **Wireless**.
- **3** Tap **Advanced**. The diagnostics screen appears.

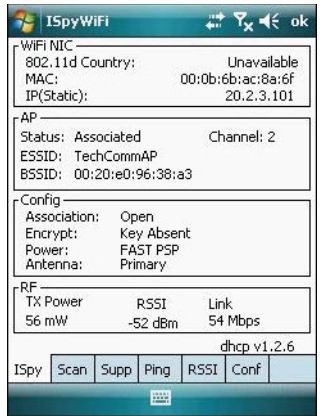

The ISpy tab shows:

- **•** MAC address and IP address of the 802.11 radio.
- **•** network association status, including the SSID and MAC address of the access point
- **•** security configuration.
- **•** radio transmit power and signal strength information.

**4** Tap the **Scan** tab to view a list of available 802.11 networks. The list includes the signal strength, channel, and MAC address for each network.

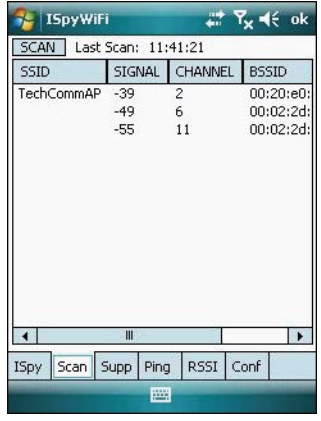

- **•** Tap **Scan** to refresh the screen.
- **5** Tap the **Supp** tab to view radio supplicant information, including a list of supplicant events and authentication status.

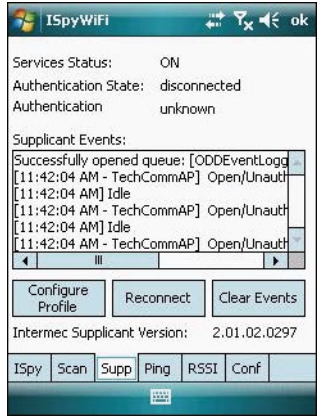

- **•** To verify the settings for the currently active security profile, tap **Configure Profile**. The Profile Wizard for the active profile appears.
- **•** To try reconnecting to the network, tap **Reconnect**.
- **•** To delete the events in the list, tap **Clear Events**.
- **FE** ISpyWiFi  $7x + 6$  ok Host: 20.2.3.2 ٠ Stop Repetitions: Continuous Timing Statistics Count 303 Min Avg Max Timeouts  $\mathbf{1}$  $\overline{\mathbf{8}}$ 208  $\Omega$ BSSID: 00:20:e0:96:38:a3 Channel  $\overline{2}$ Link: 54 Mbps RSSI: -43 dBm List 75 ms  $\Omega$  $-100$ Ping # n ISpy Scan Supp Ping RSSI Conf 圝
- **6** Tap the **Ping** tab to run a ping test to the host.

To run a ping test:

- **a** In the **Host** field, enter the IP address of the host.
- **b** From the **Repetitions** list, choose the number of times the CN4 will ping the host.
- **c** Tap **Ping**. The graph shows the amount of time it takes for the host to return the ping. Tap **List** to see this information in a list format.
- **7** Tap the RSSI tab to view the received signal strength of the host signal.

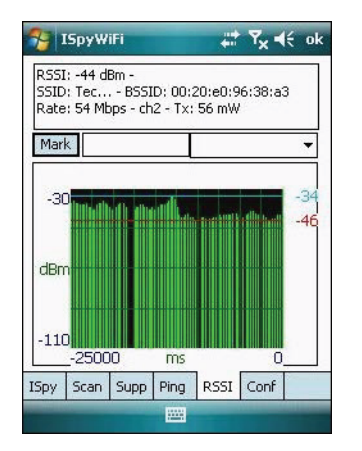

The information box includes the current signal strength, host SSID name, MAC address, data rate, and transmit power.
- **•** Tap Mark to place an arrow marker above the graph.
- **8** Tap the **Conf** tab to set up a log file that lists RSSI history.

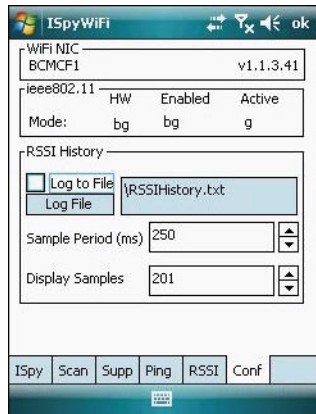

This screen includes the 802.11 radio driver version and available radio modes.

To create a log file:

- **a** Check the **Log to File** check box.
- **b** (Optional) Change the sample period and number of samples displayed.
- **c** Tap **Log File**. The Save As screen appears.
- **d** (Optional) Change the name of the saved log file, the folder to which the file will be saved, the content type (log or text), and the location.
- <span id="page-108-0"></span>**e** Tap **Save**.

# **Resetting the CN4**

You rarely need to reset the computer. If the computer does not resume after pressing the **Power** button, or if the computer or an application locks up, you may need to reset the CN4. The CN4 uses the configuration currently saved in flash memory during the boot process. There are three ways to reset the CN4:

- **•** Warm booting the CN4
- **•** Cold booting the CN4

<span id="page-109-2"></span>**•** Clean booting the CN4

## **Warm Booting the CN4**

You may need to perform a warm boot to correct conditions where an application stops responding to the system.

## **To warm boot the computer**

**•** Press and hold the **Power** button for 10 seconds.

<span id="page-109-0"></span>Or,

**•** Right-click on the CN4 via the SmartSystems console and select **Intermec Power Tools** > **Warm Boot Device**.

<span id="page-109-1"></span>The computer systematically shuts down, restarts, and goes through the initialization process.

## **Cold Booting the CN4**

In some cases where the computer completely stops responding, you may need to perform a cold boot. Because cold booting may result in data loss, use this method only if all other recovery methods have failed.

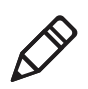

**Note:** Cold booting the CN4 does not guarantee that cached disk data will be saved, so transactional data may be lost during the reset. All other data, such as CN4 configuration and network settings, is preserved.

## **To cold boot your CN4**

- **1** Press the **Power** button to suspend the CN4.
- **2** Remove the battery pack from the CN4.
- **3** Use the stylus to press the **Reset** button on the back of the CN4.

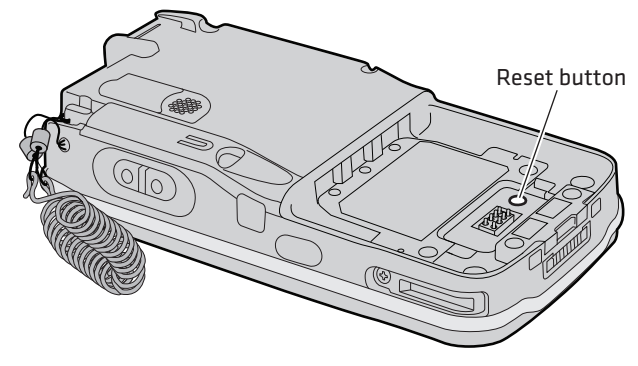

<span id="page-110-0"></span>*Locating the Reset Button on the CN4*

## **Clean Booting the CN4**

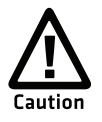

**A clean boot erases the memory in the mobile computer, including all applications and data files found in the ObjectStore, and loads only the default files and programs required by the CN4 operating system.**

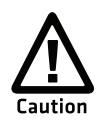

**During a clean boot, the CN4 first looks for the SSPB files on an installed miniSD card. If no card is found, the CN4 loads the SSPB files in the Flash File Store. Files found on a miniSD card during a clean boot are copied into the Flash File Store and overwrite the existing SSPB files.**

If the CN4 seems to be locked up, try warm booting and then cold booting the computer. If neither method works, use a clean boot to get the CN4 up and running for further troubleshooting.

The clean boot process is as follows:

**•** initial boot > SSPB installation > reboot > DCE installation > SRs copied to CabFiles folder > \_sstransferagent.xml run > reboot > CabFiles folder contents run > reboot, if required.

#### **To clean boot the computer**

- **1** Press the **Power** button to suspend the CN4.
- **2** Remove the battery pack from the back of the CN4.
- **3** Use the stylus to press the **Reset** button on the back of the CN4.
- **4** Insert the battery pack into the CN4, and immediately press and hold the **Power** button and both buttons on the left side.
- **5** Continue to hold the **Power** button and both buttons on the left side until a Warning message appears on the display.
- **6** Release the **Power** button and both buttons on the left side, read the message, and press either button on the right side to continue.
- **7** Wait for the CN4 to load files from its ROM.

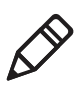

<span id="page-111-0"></span>**Note:** You can also clean boot the CN4 using the SmartSystems console. To clean boot the CN4 using the SmartSystems console, right-click the CN4 and select **Intermec Power Tools** > **Clean Boot Device**.

# **Cleaning the CN4**

To keep the CN4 in good working order, you may need to clean the imager window, color camera window, and the touch screen. Clean the windows and the touch screen as often as needed for the environment in which you are using the CN4. To clean the CN4, use a solution of ammonia and water.

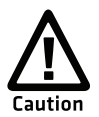

**There are no user-serviceable parts inside the CN4. Opening the CN4 will void the warranty and may cause damage to the internal components.**

## **To clean the imager window, camera window, and touch screen**

- **1** Press the **Power** button to suspend the CN4.
- **2** Dip a clean cloth towel in the ammonia solution and wring out the excess.
- **3** Wipe off the imager window, camera lens, and flash area. Do not allow any abrasive material to touch these surfaces.
- **4** Wipe dry.

# A Specifications and Default Settings

# **Physical and Environmental Specifications**

<span id="page-113-3"></span><span id="page-113-1"></span>**CN4 Physical Dimensions** (excluding overmold) Length:17.3 cm (6.8 in) Width: 8.1 cm (3.2 in) Height: 2.8 cm (1.1 in) with standard battery 3.3 cm (1.3 in) with extended battery Weight: 397 to 454 g standard battery (14 to 16 oz)

## **CN4e Physical Dimensions** (excluding overmold)

Length: 21.0 cm (8.3 in) Width: 8.1 cm (3.2 in)

Height: 3.3 cm (1.3 in) with extended battery

Weight: 510 to 567 g (18 to 20 oz)

## <span id="page-113-6"></span><span id="page-113-4"></span>**Hardware**

Microprocessor: Marvell PXA270M

Application processor: 520 MHz RAM

Memory: 128 MB RAM Persistent storage: 256 MB NAND flash, provides onboard nonvolatile storage

Removable storage: miniSD card slot, user-accessible

Keypad: numeric, QWERTY (CN4), alphabetic (CN4e)

Imaging options: EA11 area imager, EA21 area imager, or color camera

## <span id="page-113-5"></span><span id="page-113-0"></span>**Bluetooth QD ID:** B013037

#### **Operating System** Microsoft Windows Mobile 6.1

## <span id="page-113-2"></span>**Standard Communications**

Ethernet, Serial, IRDA, USB host, USB client, Bluetooth, 802.11 b/g, 802.11 d, HSDPA, UMTS, CDMA, GPS

## <span id="page-114-2"></span>**Touch Screen Specifications**

Transflective TFT; QVGA color with touch panel; 240 x 320 pixels; 8.9 cm (3.5 in) diagonal active area; 5-level LED backlight control with settings

## <span id="page-114-4"></span>**Electrical Specifications**

External charge power:  $5 V + (-5\% \ @3.5 A \text{ max} (18 W \text{ max}))$ 

## <span id="page-114-3"></span>**Environmental**

Operating temperature: -20  $^{\circ}$ C to 60  $^{\circ}$ C (-4  $^{\circ}$ F to 140  $^{\circ}$ F)

Storage temperature: -20 °C to 70 °C (-4 °F to 158 °F)

Humidity: 5% to 95% non-condensing

Rain and dust resistance: IP64 compliant

Drop specifications: 26x all faces, sides, and corners from 1.8 m (6 ft) per MIL-STD 810G

## <span id="page-114-0"></span>**Power Specifications**

Battery type: Rechargeable Lithium-Ion (Li-ion) batteries: AB8, AB15: 3.7 VDC, 2.2 Ah AB9, AB16, AB28: 3.7 VDC, 4.0 Ah

Recharge time: 5 hours or less

Recharge temperature: 0 °C to 40 °C (32 °F to 104 °F)

Battery capacity: AB8, AB15: 8 Wh AB9, AB16, AB28: 14 Wh

Backup battery: Super capacitor supplies 5 minutes bridge time

## <span id="page-114-1"></span>**Wireless LAN**

Standards compliant: IEEE 802.11g (2.4 GHz, OFDM) IEEE 802.11 b (2.4 GHz, DSSS)

Data rates: Up to 54 Mbps for 802.11g Up to 11 Mbps for 802.11b

Radio power output: 100 mW

Security: WPA2, WPA, 802.11i, 802.1x, WEP (EAP-TLS, TTLS, LEAP, PEAP, EAP-FAST)

Certifications: WPA2, WPA, Wi-Fi, Cisco Compatible Extensions (CCX) version 4

#### *Appendix A — Specifications and Default Settings*

## <span id="page-115-1"></span>**Regulatory Approvals**

Safety: cULus Listed, GS, CCC, GOST (pending), NOM, HKSI

EMC: FCC Part 15B – Class B, ICES-003 Class B, EN 55022 Class B, EN 55024, EN 301 489-17, AS/ZNS 3548, GB9254-1998, BSMI, ICASA

Radio: FCC Part 15.247, Industry Canada RSS 210, EN 300 328-2, Telecom. Num. 547, NCC, OFTA, MIC, IDA

Other: Compliant with all applicable EU Directives – EMC, Low Voltage, R&TTE, Vehicle, WEEE, RoHS, Packaging & Waste Packaging

Hazardous Location Certified:

UL Listing (United States and Canada)

- **•** Division 2, Class I, Groups A, B, C, D; T4
- **•** Division 2, Class II, Groups F; G T4
- <span id="page-115-0"></span>**•** Division 2, Class III; T4

## <span id="page-116-1"></span><span id="page-116-0"></span>**EA21 Area Imager Typical Reading Distances**

Typical distances are measured in an office environment (250 lux).

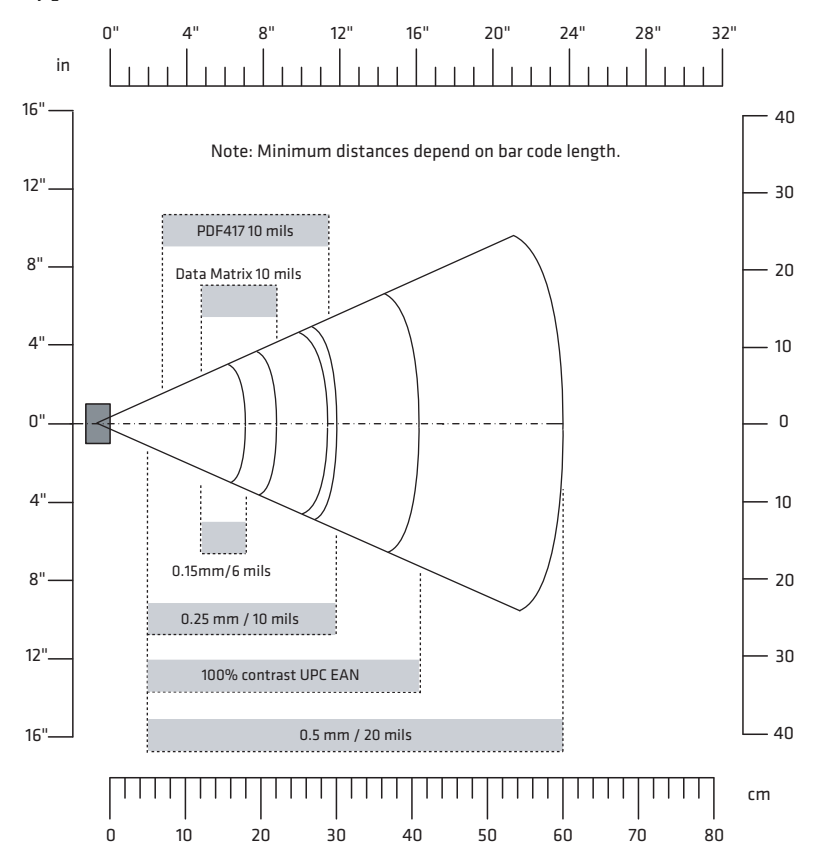

## *EA21 Typical Reading Distances*

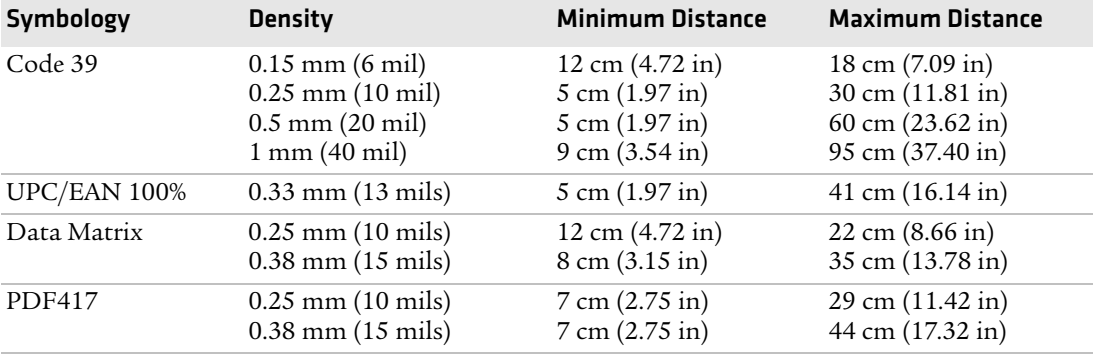

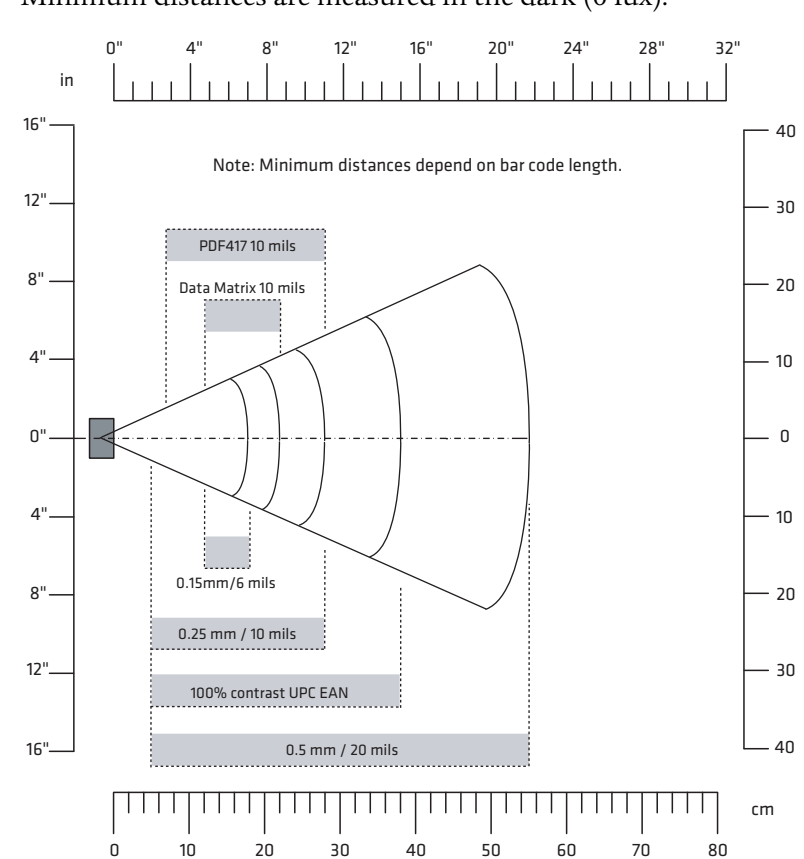

## <span id="page-117-1"></span><span id="page-117-0"></span>**EA21 Area Imager Minimum Reading Distances**

Minimum distances are measured in the dark (0 lux).

## *EA21 Minimum Reading Distances*

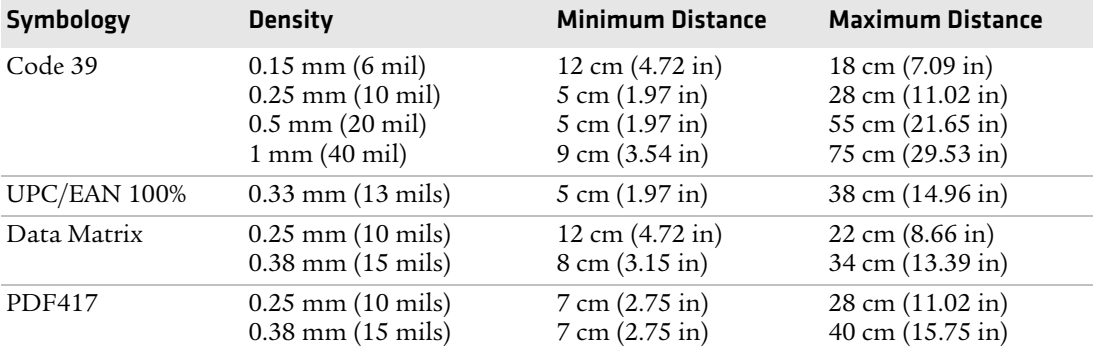

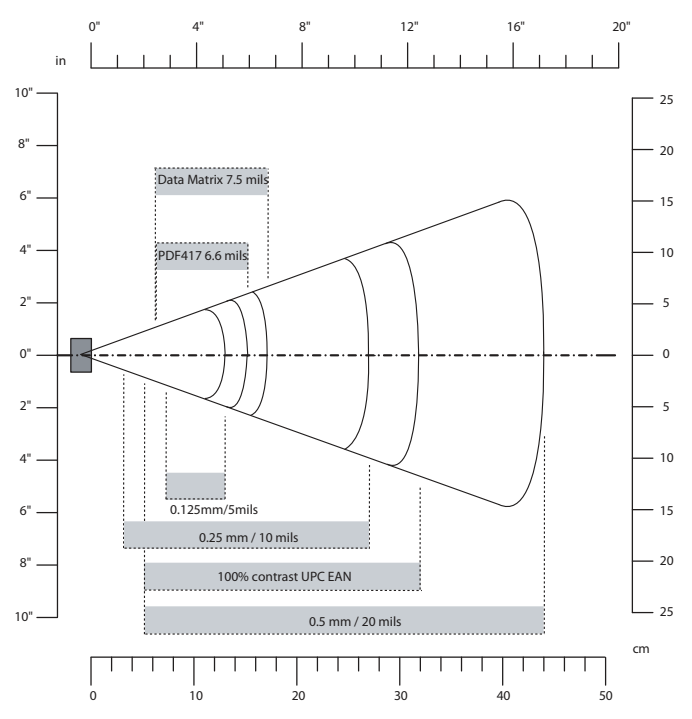

## <span id="page-118-0"></span>**EA11 Area Imager Typical Reading Distances**

## *EA11 Typical Reading Distances*

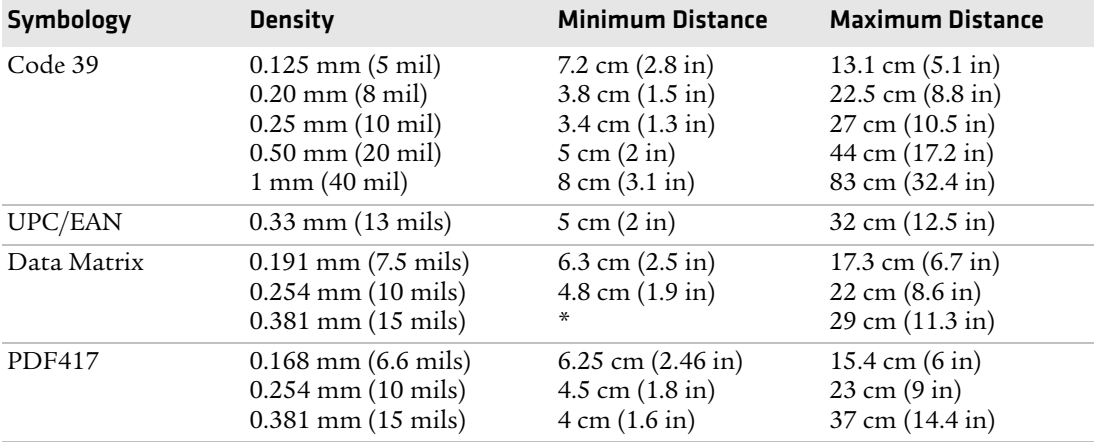

<span id="page-119-0"></span>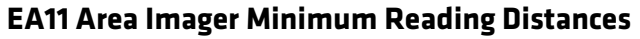

Minimum distances are measured in the dark (0 lux).

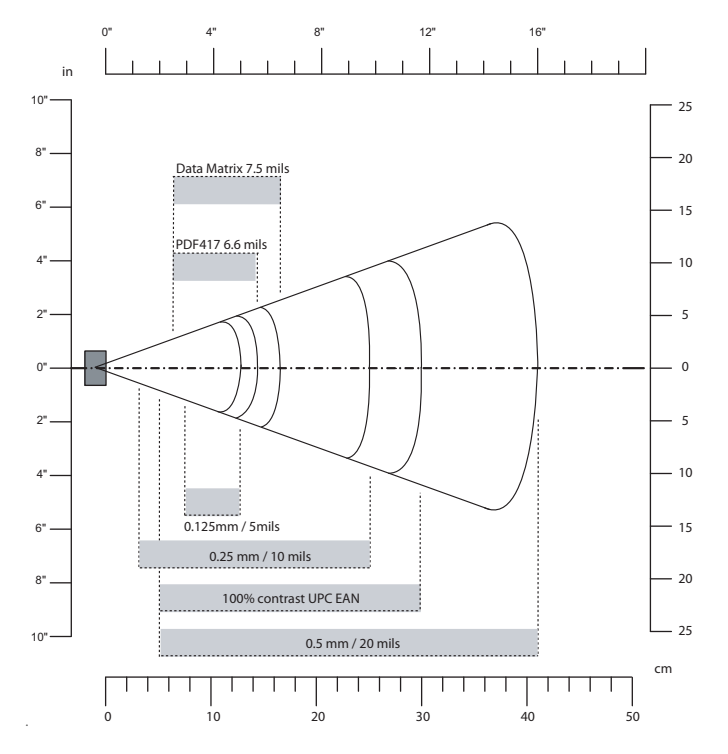

#### *EA11 Minimum Reading Distances*

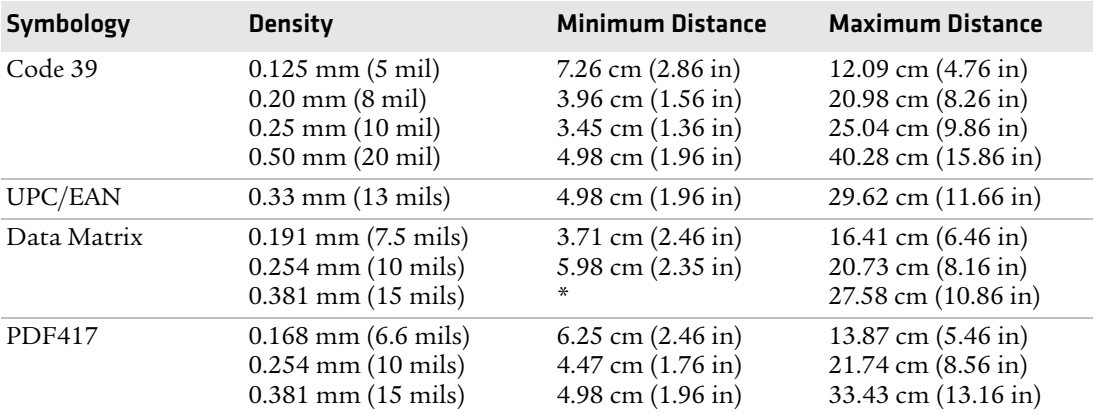

## **Accessories**

<span id="page-120-5"></span>All of the accessories listed below work for both the CN4 and CN4e models unless otherwise noted.

## <span id="page-120-0"></span>**AA15 Audio Adapter**

Use the audio adapter to connect your audio headset to the CN4.

## <span id="page-120-1"></span>**AA16 Ethernet Adapter**

Use the Ethernet adapter to connect the CN4 to your Ethernet network without using a dock.

## <span id="page-120-2"></span>**AA17 RS-232/DEX Adapter**

Use the RS-232/DEX adapter to enable the CN4 to receive serial communications.

## <span id="page-120-3"></span>**AA18 USB Adapter**

Use the USB adapter to connect the CN4 to USB.

## <span id="page-120-4"></span>**AC14 Quad Battery Charger**

Use the quad battery charger to charge up to four CN4 battery packs.

## <span id="page-120-8"></span>**AD10 Single Dock**

Use the single dock to hold a CN4 with its battery installed, charge a spare battery pack, charge the main battery pack, and provide power to the CN4. The dock has USB host and client connectors. Optional modules are available to convert the USB host to Ethernet or to a landline modem.

## <span id="page-120-7"></span>**AD11 Multidock**

Use the multidock to hold up to four CN4s with batteries installed. The multidock charges the batteries and provides power and Ethernet connections to each CN4.

## <span id="page-120-6"></span>**AD12 Charge-Only Multidock**

Use the charge-only multidock to hold up to four CN4s with batteries installed, charge batteries, and provide power to CN4s.

## <span id="page-120-9"></span>**AE11 Vehicle Power Adapter**

Use the vehicle power adapter to charge the CN4 in your vehicle.

#### *Appendix A — Specifications and Default Settings*

#### <span id="page-121-0"></span>**AR1 Magnetic Card Reader**

The magnetic card reader provides magnetic stripe reading capability to the CN4.

## <span id="page-121-2"></span>**AV6 Vehicle Dock**

Use the vehicle dock to hold and charge the CN4 while using it on a vehicle.

## <span id="page-121-3"></span>**AV9 Vehicle Dock**

Use the vehicle dock to hold and charge the CN4e while using it on a vehicle.

## <span id="page-121-1"></span>**CN4 Scan Handle**

Use the scan handle to provide better ergonomics for higher-volume scanning applications.

# **Default Settings**

<span id="page-121-4"></span>The following tables list the default values of the configuration settings supported on the CN4. If you restore the CN4 to factory default settings, the CN4 uses these values.

The settings are grouped by function and reflect the organization of Intermec Settings. For detailed information on most of the commands, see the *[Intermec Settings Command Reference Manual](http://epsfiles.intermec.com/eps_files/eps_man/937-016.zip)*, available from the Intermec website at **[www.intermec.com](http://www.intermec.com)**.

## **Data Collection**

<span id="page-121-5"></span>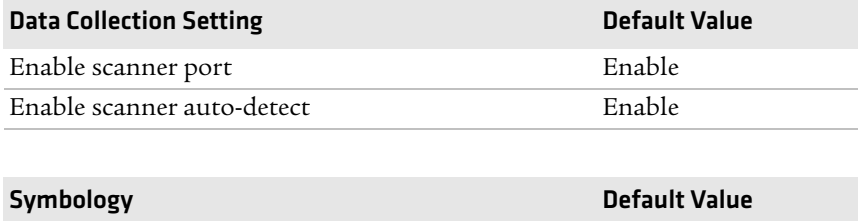

<span id="page-121-6"></span>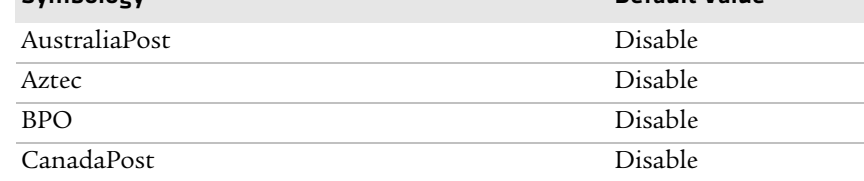

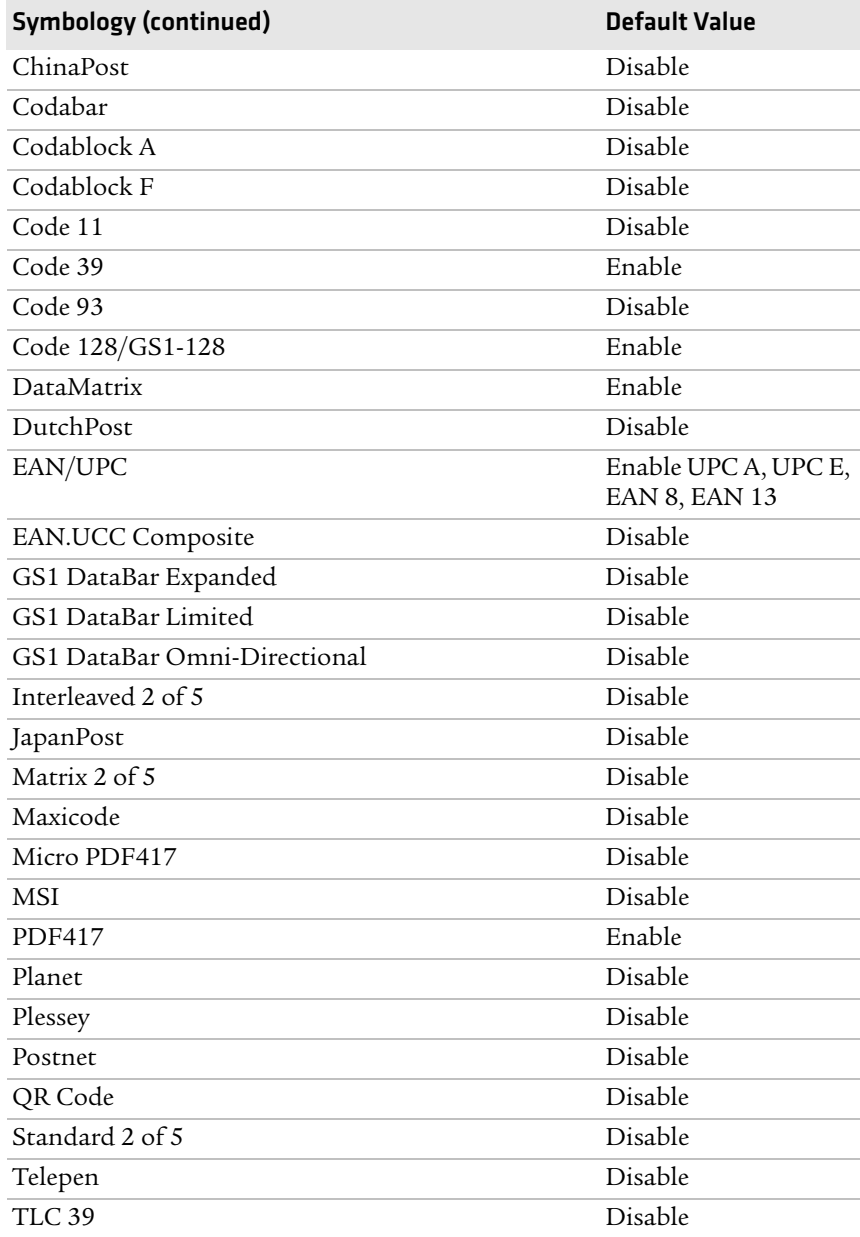

## *Appendix A — Specifications and Default Settings*

<span id="page-123-2"></span>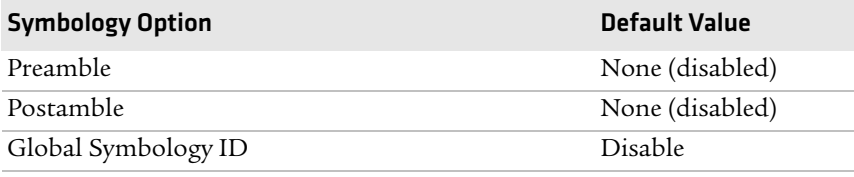

<span id="page-123-1"></span>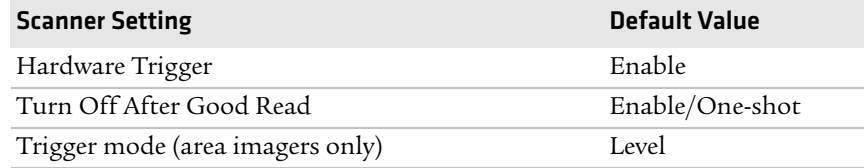

<span id="page-123-4"></span>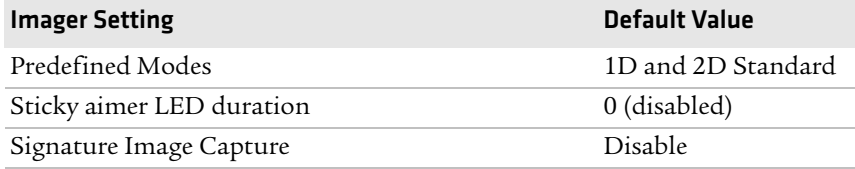

<span id="page-123-0"></span>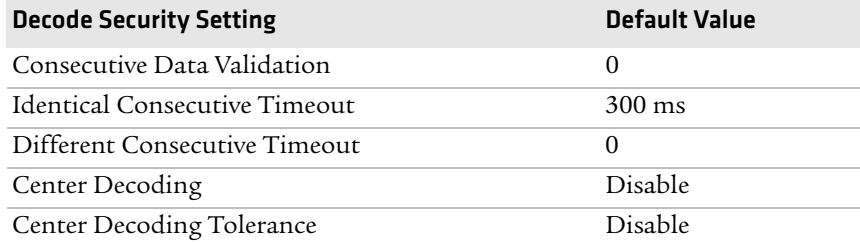

<span id="page-123-3"></span>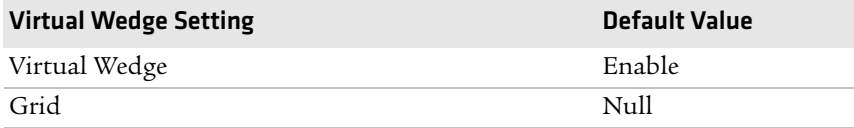

## **Communications**

<span id="page-124-0"></span>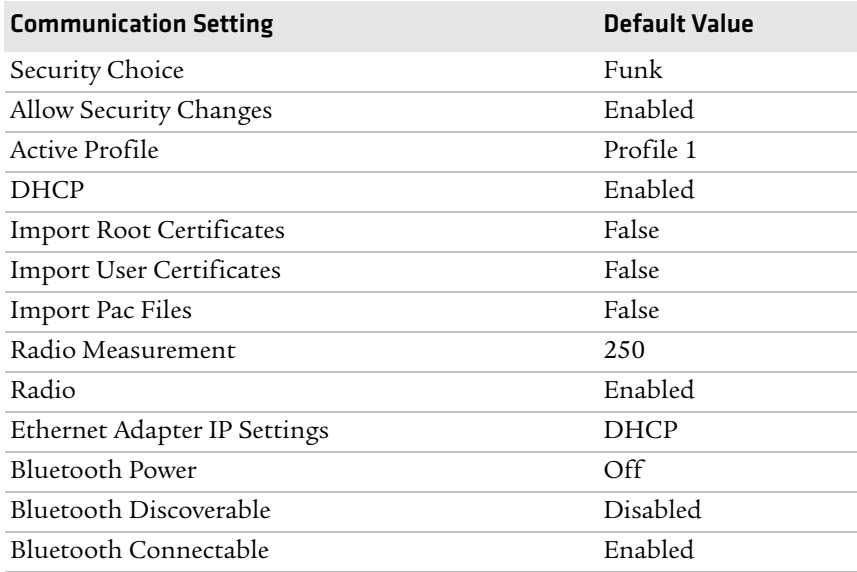

## **Device Settings**

<span id="page-124-1"></span>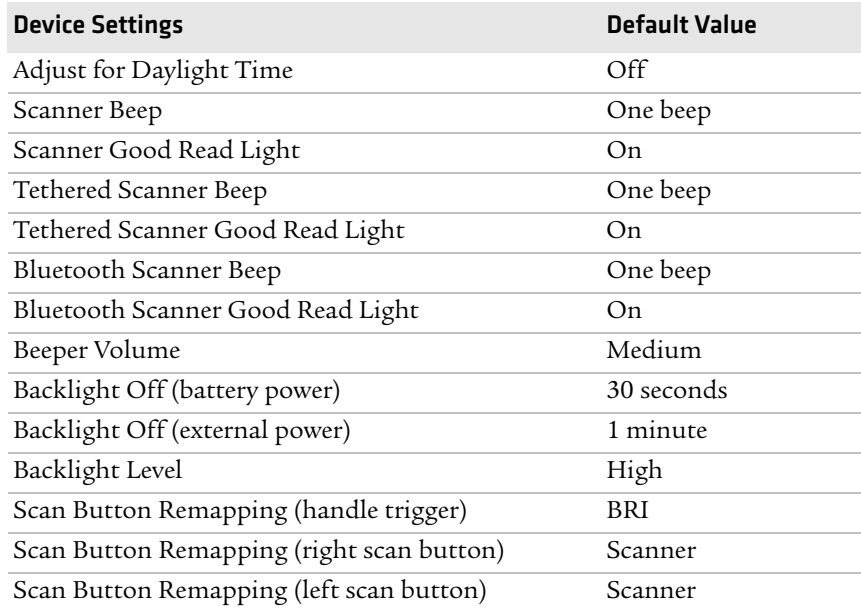

## *Appendix A — Specifications and Default Settings*

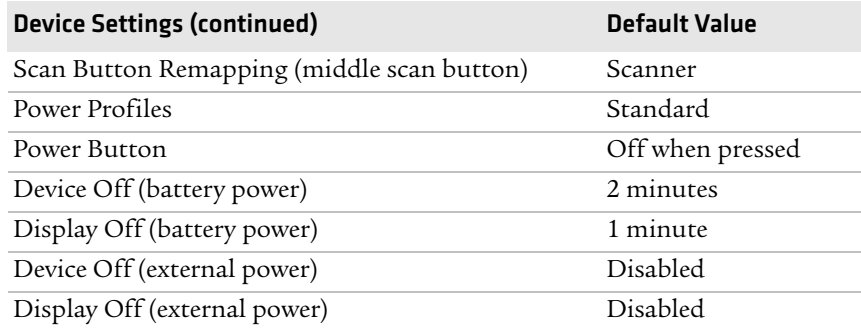

## **GPS**

<span id="page-126-3"></span>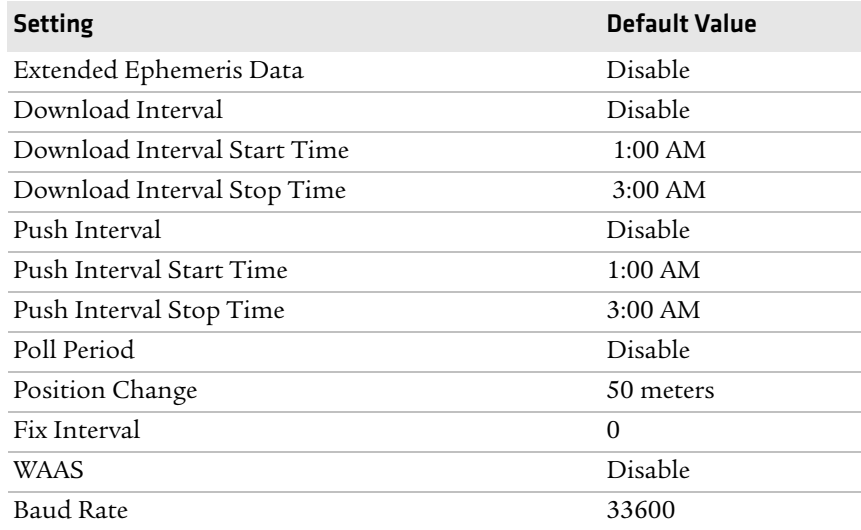

## **Device Monitor**

<span id="page-126-2"></span>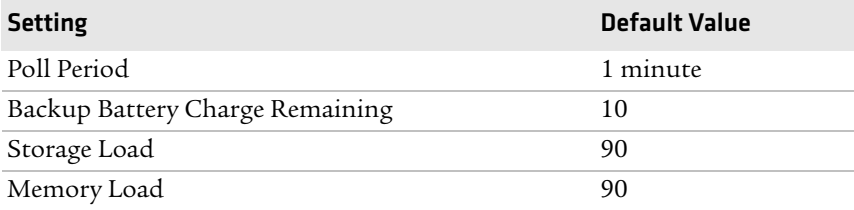

## <span id="page-126-0"></span>**Core Messaging Service**

<span id="page-126-1"></span>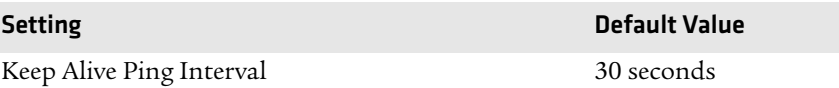

# B Keypads and Keystrokes

# <span id="page-129-2"></span>**Standard Characters**

<span id="page-129-0"></span>Use the following tables to learn how to enter standard and other available characters and functions with the keypad. If there is no sequence of keystrokes for a particular character or function, it is only available through the soft input panel (SIP), which can be accessed by tapping the keyboard icon on the touch screen.

## <span id="page-129-1"></span>*Alphanumeric Characters*

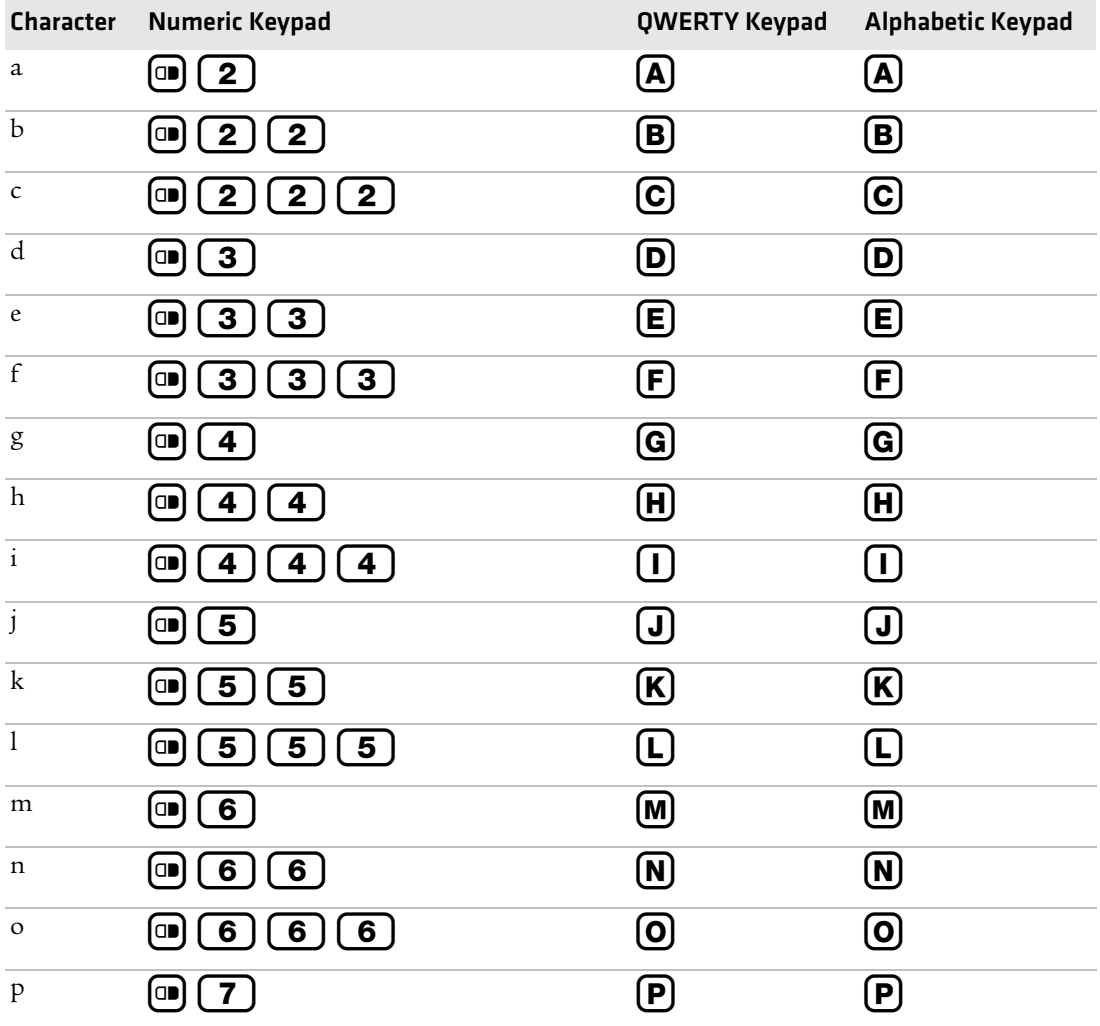

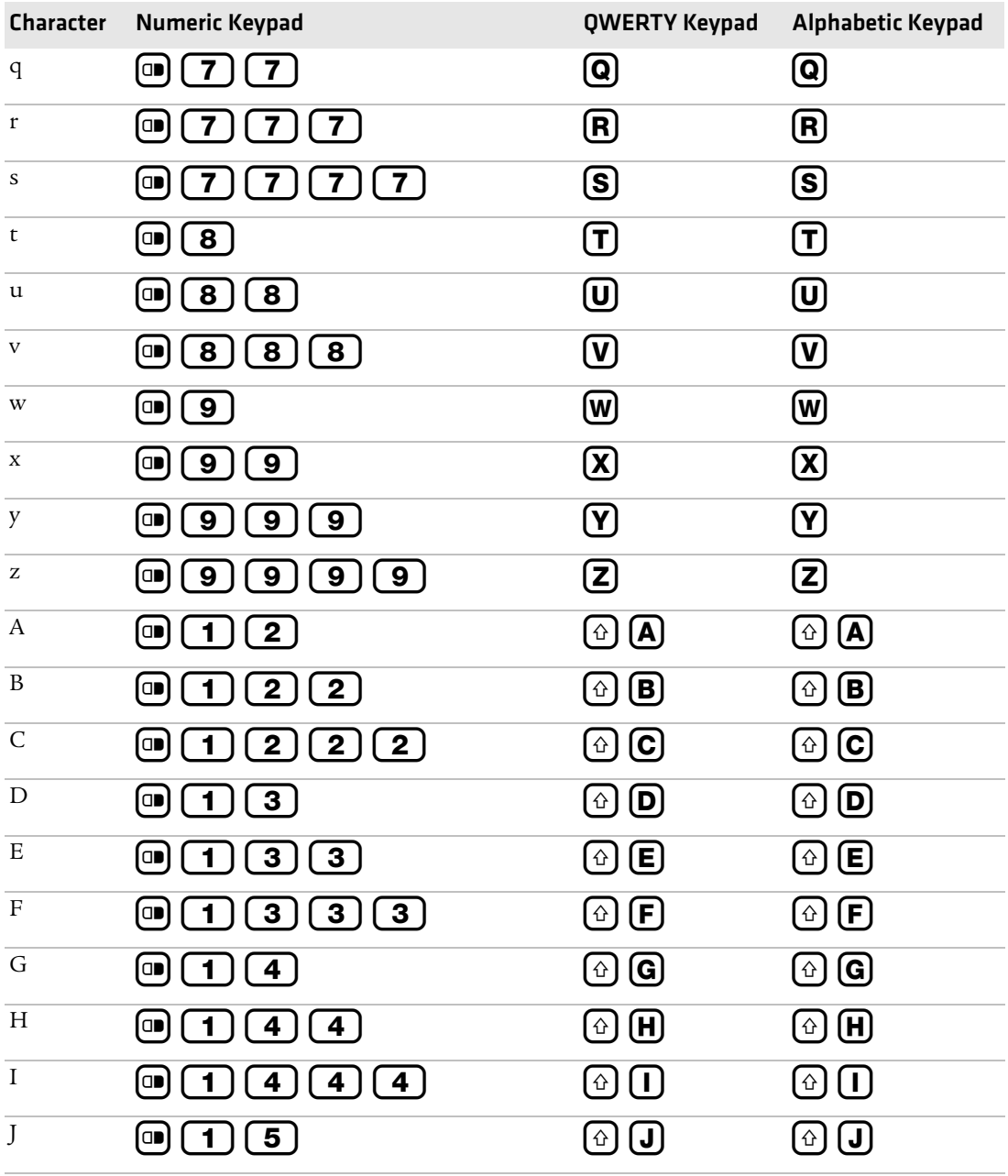

## *Alphanumeric Characters (continued)*

## *Appendix B — Keypads and Keystrokes*

## *Alphanumeric Characters (continued)*

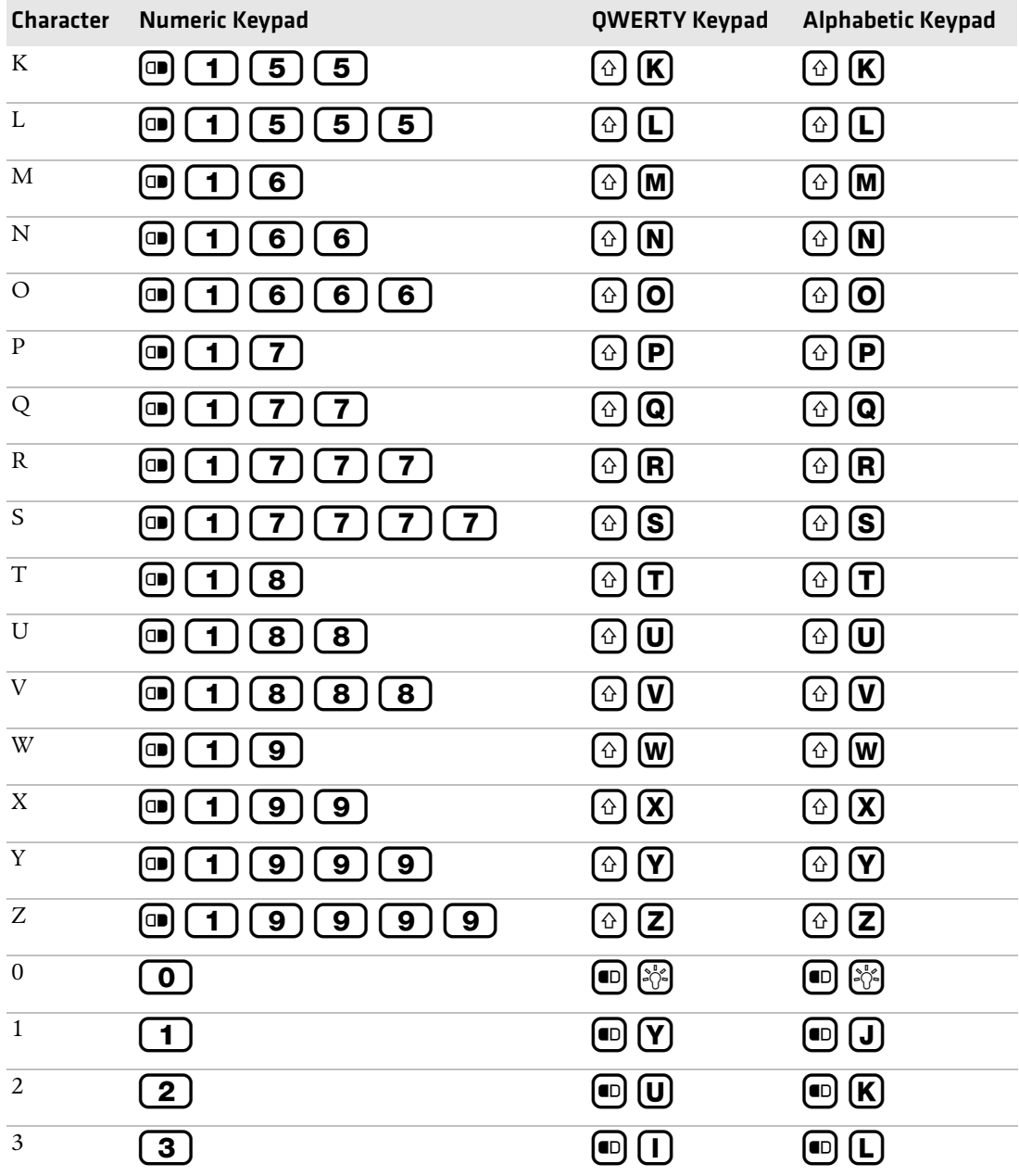

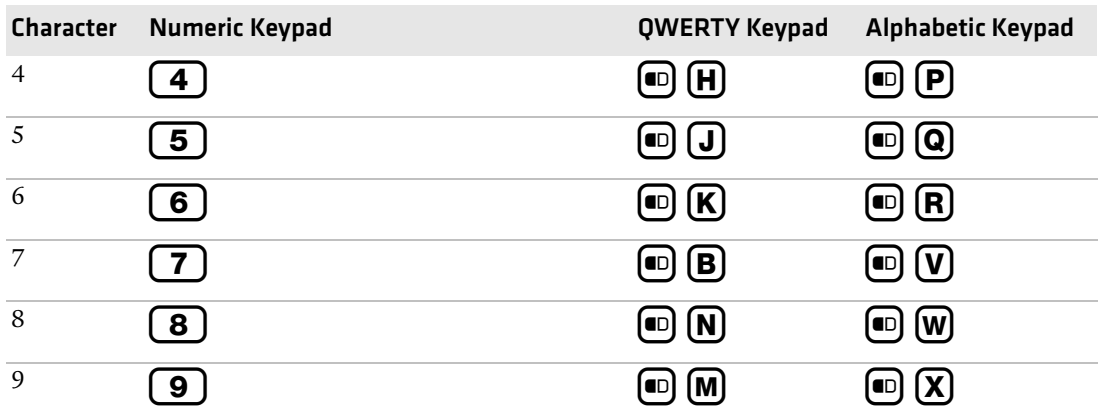

## *Alphanumeric Characters (continued)*

# **Other Available Characters**

<span id="page-132-0"></span>The next table lists both characters printed on the keypad overlays and hidden characters not printed on the overlays.

<span id="page-132-1"></span>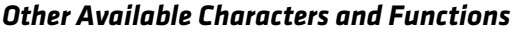

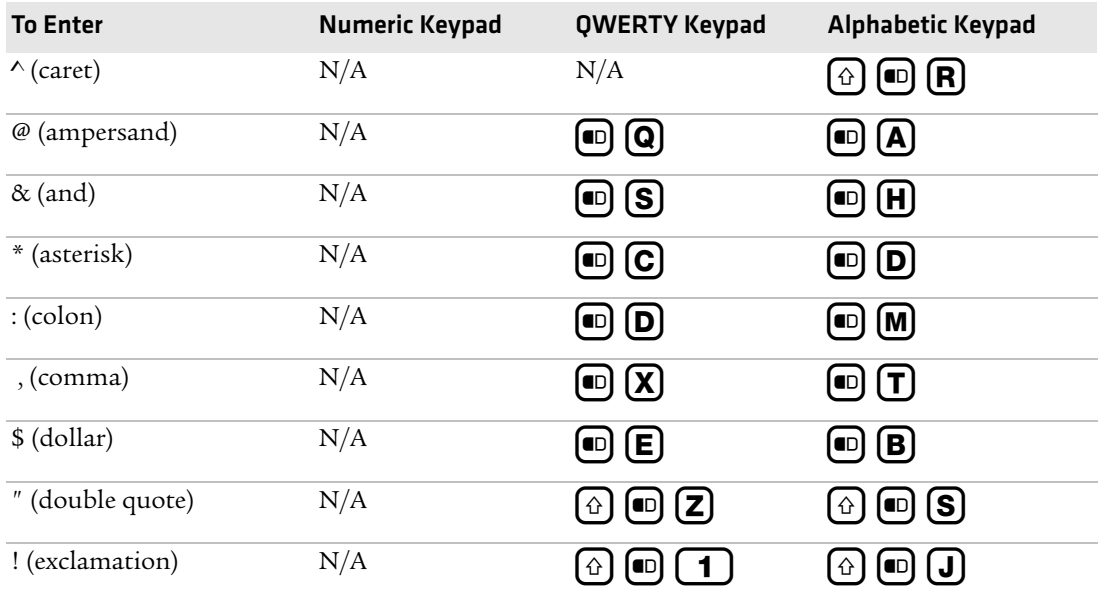

## *Appendix B — Keypads and Keystrokes*

## *Other Available Characters and Functions (continued)*

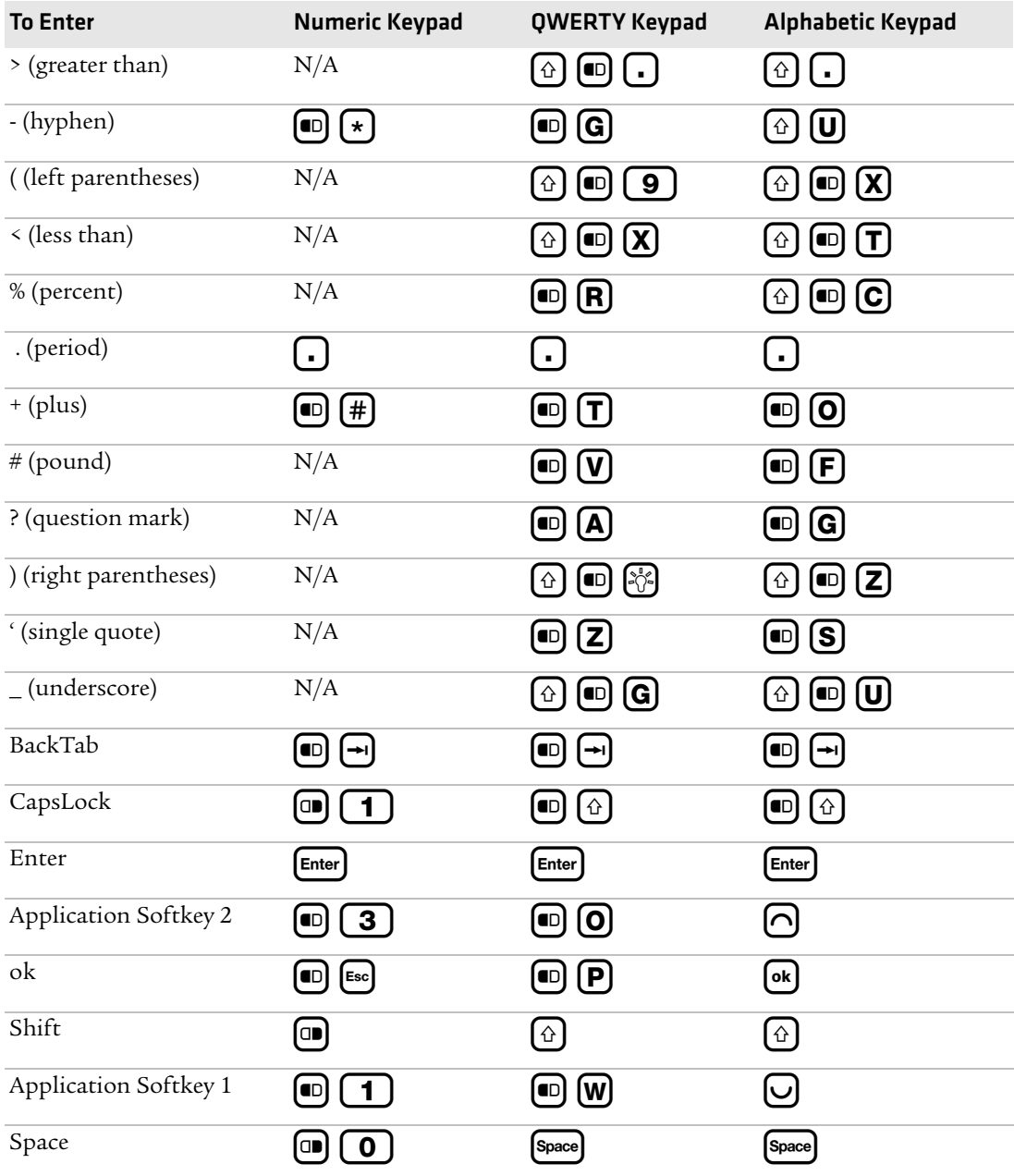

<span id="page-134-1"></span>Characters not available from the keypads are:

- Left and right bracket ([ or ])
- Left and right curly bracket ({ or })
- **•** Semicolon (;)
- Tilde  $($ <sup> $\tilde{}$ </sup>)

Use the SIP to enter these characters.

# <span id="page-134-0"></span>**Language-Specific Characters**

The next table lists the available language-specific characters, such as those using diacritical marks. The key sequences in this procedure assume that Caps Lock is not enabled and that the orange and green modifier keys are not locked when you start.

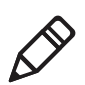

**Note:** These characters are not available on the CN4 numeric keypad.

#### **To type language-specific characters on the CN4e numeric keypad**

- **1** Press  $\textcircled{m}$  to lock the green modifier key.
- **2** Type the parent character.
- **3** Press  $\bigcup$  to cycle through the variant characters until you find the character you want. For more information, see the next table.
- **4** Press **o** to unlock the green key.

#### **To type language-specific characters on the QWERTY and alphabetic keypads**

- **1** Type the parent character.
- **2** Press  $\bullet$   $\bullet$  to lock the orange modifier key.
- **3** On the alphabetic keypad, press **E** to cycle through the variant characters until you finds the character you want. For more information, see the next table.

On the QWERTY keypad, press SRAREY to cycle through the variant characters until you fins the character you want. For more information, see the next table.

**4** Press  $\bullet$  to unlock the orange key.

## *Language-Specific Characters*

<span id="page-135-0"></span>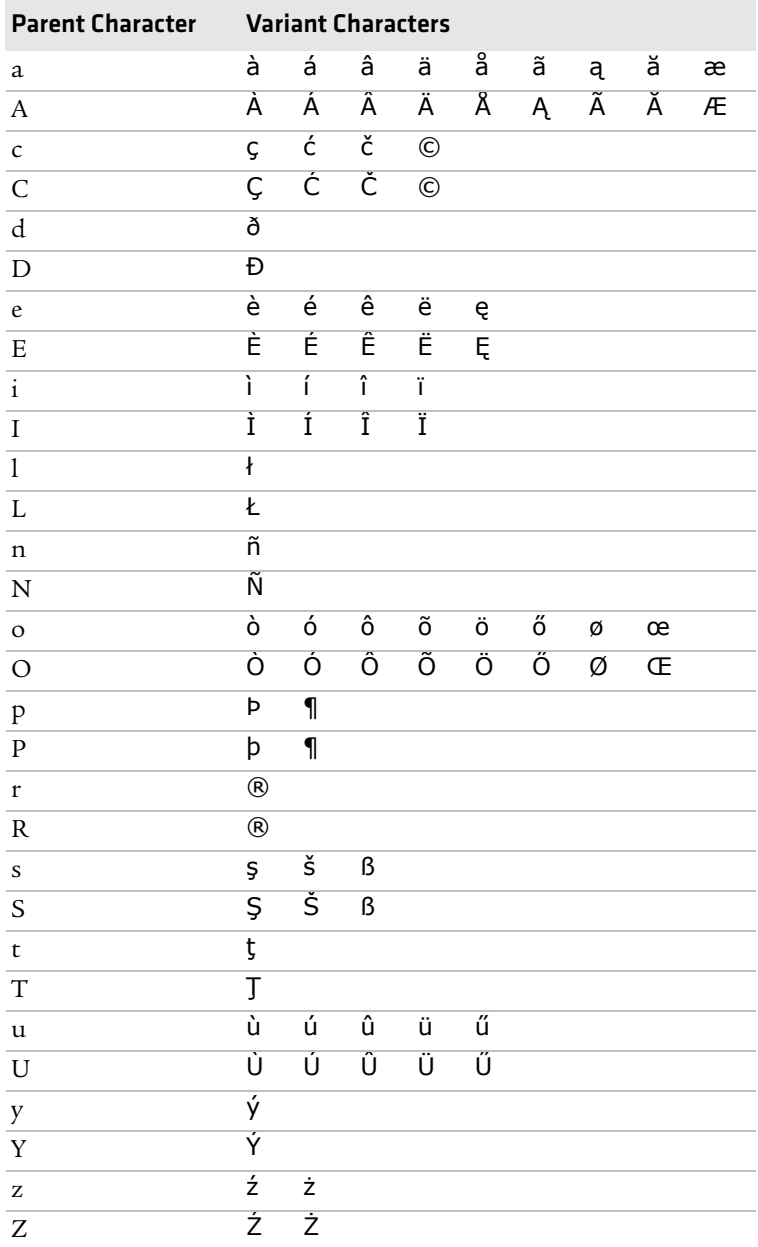

# I Index

#### **Numerics**

802.1x security with Funk [63](#page-74-0) with Microsoft [67](#page-78-0)

#### **A**

AA15 audio adapter, described [109](#page-120-0) [AA16 Ethernet adapter, described](#page-120-1) 109 AA17 RS-232/[DEX adapter,](#page-120-2)  described 109 AA18 USB adapter, described [109](#page-120-3) AC14 quad batt[ery charger,](#page-120-4)  described 109 accessories, described [109](#page-120-5) accessory audio adapter [109](#page-120-0) charge-only multidock [109](#page-120-6) Ethernet adapter [109](#page-120-1) magnetic card reader [110](#page-121-0) multidock [109](#page-120-7) quad battery charger [109](#page-120-4) RS-232/DEX adapter [109](#page-120-2) scan handle [110](#page-121-1) single dock [109](#page-120-8) USB adapter [109](#page-120-3) vehicle dock [110](#page-121-2) vehicle power adapter [109](#page-120-9) Activation Wizard, starting [47](#page-58-0) ActiveSync, using [to install](#page-85-0)  applications 74 AD10 single dock, described [109](#page-120-8) AD11 multidock, described [109](#page-120-7) AD12 charge-o[nly multidock,](#page-120-6)  described 109 AE11 vehicle p[ower adapter,](#page-120-9)  described 109 aligning screen [21](#page-32-0) alphabetic keypad entering c[haracters](#page-23-0) [13](#page-24-0) illustrated 12 keypresses, listed [118](#page-129-0)–[124](#page-135-0) amber battery LED, described [6](#page-17-0) applications developing [72](#page-83-0) packaging [72](#page-83-1) target location on CN4 [72](#page-83-2) Enhanced Mo[bile Document](#page-43-0)  Imaging 32 iConnect [58](#page-69-0) Image Capture, integrating [76](#page-87-0)

applications *(continued)* Image Ca[pture, using](#page-84-0) [29](#page-40-0) installing 73 ActiveSync [74](#page-85-0) FTP server [75](#page-86-0) miniSD card [74](#page-85-1) launching auto[matically](#page-109-0) [75](#page-86-1) troubleshooting 98 AR1 magnetic c[ard reader,](#page-121-0)  described 110 [area imager.](#page-35-0) *See* imager audio adapter, described [109](#page-120-0) audio device, Bluetooth, connecting to [57](#page-68-0) audio features [15](#page-26-0) cell phone mi[ke and speaker](#page-27-0) [15](#page-26-1) front speaker 16 rear speaker volume [17](#page-28-0) authentication setting [65](#page-76-0)–[68](#page-79-0) troubl[eshooting](#page-86-1) [91](#page-102-0) AutoRun 75 AV6 vehicle dock, described [110](#page-121-2) AV9 vehicle dock, described [110](#page-121-3)

#### **B**

backlight, configuring [22](#page-33-0) bar codes configuring the C[N4 to read](#page-38-0) [48](#page-59-0) enabled [by default](#page-36-0) 27 reading 25 battery changing [4](#page-15-0) charging [4](#page-15-1) descri[ption](#page-17-1) [3](#page-14-0)–[7](#page-18-0) icons 6 icons, un[derstanding](#page-15-0) [20](#page-31-0) installing 4 internal backup [4](#page-15-2) maximizing life [8](#page-19-0) specifications [103](#page-114-0) status LED [4](#page-15-1), 6 status, checking [7](#page-18-0) troubleshooting status LED [90](#page-101-0) beeps three low, trouble[shooting](#page-28-0) [89](#page-100-0) volume, changing 17 blue LED, described [23](#page-34-0) Bluetooth audio device, connecting to [57](#page-68-0) configuring [54](#page-65-0)

Bluetooth (*continued*) printer, [connecting to](#page-113-0) [56](#page-67-0) QD ID 102 scanner, connecting to [55](#page-66-0) Wireless Printing enabler [56](#page-67-0) Wireless Scanning enabler [55](#page-66-0) Bluetooth Audio [enabler](#page-108-0) [57](#page-68-0) booting [the CN4](#page-110-0) 97 clean 99 cold [98](#page-109-1) warm [98](#page-109-2) button, power [15](#page-26-2)

## **C**

calibrating screen [21](#page-32-0) calling [product support](#page-46-0) [88](#page-99-0) camera 35 cleaning window [100](#page-111-0) configuring [36](#page-47-0) capacitor, super, as backup power [4](#page-15-2) card, miniSD, usin[g to install](#page-85-2)  applications 74 carriers, supported [46](#page-57-0) CDMA activation values table [47](#page-58-1) carrier[s, supported](#page-58-2) [46](#page-57-0) MSID 47 MSL [47](#page-58-2) phone, activating [47](#page-58-3) cellular phone, using CN4 as [15](#page-26-1), [46](#page-57-1) CDMA, activating [46](#page-57-2) GSM/EDGE, [activating](#page-59-2) [48](#page-59-1) making a call 48 mike and speaker, illustrated [16](#page-27-1) power manage[ment profiles,](#page-21-0)  described 10 turning phone o[n and off](#page-29-0) [48](#page-59-3) vibrate, enabling 18 certificates, loading [68](#page-79-1) characters, typing with keypad [13](#page-24-1) alphabetic, list of [118](#page-129-1) hidden characters, list of [121](#page-132-0) language-specific [123](#page-134-0) punctuation, list of [121](#page-132-1) special chara[cters, list of](#page-134-1) [121](#page-132-0) unsupported 123 [charge-only multidock, described](#page-120-6) 109 clean boot, performing [99](#page-110-0)

cleaning computer [100](#page-111-0) CN4 described [2](#page-13-0) keypads, illustrated [12](#page-23-1) Windows Mobile keys [14](#page-25-0) *[See also](#page-13-0)* CN4 series computers. CN4 series computers accessories [109](#page-120-5) applications, develo[ping and](#page-87-1)  [installing](#page-26-0) [72](#page-83-0)–76 audio 15 backlight [22](#page-33-0) Bluetooth [54](#page-65-0)–[57](#page-68-1) camera [35](#page-46-0) cleaning [100](#page-111-0) [communications, network](#page-70-0) [52](#page-63-0)– 59 configuring settings [48](#page-59-0) default se[ttings](#page-13-0) [110](#page-121-4)–[115](#page-126-0) described 2 docume[nts, capturing](#page-14-1) [32](#page-43-0) features 3 GPS [39](#page-50-0) imager [24](#page-35-1) images, capturing [29](#page-40-0) keypads, using [12](#page-23-2) LEDs, unders[tanding](#page-48-0) [23](#page-34-1) miniSD card 37 phone [46](#page-57-1)–[48](#page-59-4) power management [8](#page-19-1) reading b[ar codes](#page-108-0) [25](#page-36-0) resetting 97 screen [18](#page-29-1) security, wireless [59](#page-70-1)–[70](#page-81-0) signature[s, capturing](#page-48-0) [32](#page-43-1) SIM card 37 SmartSystems Foundation [44](#page-55-0) specifications [102](#page-113-1)–[104](#page-115-0) system software [82](#page-93-0) troubleshooting [89](#page-100-1)–[93](#page-104-0) upgrading [82](#page-93-0) CN4e described [2](#page-13-0) keypads, illustrated [12](#page-23-1) scan button locations [26](#page-37-0) [W](#page-13-0)indows Mobile keys [14](#page-25-0) *See also* CN4 series computers. CN4NI [describ](#page-13-0)ed [2](#page-13-0)

cold boot, performing [98](#page-109-2) color-coded keys [13](#page-24-2) communications 802.11, configuring [53](#page-64-0) available protocols [102](#page-113-2) Bluetooth, configuring [54](#page-65-0)–[57](#page-68-1) configuring CN[4 for network](#page-124-0) [52](#page-63-0) default settings 113 Ethernet, configuring [53](#page-64-1) phone, activating [46](#page-57-1) securi[ty, wireless](#page-68-2) [59](#page-70-2) serial 57 troubleshooti[ng wireless](#page-105-0)  [network](#page-68-2) 94 USB 57 configuration commands, troubleshooting [89](#page-100-0) configuration numbe[r, finding](#page-59-0) [88](#page-99-1) configuring the CN4 48 802.11 communications [53](#page-64-0) applicatio[ns, auto-launching](#page-33-0) [75](#page-86-1) backlight 22 Bluetooth [54](#page-65-0) cell phone [46](#page-57-1) certificat[es, loading](#page-64-1) [68](#page-79-1) Ethernet 53 GPS [39](#page-50-0) Intermec Settings [48](#page-59-5)–[52](#page-63-1) netwo[rk communications](#page-57-1) [52](#page-63-0) phone 46 power manage[ment profiles,](#page-20-0)  choosing 9 power timeout values [10](#page-21-1) security, wireless [59](#page-70-2) SmartSystem[s console](#page-29-0) [49](#page-60-0) vibrate mode 18 volume, for cell phone [16](#page-27-0) volume, f[or general audio](#page-59-4) [17](#page-28-0) WAN [46](#page-57-3)–48 console [49](#page-60-0) core messagi[ng service settings,](#page-126-1)  default 115

## **D**

data colle[ction settings, default](#page-114-1) [110](#page-121-5) data rates 103 [decode security settings, default](#page-123-0) 112 default settings [110](#page-121-4)–[115](#page-126-0) communications [113](#page-124-0) core messaging service [115](#page-126-1)

default settings *(continued)*[110](#page-121-4)–[115](#page-126-0)  data collection [110](#page-121-5) decode security [112](#page-123-0) device [113](#page-124-1) device monitor [115](#page-126-2) GPS [115](#page-126-3) imager [112](#page-123-1) symbology [110](#page-121-6) symbology option [112](#page-123-2) virtual wedge [112](#page-123-3) [device monitor settings, default](#page-126-2) 115 device settings, default [113](#page-124-1) DEX adapter, described [109](#page-120-2) diacritical marks, typing [123](#page-134-0) diagnostics, for trou[bleshooting](#page-113-3) [99](#page-110-0) dimensions, physical 102 [display. See screen](#page-114-2) downloads for CN4 [42](#page-53-0) drop specification [103](#page-114-3) dust and rain resistance [103](#page-114-3)

#### **E**

EA11 area imager reading distance, minimum [108](#page-119-0) reading distance, typical [107](#page-118-0) EA21 area imager reading distance, minimum [106](#page-117-0) reading distance, typical [105](#page-116-0) electrical specifications [103](#page-114-4) Electronic Ser[ial Number \(ESN\),](#page-57-0)  locating 46 [eMDI.](#page-43-2) *See* Enhanced Mobile Document Imaging Enhanced Mobile Document [Imaging \(eMDI\) application](#page-43-0) 32 environmental specifications [103](#page-114-3) Ethernet adapter, described [109](#page-120-1) extended ephemeris [39](#page-50-1), [41](#page-52-0)

#### **F**

front speaker, adjusting volume [16](#page-27-0) FTP server, using t[o install](#page-86-0)  applications 75 Funk security 802.1x [63](#page-74-0) described [60](#page-71-0) LEAP [64](#page-75-0) profil[e, choosing](#page-75-1) [61](#page-72-0) WEP 64 WPA [61](#page-72-1)

*128 CN4 Mobile Computer User's Manual*

## **G**

Good Read LED described [23](#page-34-0) troubleshooting [93](#page-104-1) GPS configuring [39](#page-50-0) default settings [115](#page-126-3) extended ephemeris [39](#page-50-1), [41](#page-52-0) GPSID, overview [39](#page-50-2) green battery LE[D, described](#page-24-2) [6](#page-17-0) green key, using 13 green status LED, described [23](#page-34-0) GSM/EDGE activation [48](#page-59-1)

#### **H**

hardware specifications [102](#page-113-4) humidity specification [103](#page-114-3)

#### **I**

iConnect ap[plication](#page-69-0) described 58 enabling FTP server [75](#page-86-2) icons battery [6](#page-17-1) understanding [20](#page-31-1) [IDL \(Intermec Developer Library\)](#page-83-3) 72 iGPS settings [41](#page-52-0) Image Capture application [29](#page-40-0) using in your [application](#page-91-0) [76](#page-87-0) XML example 80 XML file [77](#page-88-0) imager [24](#page-35-1) bar codes, reading [25](#page-36-1) capturing images [29](#page-40-0) cleaning window [100](#page-111-0) default settings [112](#page-123-4) documents, capturing [32](#page-43-0) EA11 reading distances [107](#page-118-0), [108](#page-119-0) EA21 reading distances [105](#page-116-0), [106](#page-117-0) Enhanced Mobile Document Imaging application [32](#page-43-0) Image Capture application [29](#page-40-0) improving [performance](#page-43-1) [28](#page-39-0) ink capture 32 predefined mode, choosing [28](#page-39-1) reading distance, minimum [106](#page-117-1) reading distance, typical [105](#page-116-1) scan button locations, CN4 [25](#page-36-2) scan button locati[ons, CN4e](#page-43-1) [26](#page-37-0) signature capture 32

imaging options [102](#page-113-4) ink capture, described [32](#page-43-1) installing applica[tions](#page-15-0) [73](#page-84-0) battery 4 miniSD card [37](#page-48-0) SIM card [37](#page-48-0) InstallSelect, u[sing to free up](#page-91-1)  memory 80 Intermec Product Support, contacting [88](#page-99-2) Resource Kits, described [72](#page-83-0) value-add funct[ionality,](#page-93-1)  described 82 [Intermec Developer Library \(IDL\)](#page-83-3) 72 Intermec Settings described [48](#page-59-5) menu items, hiding [52](#page-63-2) restoring menu items [52](#page-63-2) SmartSyste[ms console, opening](#page-60-0)  from 49 using on CN4 [50](#page-61-0) Internet Expl[orer, using to find OS](#page-100-2)  version 89

#### **K**

keypads [102](#page-113-4) illustrated [12](#page-23-0) keypresses, listed [118](#page-129-2)–[124](#page-135-0) language-specific characters [123](#page-134-0) troubl[eshooting keys](#page-23-2) [89](#page-100-3) using 12 using color-coded keys [13](#page-24-2) keypresses, listed [118](#page-129-2)–[124](#page-135-0) Knowledge Central website [88](#page-99-3)

#### **L**

launching applications automatically [75](#page-86-1) [LCD. See screen.](#page-114-2) LEAP security, configuring [64](#page-75-0) LEDs battery [6](#page-17-2) status [23](#page-34-2) [locked computer, troubleshooting](#page-101-1) 90 lower power mode [15](#page-26-3)

#### **M**

magnetic card reader, described [110](#page-121-0)

Master S[ubsidy Lock \(MSL\)](#page-113-4) [47](#page-58-2) memory 102 freeing up virtual for applications [80](#page-91-1) installing ap[plications in](#page-113-4) [72](#page-83-4) microprocessor 102 Microsoft [security](#page-78-0) 802.1x 67 choosing [65](#page-76-1) static WEP [68](#page-79-2) when to use [60](#page-71-1) WPA [65](#page-76-2) WPA-802.1x [65](#page-76-3) WPA-PSK [66](#page-77-0) miniSD card installing [37](#page-48-0) specification [102](#page-113-4) using to install applications [74](#page-85-1) using to upgrade computer [85](#page-96-0) Mobile Country Code (MCC) [47](#page-58-4) [Mobile Directory Number \(MDN\)](#page-58-1) 47 Mobile Network Code (MNC) [47](#page-58-4) Mobile Station Identification Number (MSIN) [47](#page-58-4) [Mobile Station Identifier \(MSID\)](#page-58-2) 47 multidock, described [109](#page-120-7) My Pictures folder [35](#page-46-1)

## **N**

network connection icons, understanding [20](#page-31-2) Network ID (NID) [47](#page-58-4) Notification LED, described [23](#page-34-0) numeric keypad entering le[tters and symbols](#page-23-0) [14](#page-25-1) illustrated 12 keypresses, listed [118](#page-129-0)–[124](#page-135-0)

#### **O**

[Object Store, storing applications](#page-83-4) 72 operating system finding version [89](#page-100-2) how to upgrade [82](#page-93-2) specification [102](#page-113-5) operating temperature [103](#page-114-3) orange key, using [13](#page-24-2)

orange LED, described [23](#page-34-0)

#### **P**

[persistent storage, how to upgrade](#page-93-2) 82 phone CDMA, activating [46](#page-57-2) configuring [46](#page-57-1) GSM/EDGE, [activating](#page-59-2) [48](#page-59-1) making a call 48 mike and speaker, illustrated [16](#page-27-1) power manage[ment profiles,](#page-21-0)  described 10 turni[ng on and off](#page-26-1) [48](#page-59-3) using 15 vibrate, enabling [18](#page-29-0) physical specifications [102](#page-113-3) Pictures & Vid[eos, using to take](#page-47-1)  pictures 36 pictures, storage location [35](#page-46-1) power backlight [settings](#page-22-0) [22](#page-33-0) battery [3](#page-14-0)–11 battery [life, maximizing](#page-26-2) [8](#page-19-0) button 15 managemen[t profiles](#page-20-0) choosing 9 described [10](#page-21-0) managing [8](#page-19-1) timeout values, customizing [10](#page-21-1) Power application, [using to check](#page-18-0)  battery status 7 Power button [15](#page-26-3) power specifications [103](#page-114-0) predefined modes, for imager [28](#page-39-1) [printer, Bluetooth, connecting to](#page-67-0) 56 problems, troubleshooting [89](#page-100-1)–[93](#page-104-2) product support calling [88](#page-99-0) Knowledge Central website [88](#page-99-3) product support, calling [88](#page-99-2)

#### **Q**

quad battery charger, described [109](#page-120-4) QWERTY keypad entering c[haracters](#page-23-0) [13](#page-24-0) illustrated 12 keypresses, listed [118](#page-129-0)–[124](#page-135-0)

#### *Index*

#### **R**

radio certifications [103](#page-114-1) power output [103](#page-114-1) radios 802.11 [53](#page-64-0) Bluetooth [54](#page-65-0)–[57](#page-68-1) WAN [46](#page-57-1)–[48](#page-59-4) wireless security [59](#page-70-2)–[68](#page-79-0) rain and dust resistance [103](#page-114-3) reading distances EA11 [107](#page-118-0), [108](#page-119-0) EA21 [105](#page-116-0), [106](#page-117-0) Ready-to-Work [indicator LED,](#page-34-0)  described 23 recharge temperature [103](#page-114-0) recharge times [103](#page-114-0) red battery LED, described [6](#page-17-0) regulatory approvals [104](#page-115-1) reset, performing [97](#page-108-0) resource kits, for a[pplication](#page-83-0)  development 72 RS-232 adapter, described [109](#page-120-2)

#### **S**

scan bu[tton locations, illustrated](#page-36-2) CN4 25 CN4e [26](#page-37-0) scan handle, described [110](#page-121-1) scanner Bluetooth, connecting to [55](#page-66-0) default settings [112](#page-123-1) troubleshooting [92](#page-103-0)–[93](#page-104-2) Scan-t[o-Connect](#page-29-2) [45](#page-56-0) screen 18 aligning [21](#page-32-0) cleaning [100](#page-111-0) icons, understanding [20](#page-31-1) no response, t[roubleshooting](#page-114-2) [90](#page-101-2) specifications 103 stylus, using [19](#page-30-0) Windows Mo[bile Today](#page-33-0) [18](#page-29-2) Screen Off mode 22 security [103](#page-114-1) security, wireless [59](#page-70-2) 802.1x with Funk [63](#page-74-0) 802.1x with Microsoft [67](#page-78-0) certificates, loading [68](#page-79-1) LEAP with Funk [64](#page-75-0) static WEP with Funk [64](#page-75-1)

security, wireless *(continued)* [59](#page-70-2) WEP with Microsoft [68](#page-79-2) WPA with Funk [61](#page-72-1) WPA with Microsoft [65](#page-76-2) [Service Programming Code \(SPC\)](#page-58-1) 47 signature capture, d[escribed](#page-48-0) [32](#page-43-1) SIM card, installing 37 single dock, described [109](#page-120-8) SmartSystems Foundation [44](#page-55-0) applications, [installing](#page-56-0) [73](#page-84-1) AutoDeploy 45 Intermec Sett[ings, using from](#page-60-0)  console 49 Scan-to-Connect [45](#page-56-0) upgrading CN4 [84](#page-95-0) where to download [45](#page-56-1) SmartSystems Pla[tform Bundle](#page-93-1) files, described 82 removing feat[ures to free up](#page-91-2)  memory 80 upgrading with [miniSD card](#page-115-0) [85](#page-96-1) specifications [102](#page-113-1)–104 communications [102](#page-113-2) electrical [103](#page-114-4) environmental [103](#page-114-3) hardware [102](#page-113-6) physical [102](#page-113-3) power [103](#page-114-0) [SSPB.](#page-91-3) *See* SmartSystems Platform Bundle Standard [118](#page-129-2) static WEP with Funk [64](#page-75-1) with Microsoft [68](#page-79-2) storage temp[erature](#page-30-0) [103](#page-114-3) stylus, using 19 [super capacitory, as backup power](#page-15-2) 4 Suspend mode [15](#page-26-2) symbologies configuring the [CN4 to read](#page-121-6) [48](#page-59-0) default settings 110 enabled by default [27](#page-38-0) symbology optio[ns, default](#page-58-4) [112](#page-123-2) System ID (SID) 47

#### **T**

temperatures [103](#page-114-3) terminal emulation, troubleshooting [91](#page-102-1) touch screen, aligning [21](#page-32-0) troubleshooting [89](#page-100-1)–[93](#page-104-2) 802.11 connectivity [90](#page-101-3) 802.11 network status [94](#page-105-0) 802.1x security [91](#page-102-2) authentication [91](#page-102-2) bar codes, reading [92](#page-103-1) configuration [89](#page-100-4) imager [28](#page-39-0) operation [90](#page-101-4) turning the CN4 on and off [15](#page-26-2)

#### **U**

upgrade files, downloading [83](#page-94-0) upgrading operating system, overview [82](#page-93-2) persistent storage, overview [82](#page-93-2) using a miniSD card [85](#page-96-0) [with SmartSystems Foundation](#page-95-0) 84 USB adapter, described [109](#page-120-3)

#### **V**

vehicle dock, described [110](#page-121-2) [vehicle power adapter, described](#page-120-9) 109 vibrate, enabling [18](#page-29-0) virtual memory, freeing up [80](#page-91-1) virtual wedge settings, default [112](#page-123-3) volume front speaker, adjusting [16](#page-27-0) icon, understanding [20](#page-31-3) rear speaker, adjusting [17](#page-28-0)

#### **W**

WAN, con[figuring](#page-57-2) [46](#page-57-3)–[48](#page-59-4) CDMA 46 GSM/EDGE [48](#page-59-1) warm boot, performing [98](#page-109-2)

WEP, static [64](#page-75-1) Windows Mobile keys [14](#page-25-0) Windows Mobil[e Today screen,](#page-29-2)  illustrated 18 wireless [connecti](#page-101-5)v[ity, troubleshooting](#page-102-3) 90–91 security [59](#page-70-2)–[70](#page-81-0) wireless LAN specifications [103](#page-114-1) Wireless Printin[g enabler, for](#page-67-0)  Bluetooth 56 Wireless Scanni[ng enabler](#page-70-2) [55](#page-66-0) wireless security 59 802.1x with Funk [63](#page-74-0) certificates, loading [68](#page-79-1) LEAP with Funk [64](#page-75-0) static WEP with Funk [64](#page-75-1) troubleshooting [91](#page-102-4) WPA with Funk, configuring [61](#page-72-1) WPA security with Funk [61](#page-72-1) with Microsoft [65](#page-76-2) WPA-PSK security with Funk [61](#page-72-1) with Microsoft [66](#page-77-0) www.intermec.com downloads for CN4 [42](#page-53-0), [83](#page-94-1) [Intermec Developer Library](#page-83-5) [42](#page-53-1), 72 Knowledge Central [88](#page-99-4) manuals, downloading [x](#page-9-0), [xi](#page-10-0) Product Support [88](#page-99-4) SmartSystems Foundation [45](#page-56-2) warranty information [ix](#page-8-0)

#### **X**

XML, for Image Capture application [77](#page-88-0), [80](#page-91-0)
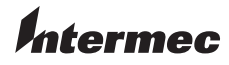

Worldwide Headquarters 6001 36th Avenue West Everett, Washington 98203 U.S.A.

tel 425.348.2600

fax 425.355.9551

www.intermec.com

© 2011 Intermec Technologies Corporation. All rights reserved.

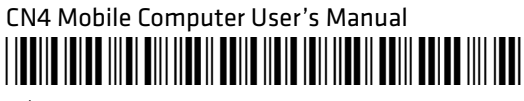

P/N 935-029-003